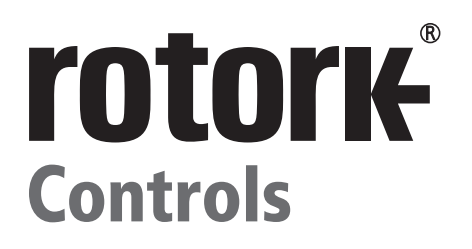

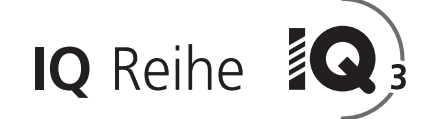

## **IQ und IQT: Komplette Anleitung für Konfiguration, Status und Überwachung**

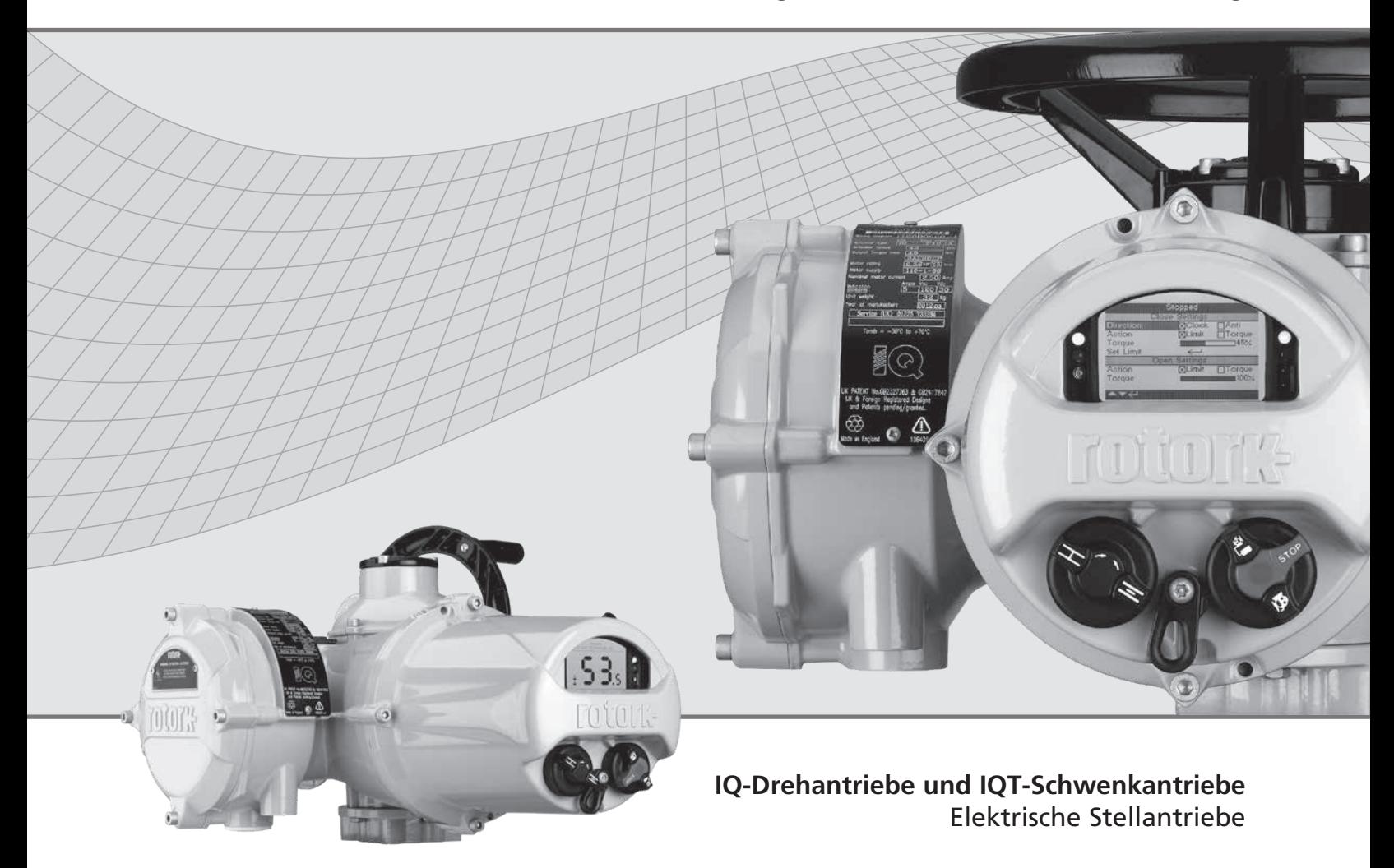

**Keeping the World Flowing**

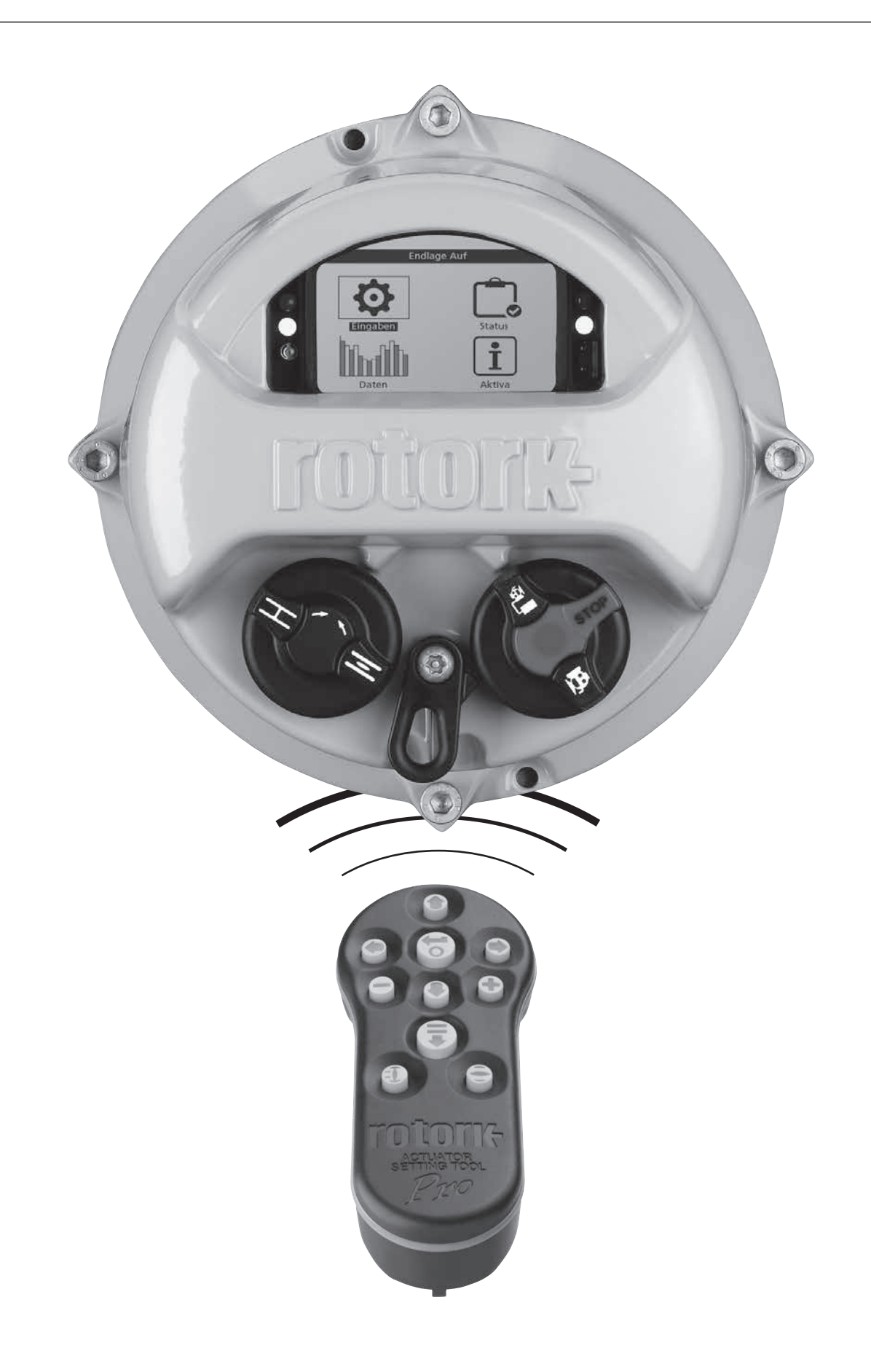

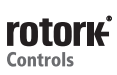

### **Inhaltsverzeichnis**

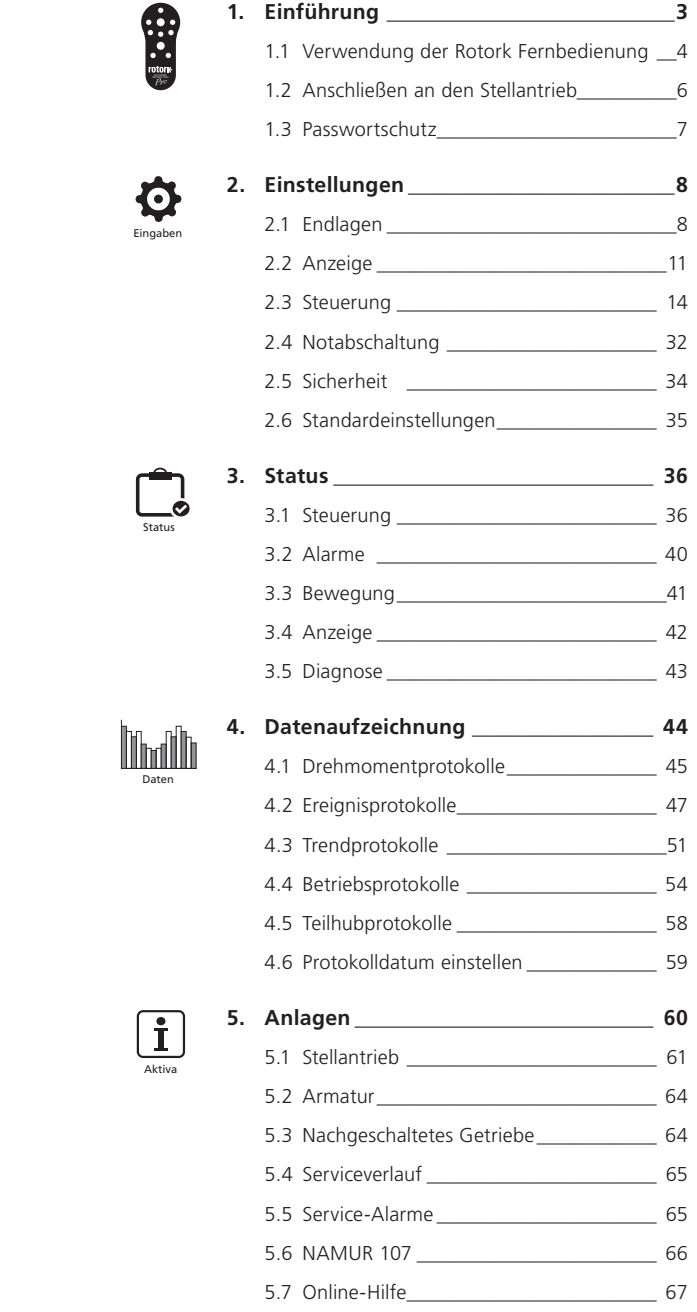

### **1. Einführung**

 Dieses Handbuch enthält Anweisungen für die Einrichtung und die Analyse des Stellantriebs.

Es ist so aufgebaut, dass Kapitel 1 die Anweisungen zur Verwendung der Fernbedienung, zur Menünavigation und zum Passwortschutz enthält. Dieses Wissen ist für die Kapitel 2 bis 5 erforderlich, wo beschrieben wird, wie Einstellungen geändert und Informationen ausgelesen werden.

Der Betreiber muss deshalb mit den in Kapitel 1 beschriebenen Vorgängen vertraut sein, bevor er im Handbuch weiter liest.

Dieses Handbuch muss zusammen mit den Anleitungen PUB002-039 für den sicheren Einsatz, die Installation, die Grundeinstellung und Wartung der IQ-Baureihe sowie PUB002-065 für den sicheren Einsatz, die Installation, die Grundeinstellung und Wartung für die IQT-Baureihe gelesen werden, die mit dem Stellantrieb geliefert werden.

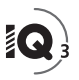

<span id="page-3-0"></span>Die Fernbedienung wird verwendet, um die Verbindung zum Stellantrieb herzustellen, durch Menüs zu navigieren, Einstellungen zu ändern und Informationen, die auf der Stellantriebsanzeige erscheinen, zu lesen.

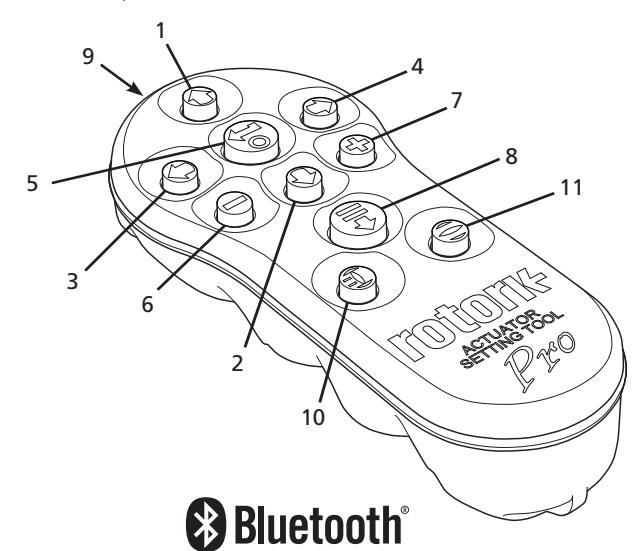

### **Symbol Allgemeine Bedienung**

- 1. Taste Nach oben scrollen.
- 2.  $\bullet$  Taste Nach unten scrollen / Über Bluetooth® verbinden.
- 3. Taste Wert verringern / Einstellung umschalten / nach links scrollen.
- 4. Taste Wert vergrößern / Einstellung umschalten / nach rechts scrollen.
- 5. Taste Das markierte Element auswählen. Die markierte Einstellung speichern. Betrieb des Stellantriebs stoppen (wenn Fernbedienung aktiviert ist, siehe 2.3.1).
- 6. Taste Zum vorherigen Menü zurückkehren.
- 7. **D** Taste Zwischen Standard- und Zoom-Ansicht auf Datenspeicher-Drehmoment-Schaubildern umschalten.
- 8.  $\bigodot$  Taste Löst die vorkonfigurierte Aufgabe aus, die in der Rotork *Bluetooth®* Fernbedienung PRO gespeichert ist.
- 9. Infrarot-Sender-Fenster.
- 10. Taste Schließen-Befehl an den angeschlossenen Stellantrieb senden (wenn aktiviert, siehe 2.3.1).
- 11.  $\bigcirc$  Taste Öffnen-Befehl an den angeschlossenen Stellantrieb senden (wenn aktiviert, siehe 2.3.1).

### Navigation

Um durch die Bildschirme, Menüs und Seiten zu navigieren, werden die Tasten @ 0 0 0 0 0 und 0 verwendet. Ein einzelner Tastendruck führt zu einer Bewegung. Wenn die Taste gedrückt gehalten wird, werden mehrere Bewegungen in Folge ausgelöst. Menüs, Seiten und Dropdownmenüs rollieren. Dies bedeutet, dass ein Element am unteren Ende eines Bildschirms erreicht werden kann, indem die Taste  $\bigcirc$  gedrückt wird, wenn das oberste Element auf dem Bildschirm markiert ist.

### Kurzanleitungen

In diesem Handbuch werden Kurzanleitungen verwendet, um dem Betreiber die erforderliche Tastenbedienung darzustellen (Beispiel): **OOO** (steht für: Wählen, Einstellung bearbeiten,

Speichern). Die entsprechenden Tasten werden auch am unteren Rand links auf dem Display angezeigt.

### Seiten, Funktionen und Index

Sobald eine Funktion auf dem Display markiert wird, wird deren Nummer zusammen mit der Gesamtanzahl der Funktionen auf dieser Seite angezeigt. Im Beispiel unten ist die Aktion die Funktion 2 aus insgesamt 12 Funktionen auf dieser Seite: **2/12**

#### **In diesem Handbuch werden die Display-Funktionsnummern als Bezug für die Anleitungen verwendet.**

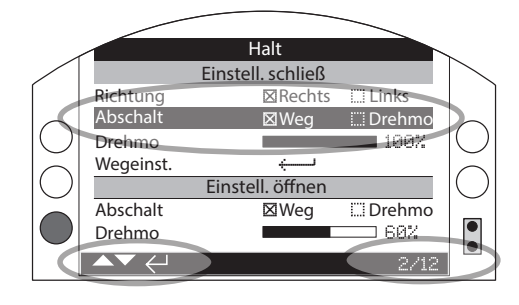

Die (markierte) Aktion ist Funktion 2 von insgesamt 12 auf der Seite ENDLAGEN.

### Auswahl

Mit der Taste Werden Hauptmenüpunkte, Menüpunkte oder Anweisungsschaltflächen gewählt. Die Taste wird verwendet, wenn bei einer Einstellung eine Änderung erforderlich ist. Wenn Sie diese Taste zum ersten Mal während einer Kommunikationssitzung mit einem Stellantrieb verwenden, werden Sie nach einem Passwort gefragt, siehe 1.3. Bei weiteren Änderungen während der gleichen Kommunikationssitzung ist kein Passwort mehr erforderlich. Wenn Sie die Einstellung wählen, wird auf dem Bildschirm ein Menüpunkt geöffnet oder eine Einstellungsfunktion markiert.

Bei Informations-, Anweisungs- und Passwort-Eingabebildschirmen müssen Sie die Schaltfläche <sup>OK</sup> oder Löschen wählen. Navigieren Sie zu der benötigten Schaltfläche mit den Tasten  $\bigcirc$  oder  $\bigcirc$ , und drücken Sie  $\bigodot$ , um sie auszuwählen und zu markieren.

#### Einstellelemente

Vier Arten von Einstellelementen werden verwendet. Wenn Sie eine Funktion wählen, erfolgt die Änderung der Funktion, der Einstellung oder des Werts über Dropdownlisten, Kontrollkästchen, Schieberegler oder Eingabe von Zahlenwerten.

#### Dropdownlisten

Dropdownlisten werden durch verkennzeichnet.

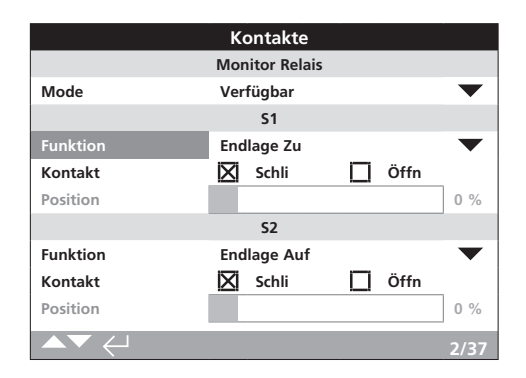

Als Beispiel wird unten die Dropdownliste für die S1-Anzeigekontakt-Funktion (hervorgehoben) dargestellt. Wenn Sie die Funktion wählen (und nachdem Sie ggf. das Passwort eingegeben haben, Siehe 1.3), wird die derzeit eingestellte Funktion in der Dropdownliste hervorgehoben.

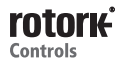

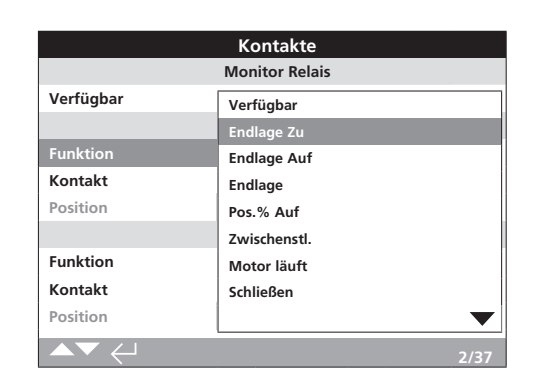

Das Symbol ▼ in der Dropdownliste zeigt an, dass mehr Funktionen zur Verfügung stehen, die Sie durch Scrollen mit oder  $\Omega$  erreichen.

Verwenden Sie  $\bigcirc$  oder  $\bigcirc$ , um durch die Liste zu scrollen, bis die erforderliche Funktion hervorgehoben wird. Drücken Sie  $\bigcirc$ , um sie auszuwählen. Die Dropdownliste klappt ein, und die gewählte Funktion wird gespeichert und auf der Seite angezeigt.

#### **Um die Dropdownliste zu verlassen, ohne eine neue**  Einstellung zu speichern, drücken Sie **.** um zur **vorherigen Seite zurückzukehren.**

#### Kontrollkästchen

Kontrollkästchen werden durch  $\boxtimes$  oder  $\square$  angegeben.

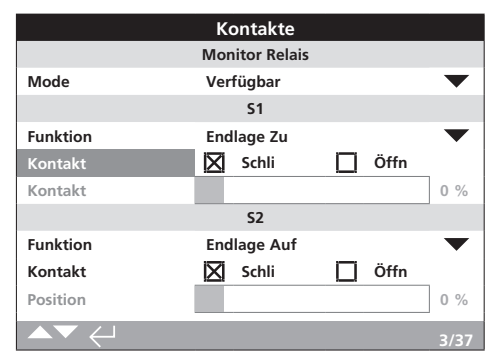

Oben ist ein Beispiel für das Kontrollkästchen für die S1-Anzeigekontakt-Funktion abgebildet.

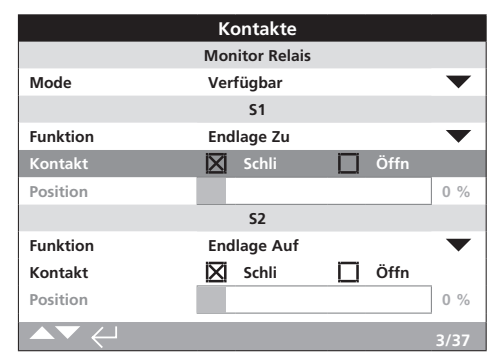

Wenn Sie die Funktion wählen (und nachdem Sie ggf. das Passwort eingegeben haben, siehe 1.3), wird der derzeit eingestellte Modus hervorgehoben.

Verwenden Sie die Tasten  $\bigcirc$  oder  $\bigcirc$ , um zwischen den Modi zu wechseln.

Sobald der erforderliche Modus aktiviert ist, drücken Sie • ihn auszuwählen. Der gewählte Modus wird gespeichert und auf der Seite als aktiviert angezeigt.

**Um das Kontrollkästchen zu verlassen, ohne eine**  neue Einstellung zu speichern, drücken Sie , um zur **vorherigen Seite zurückzukehren.**

### Schieberegler

Schieberegler zeigen grafisch den eingestellten Wert an. Dahinter steht der genaue Zahlenwert, zum Beispiel:

 $\ddot{ }$ 

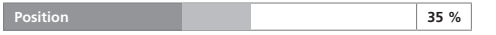

Der vom Schieberegler abgedeckte Bereich liegt fest und wird von seiner Funktion bestimmt.

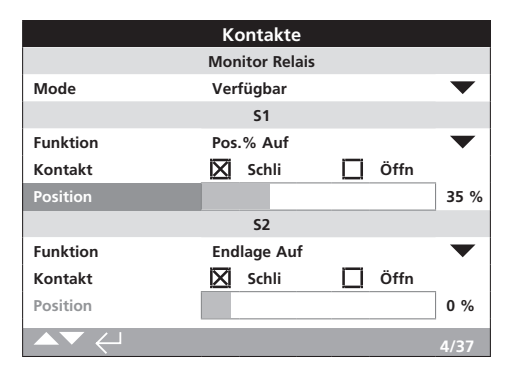

Oben ist ein Beispiel für den S1-Anzeigepositionswert abgebildet. Die S1-Kontaktfunktion der Anzeige "Pos.% offen" gibt die Armaturenstellung an, bei der der Kontakt seinen Zustand ändert.

Drücken Sie (geben Sie das Passwort ein, falls erforderlich, siehe 1.3). Verwenden Sie  $\bigcirc$  oder  $\bigcirc$ , um den Wert zu verringern oder zu erhöhen.

Die Schieberegler arbeiten rollierend. Wenn Sie die Taste bei einem Minimalwert drücken, springt die Anzeige auf den Maximalwert um. Die Veränderung des Wertschritts vergrößert sich, während sie die Taste  $\bigcirc$  oder  $\bigcirc$  gedrückt halten.

Sobald der erforderliche Wert eingestellt ist, drücken Sie n, um ihn auszuwählen. Der gewählte Wert wird gespeichert und auf der Seite angezeigt.

**Um den Schieberegler zu verlassen, ohne eine neue**  Einstellung zu speichern, drücken Sie **O**, um zur **vorherigen Seite zurückzukehren.**

#### **Zahlenwerte**

Zahlenwerte finden Sie in Feldern, wie Zeit oder Adresse – siehe Beispiel unten.

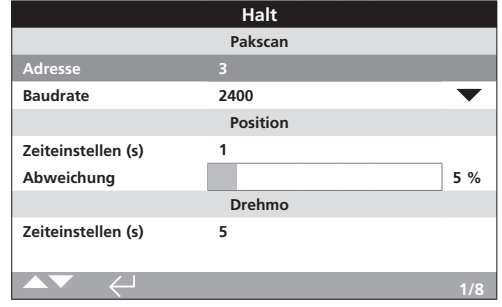

Drücken Sie (geben Sie das Passwort ein, falls erforderlich, siehe 1.3).

Verwenden Sie  $\bigcirc$  oder  $\bigcirc$ , um den Zahlenwert zu verringern bzw. zu erhöhen. Drücken Sie , um sie auszuwählen.

**Um den Zahlenwert zu verlassen, ohne einen neuen Wert**  zu speichern, drücken Sie **e**, um zur vorherigen Seite **zurückzukehren.**

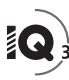

<span id="page-5-0"></span>Die Rotork *Bluetooth®* Fernbedienung PRO mit *Bluetooth* Wireless-Technologie ist unten abgebildet. Diese Fernbedienung ist an den durchsichtigen Tastensymbolen und dem durchsichtigen Band zwischen dem oberen und unteren Gehäuse zu erkennen.

Die Rotork Infrarot-Fernbedienung PRO ist an ihren durchgehend gelben Tasten und dem gelben Band zwischen den Gehäuseteilen zu erkennen:

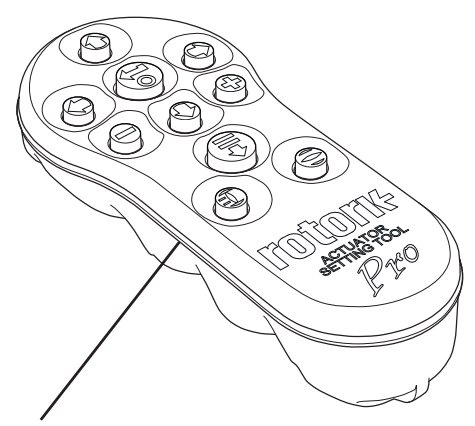

Gelb: Rotork Infrarot Fernbedienung Pro Farblos: Rotork *Bluetooth®* Setting Tool Pro

#### Verbindung zum Stellantrieb über Bluetooth

Der Stellantrieb muss eingeschaltet sein, um eine Verbindung über *Bluetooth* herstellen zu können. Die Sicherheitsvoreinstellungen im Stellantrieb für eine *Bluetooth* Verbindung müssen durch einen Infrarotbefehl eingeleitet werden. Deshalb muss sich der Betreiber nahe am Stellantrieb befinden und eine direkte Sichtverbindung haben.

Richten Sie die Fernbedienung auf den Infrarotempfänger rechts unten im Displayfenster des Stellantriebs in einer Entfernung von höchstens 25 cm und drücken Sie auf  $\Omega$  bis die Taste  $\Omega$  blau blinkt.

Auf dem Bildschirm erscheint das Hauptmenü.

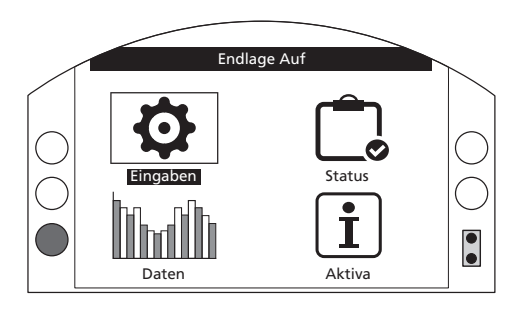

#### **Die Fernbedienung verbindet sich innerhalb von 5 Sekunden automatisch über Bluetooth.**

Die Verbindung wird durch eine blaue Leuchte auf der Fernbedienung und im Displayfenster des Stellantriebs angezeigt. Danach kann die Fernbedienung eingesetzt werden, ohne dass sie weiter auf das Displayfenster des Stellantriebs gerichtet werden muss.

Die *Bluetooth* Verbindung wird aufrechterhalten, während Befehle über die Tasten der Fernbedienung erteilt werden. Wenn 6 Minuten lang keine Tastenbefehle mehr erfolgt sind, wird die *Bluetooth* Verbindung ausgeschaltet und die blauen Leuchten auf der Fernbedienung und im Display erlöschen. Um die *Bluetooth* Verbindung zu einem beliebigen Zeitpunkt manuell auszuschalten, drücken Sie die Tasten  $\ominus$  und  $\ominus$  gleichzeitig.

### Verbindung zum Stellantrieb über Infrarot

Die Infrarot-Kommunikation wird verwendet, wenn:

- *Bluetooth*-Kommunikation deaktiviert wurde (siehe 2.5).
- eine Konfiguration erforderlich ist, ohne dass der Stellantrieb mit Spannung versorgt wird.
- die ältere Rotork Fernbedienung eingesetzt wird, die nur mit Infrarot arbeitet

(auch am gelben Band zu erkennen).

Die reine Infrarot-Fernbedienung hat durchgehend gelbe Tasten und ein gelbes Band zwischen den Gehäusehälften.

Die Kommunikation erfolgt in Sichtlinie durch Infrarotbefehle innerhalb des Bereichs von 25 cm. Die Tasten haben die gleiche Funktion wie in diesem Handbuch beschrieben. Jeder Tastendruck sendet einen diskreten Infrarot-Befehl. Deshalb muss die Fernbedienung immer in Reichweite sein.

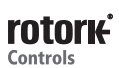

<span id="page-6-0"></span>Die Menüs, Seiten und Einstellungen können aufgerufen werden, wenn der Stellantrieb sich in "Fern", "Stopp" oder "Lokal" befindet. Zur Änderung einer Einstellung müssen Sie den Stellantrieb mit dem roten Wahlschalter auf "Lokal" oder "Stopp" schalten und das richtige Passwort eingeben.

**Wenn eine Funktion das erste Mal gewählt wird, ist die Eingabe eines Passworts erforderlich. Nachdem Sie das Passwort richtig eingegeben haben, können Sie während der gleichen Fernbedienungssitzung am Stellantrieb andere Änderungen durchführen, ohne das Passwort erneut eingeben zu müssen.** 

Wenn der Stellantrieb auf "Fern" geschaltet ist und eine Einstellung ausgewählt wird, erscheint der folgende Informationsbildschirm:

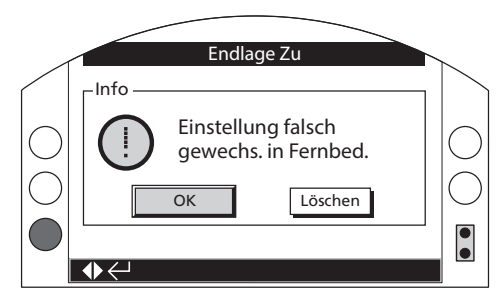

Drücken Sie , um zu der Seite zurückzukehren. Setzen Sie den roten Wahlschalter auf "Lokal" oder "Stopp" um mit der Einstellung fortzufahren.

Wenn der Stellantrieb auf "Lokal" oder "Stopp" geschaltet ist und eine Einstellfunktion gewählt wird, erscheint der Passwort-Bildschirm:

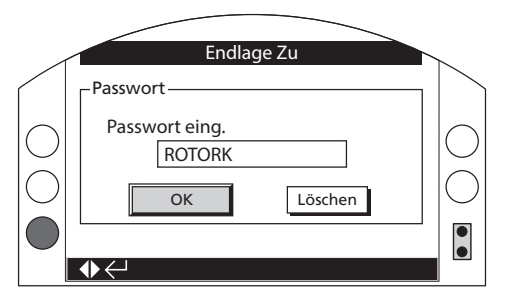

Es wird das im Werk voreingestellte Passwort ROTORK angezeigt und die Schaltfläche OK hervorgehoben.

**Drücken Sie** . **Die Einstellseite, von der aus die Funktion gewählt wurde, wird angezeigt und die Funktion ist hervorgehoben.**

Wenn der Betreiber sein eigenes Passwort eingestellt hat, wird der folgende Bildschirm angezeigt:

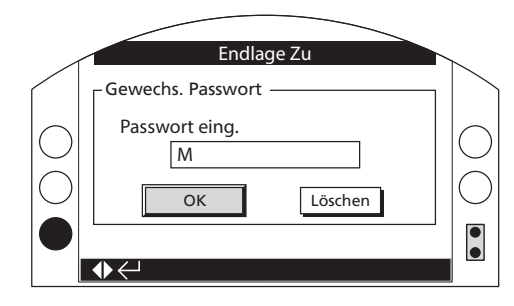

#### **Geben Sie das vom Betreiber gewählte Passwort ein:**

Verwenden Sie  $\bigcirc$ , um das Eingabefeld für das neue Passwort hervorzuheben, und drücken Sie dann  $\bigcirc$ .

Verwenden Sie  $\bigcirc$  O, um durch die alphanumerischen Werte zu scrollen und das erforderliche Zeichen anzuzeigen.

Verwenden Sie  $\bullet$ , um zum nächsten Zeichen zu gehen.

Verwenden Sie  $\bigcirc$ , um das hervorgehobene Zeichen zu löschen.

Verwenden Sie  $\bigodot$ , wenn das gewählte Passwort komplett ist.

Springen Sie mit  $\bigcirc$  2 zur OK-Schaltfläche. Drücken Sie  $\bigcirc$ .

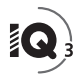

### 2. Einstellungen

<span id="page-7-0"></span>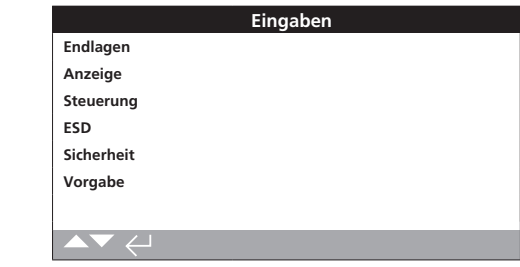

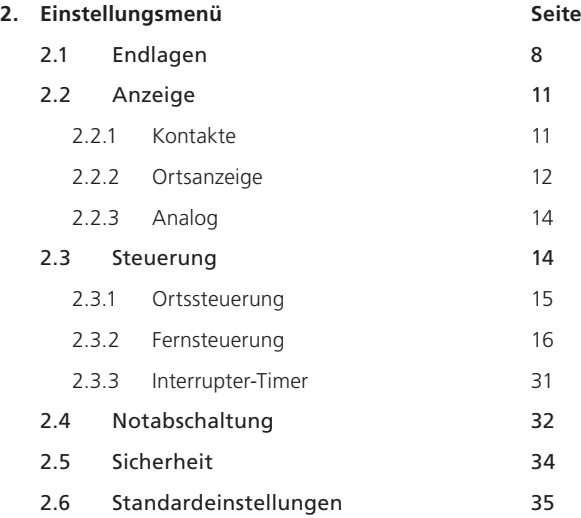

### **2. Einstellungen 2.1 Einstellungen – Endlagen**

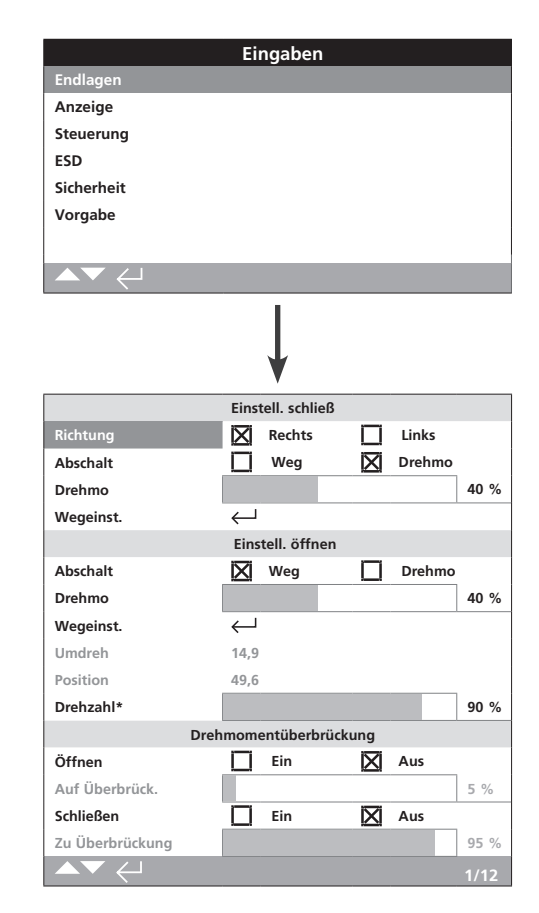

#### **\*Nur IQT-Konstruktionen**

**Oben ist die Endlagen-Seite mit den Standardeinstellungen abgebildet.**

### Schließeinstellungen

### **1/15 Schließrichtung**

Stellt die Abtriebsdrehrichtung ein, die zum Schließen der Armatur erforderlich ist. Verwenden Sie das Handrad zur Betätigung des Stellantriebs, und ermitteln Sie die Schließrichtung der Armatur.

**Rechts (***Standard***)** – eine Rechtsdrehung (im Uhrzeigersinn) des Stellantriebs schließt die Armatur.

**Links** – eine Linksdrehung (gegen den Uhrzeigersinn) des Stellantriebs schließt die Armatur.

Zum Ändern, @ **O O @**. Das Kontrollkästchen zeigt die **eingestellte Schließrichtung.**

#### **2/15** Abschaltfunktion "Schließen"

Der Stellantrieb kann für das Schließen so konfiguriert werden, dass bei Erreichen eines eingestellten Drehmoments (Drehmomentabschaltung) oder nach Erreichen einer eingestellten Endlage (Wegabschaltung) der Antrieb abschaltet.

**Die empfohlene Schließmethode wird vom Armaturenhersteller vorgegeben. Wenn vom Armaturenhersteller keine Anleitung vorliegt, die folgende Tabelle verwenden:**

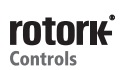

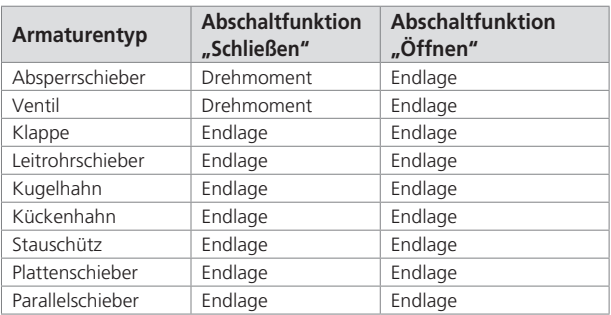

**Endlage (***Standard***)** – Der Stellantrieb bewegt die Armatur zur eingestellten Endlage "geschlossen" und stoppt.

**Drehmoment** – Der Stellantrieb bewegt die Armatur zur eingestellten Endlage "geschlossen" und bringt dann das eingestellte Drehmoment (3/12) auf, um die Armatur dicht zu schließen.

#### Zum Ändern, **@ O O ©**. Das Kontrollkästchen zeigt den **eingestellten Schließvorgang.**

#### **3/15 Drehmomentwert** "Schließen"

Das Drehmoment, das zum Schließen der Armatur verfügbar ist, kann auf einen Wert zwischen 40 % und 100 % des Nenndrehmoments auf dem Typenschild eingestellt werden. Der Stellantrieb stoppt, wenn er das eingestellte Drehmoment beim Schließen zwischen den Endlagen erkennt. Der Stellantrieb muss dann zurückgefahren werden, bevor er wieder in Schließrichtung fährt. Das Betriebsdrehmoment kann über die Betriebsdatenaufzeichnungen (siehe 3) und den Startbildschirm Drehmoment-Stellung (siehe 2.2.2) überwacht werden.

**Die Standardeinstellung für den Drehmomentwert "Schließen" ist 40 %. Wenn bei der Bestellung ein Drehmomentwert spezifiziert wurde, wird der %-Wert, der dem spezifizierten Drehmoment entspricht, von Rotork voreingestellt.**

**Wenn der Stellantrieb komplett mit Armatur geliefert wurde, kann der Armaturenhersteller das Schließdrehmoment auf der Grundlage von Versuchen oder der Konstruktionsauslegung eingestellt haben.**

**Wenn keine Anweisungen vom Armaturenhersteller vorliegen, muss der Mindestwert eingestellt werden, der erforderlich ist, um die Armatur unter Prozessbedingungen zu schließen.**

**Zum Ändern, . Der Schieberegler zeigt den**  eingestellten Drehmomentwert "Schließen".

#### **4/15 Endlage** "geschlossen"

Die Endlagen dürfen nur eingestellt werden, wenn der Stellantrieb an die Armatur montiert ist.

Die Mindestzahl der Abtriebsumdrehungen zwischen den eingestellten Endlagen "geschlossen" und "offen" ist 2,5 oder 30° (IQT). Eine Endlage "geschlossen" kann nicht eingestellt werden, wenn sich der Stellantrieb bei seiner Endlage "offen" oder innerhalb von 2,5 (30º)Drehungen von einer Endlage "offen" befindet. Wenn ein Zustand auftritt, bei dem dies der Fall ist, beispielsweise, wenn der Stellantrieb in seiner Endlage "geschlossen" an eine Armatur montiert wird, die in ihrer Endlage "offen" ist, lesen Sie Kapitel 2.6 Standardeinstellungen – Endlagen.

#### **Wenn der Stellantrieb komplett mit Armatur geliefert wurde, sollte der Armaturenhersteller die Endlagen "geschlossen" und "offen" bereits eingestellt haben.**

Die Endlage "geschlossen" muss eingestellt werden, indem der Stellantrieb in die Endlage "geschlossen" der Armatur gefahren wird und dann a gedrückt wird.

Auf dem Stellantrieb erscheint folgende Anweisung:

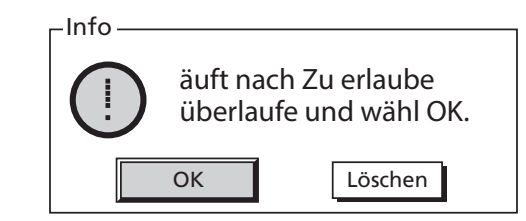

Eingaben Status der Status aus der Status aus der Status aus der Status aus der Status aus der Status aus der

Bringen Sie den Stellantrieb und die Armatur in die geschlossene Stellung. Berücksichtigen Sie ein Überfahren durch Öffnen um ½ bis 1 Abtriebsumdrehungen.

#### Drücken Sie , um OK auszuwählen.

Die Endlage "geschlossen" wird an der aktuellen Armaturenstellung eingestellt. Die Anzeige-LED für "geschlossen", wenn sie vorher nicht leuchtete, wird jetzt aufleuchten (standardmäßig grün, siehe 2.2.2).

**Überprüfung:** Sie können die Endlage bestätigen, indem Sie den Stellantrieb in Richtung "Öffnen" fahren, bis sich die Farbe der Anzeige-LED ändert. Fahren Sie den Stellantrieb dann in Richtung "Schließen", bis die Farbe der Anzeige-LED für Endlage "geschlossen" bei der eingestellten Endlage "geschlossen" aufleuchtet.

#### Öffnungseinstellungen

#### **5/15 Abschaltfunktion "Öffnen"**

Der Stellantrieb kann für das Öffnen so konfiguriert werden, dass bei Erreichen eines eingestellten Drehmoments (Rückdichtungsarmatur) oder nach Erreichen einer eingestellten Endlage (Armatur ohne Rückdichtung) geöffnet wird.

#### **Die empfohlene Schließmethode wird vom Armaturenhersteller vorgegeben. Liegen keine Anweisungen des Armaturenherstellers vor, ist die Abschaltfunktion "Öffnen" auf "Endlage" einzustellen (wegabhängig).**

**Endlage (***Standard***)** – Der Stellantrieb bewegt die Armatur zur eingestellten Endlage "offen" und stoppt.

**Drehmoment** – Der Stellantrieb bewegt die Armatur zur eingestellten Endlage "offen" und bringt dann das eingestellte Drehmoment (6/12) auf, um die Armatur dicht zu schließen.

#### Zum Ändern, **@ O O @**. Das Kontrollkästchen zeigt den **eingestellten Öffnungsvorgang.**

#### **6/15 Drehmoment "Öffnen"**

Das Drehmoment, das zum Öffnen der Armatur verfügbar ist, kann auf einen Wert zwischen 40 % und 100 % des Nenndrehmoments auf dem Typenschild eingestellt werden. Der Stellantrieb stoppt, wenn er das eingestellte Drehmoment beim Öffnen zwischen den Endlagen erkennt. Der Stellantrieb muss dann zurückgefahren werden, bevor er wieder in Öffnungsrichtung fährt. Das Betriebsdrehmoment kann über die Betriebsdatenaufzeichnungen (siehe 2.2.2) und den Startbildschirm Drehmoment-Stellung (siehe 2.2.2) überwacht werden.

Die Standardeinstellung für den Drehmomentwert "Öffnen" **ist 40 %. Wenn bei der Bestellung ein Drehmomentwert spezifiziert wurde, wird der %-Wert, der dem spezifizierten Drehmoment entspricht, von Rotork voreingestellt.**

**Wenn der Stellantrieb komplett mit Armatur geliefert wurde, kann der Armaturenhersteller das Schließdrehmoment auf der Grundlage von Versuchen oder der Konstruktionsauslegung eingestellt haben.**

**Wenn keine Anweisungen vom Armaturenhersteller vorliegen, muss der Mindestwert eingestellt werden, der erforderlich ist, um die Armatur unter Prozessbedingungen zu öffnen. Der Wert muss jedoch höher sein, als die**  Einstellung für "Schließen".

Zum Ändern, **@ O O @**. Der Schieberegler zeigt den eingestellten Drehmomentwert "Öffnen".

#### 7/15 Einstellung Endlage "offen"

Die Endlagen dürfen nur eingestellt werden, wenn der Stellantrieb an die Armatur montiert ist.

Die Mindestzahl der Abtriebsumdrehungen zwischen den eingestellten Endlagen "offen" und "geschlossen" ist 2,5. Eine Endlage "offen" kann nicht eingestellt werden, wenn sich der Stellantrieb bei seiner Endlage "geschlossen" oder innerhalb von 2,5 Drehungen von einer Endlage "geschlossen" befindet. Wenn ein Zustand auftritt, bei dem dies der Fall ist, beispielsweise, wenn der Stellantrieb in seiner Endlage "offen" an eine Armatur montiert wird, die in ihrer Endlage "geschlossen" ist, lesen Sie Kapitel 2.6 Standardeinstellungen – Endlagen.

#### **Wenn der Stellantrieb komplett mit Armatur geliefert wurde, sollte der Armaturenhersteller die Endlagen "geschlossen" und "offen" bereits eingestellt haben.**

Die Endlage "offen" muss eingestellt werden, indem der Stellantrieb in die Endlage "offen" der Armatur gefahren wird und dann **@ gedrückt wird.** 

Auf dem Stellantrieb erscheint folgende Anweisung:

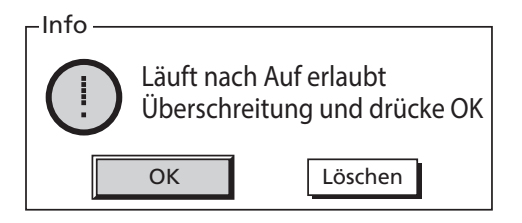

Bringen Sie den Stellantrieb und die Armatur in die offene Stellung. Berücksichtigen Sie ein Überfahren durch Schließen um ½ bis 1 Abtriebsumdrehungen.

#### Drücken Sie , um OK auszuwählen.

Die Endlage "offen" wird an der aktuellen Armaturenstellung eingestellt. Die Anzeige-LED für "offen", wenn sie vorher nicht leuchtete, wird jetzt aufleuchten (standardmäßig rot, siehe 2.2.2).

**Überprüfung:** Sie können die Endlage bestätigen, indem Sie den Stellantrieb in Richtung "Schließen" fahren, bis sich die Farbe der Anzeige-LED ändert. Fahren Sie den Stellantrieb dann in Richtung "Öffnen", bis die Farbe der Anzeige-LED für Endlage "offen" bei der eingestellten Endlage "offen" aufleuchtet.

#### **8/15 Umdrehungen**

Zeigt die Abtriebsumdrehungen des Stellantriebs zwischen den eingestellten Endlagen "geschlossen" und "offen" an.

#### **9/15 Position (non-editable)**

Zeigt die aktuelle Stellung des Stellantriebs in 0-100 %.

#### **10/15 SpeDrehzahl (nur IQT)**

Die Standarddrehzahl für die IQT-Standardbaureihe ist 100 % (Nenndrehzahl) oder 50 % bei der Baureihe IQTM. Die Drehzahl kann an die Betriebs-/Prozessanforderungen angepasst werden.

#### Die Änderung,  $\bigcirc$  O O  $\bigcirc$ . Der Schieberegler zeigt die **derzeit eingestellte Solldrehzahl an.**

#### Drehmomentüberbrückung

Die Voreinstellung für das Öffnen und Schließen der Drehmomentüberbrückung ist "Aus" (ständiger Drehmomentschutz). Durch Überbrückung des Drehmomentschutzes steht ein Drehmoment von ca. 150 % des Nenndrehmoments zur Verfügung.

**Der Armaturenhersteller oder -einbauer ist zurate zu ziehen, um sicherzustellen, dass die Armaturenkonstruktion und die Verbindungsbauteile das zusätzliche Drehmoment bzw. die zusätzliche Axialkraft aufnehmen können.**

#### **11/15 Öffnend**

Der Öffnungsdrehmomentschutz kann über einen Teilbereich des Öffnungshubs überbrückt werden, siehe 12/14. Wenn diese Funktion eingeschaltet ist, kann ein Drehmoment bis ca. 150 % des verfügbaren Nenndrehmoments zum Lösen von "festsitzenden" Armaturen eingesetzt werden.

#### Zum Ändern,  $\bigcirc \bigcirc \bigcirc \bigcirc$ . Das Kontrollkästchen zeigt **den eingestellten Status für die Überbrückung des Öffnungsdrehmomentschutzes an.**

#### 12/15 Überbrückungsposition "öffnend"

Wenn die Überbrückung des Öffnungsdrehmomentschutzes auf "Ein" gesetzt ist (siehe 11/14), kann die Stellung oberhalb des Öffnungshubs eingestellt werden, bei welcher der Drehmomentschutz überbrückt wird. Wenn die Überbrückung des Öffnungsdrehmomentschutzes für "Öffnen" auf "Aus" gesetzt ist, ist Überbrückungsposition "öffnend" grau dargestellt.

Der verfügbare Stellungsbereich, über dem der Öffnungsdrehmomentschutz überbrückt wird, ist 0 % (Endlage "geschlossen") bis 95 % "offen". Außerhalb der Überbrückungsposition kehrt der Drehmomentschalterwert zu der Einstellung für 6/12 zurück.

#### Zum Ändern,  $\bigcirc$  **O O**  $\bigcirc$  **D**er Schieberegler zeigt **den eingestellten Stellungsbereich an, über dem der Öffnungsdrehmomentschutz überbrückt wird.**

#### **13/15 Schließt**

Der Schließdrehmomentschutz kann über einen Teilbereich des Schließhubs überbrückt werden, siehe 14/14. Wenn diese Funktion eingeschaltet ist, kann ein Drehmoment bis ca. 150 % des verfügbaren Nenndrehmoments zum Schließen Armatur eingesetzt werden.

#### Zum Ändern, **@ O O @**. Das Kontrollkästchen zeigt **den eingestellten Status für die Überbrückung des Schließdrehmomentschutzes an.**

#### 14/15 Überbrückungsposition "schließend"

Wenn die Überbrückung des Schließdrehmomentschutzes auf "Ein" gesetzt ist (siehe 11/14), kann die Stellung oberhalb des Schließhubs eingestellt werden, bei welcher der Drehmomentschutz überbrückt wird. Wenn die Überbrückung des Öffnungsdrehmomentschutzes für "Schließen" auf "Aus" gesetzt ist, ist die Überbrückungsposition "schließend" grau dargestellt.

Der verfügbare Stellungsbereich, über dem der Öffnungsdrehmomentschutz überbrückt wird, ist 100 % (Endlage "offen") bis 5 % "offen". Außerhalb der Überbrückungsposition kehrt der Drehmomentschalterwert zu der Einstellung für 3/14 zurück.

Zum Ändern, **@ O O @**. Der Schieberegler zeigt **den eingestellten Stellungsbereich an, über dem der Schließdrehmomentschutz überbrückt wird.**

**15/15 Automatische Einstellung der Endlagen**

Setzt die Endposition für Auf und Zu automatisch. Dann werden die Endstellungen für die untere und obere Endlage gesetzt, wenn in jeder Richtung 40% des Drehmoments erreicht ist. Der Antrieb muss für diese Funktion in lokalem Betrieb gesetzt sein.

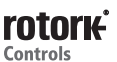

<span id="page-10-0"></span>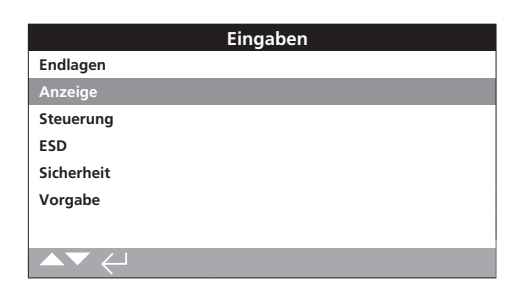

**Anleitungen finden Sie in:**

- **2.2.1 Kontakte**
- **2.2.2 Ortsanzeige**
- **2.3.3 Analog**

### **2.2.1 Anzeige – Kontakte**

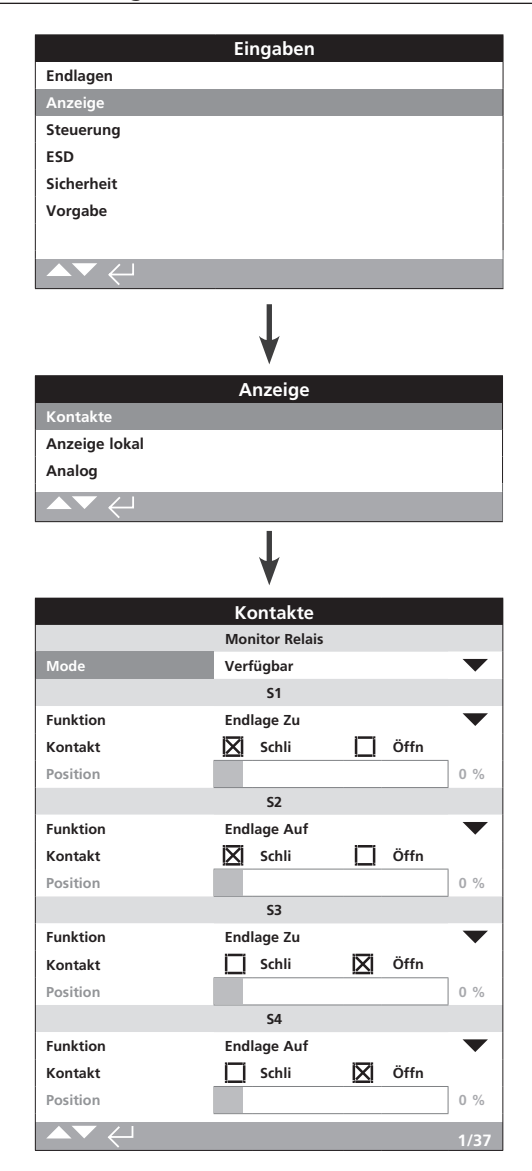

#### **Die Seite für das Überwachungsrelais und den S-Kontakt wird mit ihren Standardeinstellungen gezeigt.**

Weitere Informationen über die Anschlüsse sind im Schaltplan des Stellantriebs enthalten.

#### **1/37 Überwachungsrelais – Modus**

Das Überwachungsrelais bietet eine Fernanzeige des Stellantriebszustands. Es bietet einen potenzialfreien Wechselkontakt. Weitere Informationen sind im Schaltplan des Stellantriebs enthalten. Sie können 2 Modi einstellen:

Eingaben Status der Status aus der Status aus der Status aus der Status aus der Status aus der Status aus der

Daten Aktiva

**Verfügbar (***Standardeinstellung***)** – Stellantrieb ist für die Fernsteuerung verfügbar. Überwacht Spannungsversorgungen, Motorthermostat, erkannte interne Fehler und gewählte Fernsteuerung. Wenn mindestens eines dieser Signale fehlt, fällt das Überwachungsrelais ab und meldet "nicht verfügbar" für Fernsteuerung.

**Fehler** – Stellantriebsfehler. Überwacht Spannungsversorgungen, Motorthermostat, erkannte interne Fehler. Wenn mindestens eines dieser Signale fehlt, fällt das Überwachungsrelais ab und meldet "Stellantriebsfehler".

#### Zum Ändern des Modus, @ O O @. Die Dropdownliste **klappt ein, und der gewählte Modus wird angezeigt:**

### S-Kontaktfunktion, Kontakttyp und Position

Jeder Relaiskontakt kann auf eine der Funktionen eingestellt werden, die in der folgenden Tabelle aufgeführt sind. Sein Kontakttyp kann als Schließer (NO) oder Öffner (NC) eingestellt werden. Wenn die Funktion "Pos.% offen" gewählt wird, kann die Position eingestellt werden, bei der das Relais schaltet. Bei allen anderen Funktionen ist der Schieberegler für die Positionssteuerung grau dargestellt.

#### Standardkontakte S1-S4, optionale Kontakte S5-S8 und S9-S12 sofern eingebaut

Alle S-Kontakte werden auf die gleiche Weise eingestellt. S1 bis S4 sind serienmäßig eingebaut. Weitere 8 Kontakte sind optional in Gruppen erhältlich: S5 bis S8 und S9 bis S12. Weitere Informationen sind im Schaltplan des Stellantriebs enthalten. Wenn zusätzliche Kontakte eingebaut sind, können deren Konfigurationsbildschirme durch Scrollen nach unten erreicht werden. Wenn keine optionalen Kontakte eingebaut sind, sind deren Konfigurationseinstellungen grau dargestellt.

### **2/37 Kontaktfunktion**

Die in der Dropdownliste verfügbaren Kontaktfunktionen sind unten aufgeführt.

#### Zum Ändern der Kontaktfunktion, **a O O a**. Die Dropdown**liste klappt ein, und die gewählte Funktion wird angezeigt:**

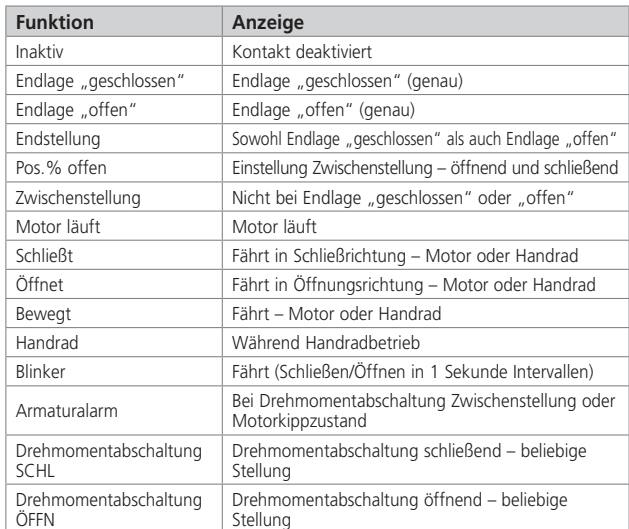

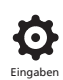

### Eingaben Status **2.2.1 Anzeige – Kontakte** *Fortsetzung* **2.2.2 Anzeige – Ortsanzeige**

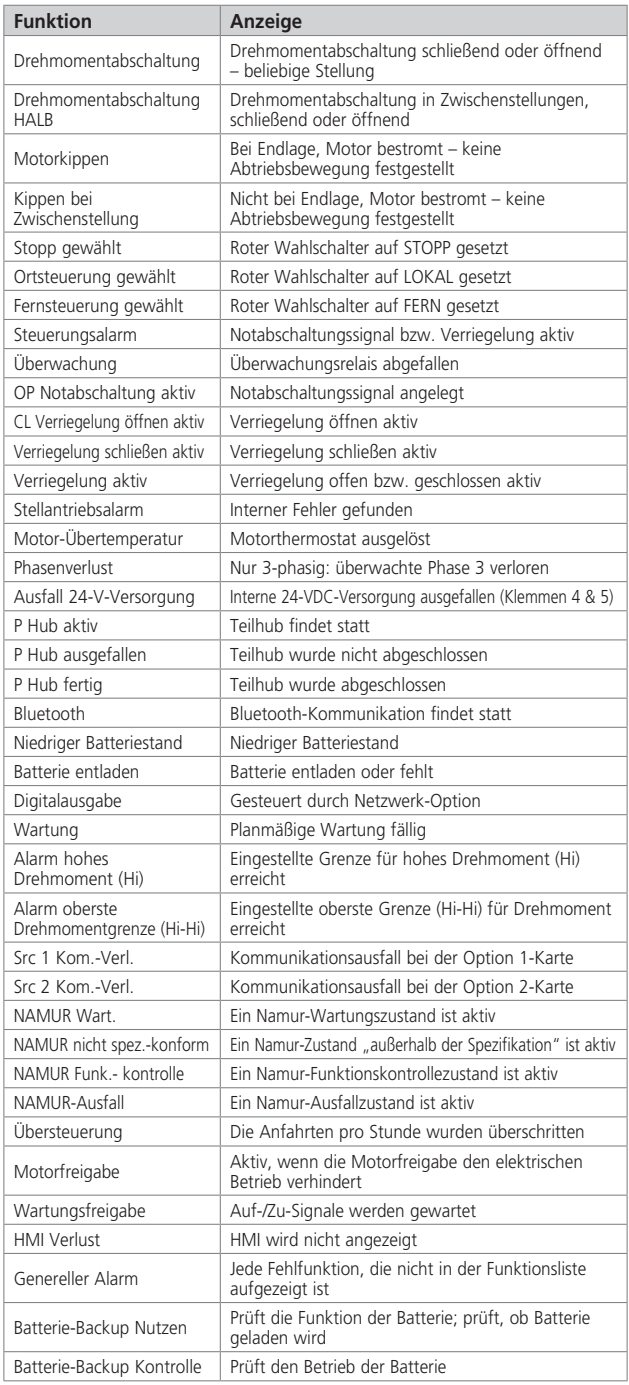

Wenn die NAMUR 107-Relaisfunktionen verwendet werden, finden Sie unter 5.6 weitere Informationen zu den Einstellungen für NAMUR 107-Bedingungen.

#### **3/37 Kontakt**

Jeder Relaiskontaktausgang kann als Schließer (N.O. Schließen bei Zustand) oder Öffner (N.C. Öffnen bei Zustand) konfiguriert werden.

**N.O.** – Der Kontakt schließt den Kreis, wenn die eingestellte Funktion vorhanden ist, "Schließer", siehe 2/37 Kontaktfunktion.

**N.C.** – Der Kontakt öffnet den Kreis, wenn die eingestellte Funktion vorhanden ist, "Öffner", siehe 2/37 Kontaktfunktion.

Zum Ändern, **@ O O @**. Das Kontrollkästchen zeigt den **ausgewählten Kontakttyp an.**

#### **4/37 Armaturenstellung**

Wenn sich die Relaisfunktion auf eine Stellantriebsstellung wie "Pos.% offen" bezieht, steht diese Einstellung jetzt zur Bearbeitung zur Verfügung. Bereich 0 %– 100 %.

#### Zum Ändern, **@ O O @**. Der Schieberegler zeigt den **eingestellten Stellungswert.**

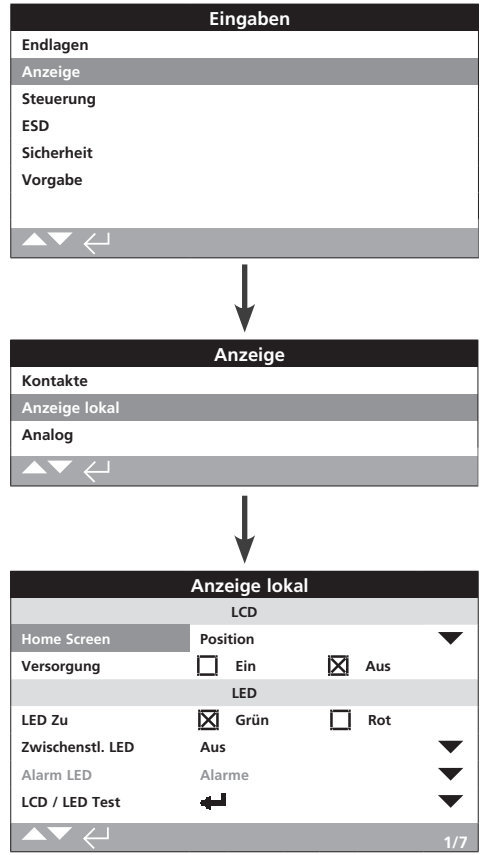

**Die Einstellungsseite für die Ortsanzeige wird mit ihrer Standardeinstellung angezeigt.**

### LCD

Die angezeigte Startbildschirmsprache kann gewählt und der Stromsparmodus aktiviert werden.

#### **1/7 Startbildschirm**

Siehe auch PUB002-039 (IQ) oder PUB002-065 (IQT)

In der Dropdownliste sind folgende Startbildschirme verfügbar:

**Armaturenstellung (***Standardeinstellung***)** - Auf dem Display wird die derzeitige Armaturenstellung auf eine Dezimalstelle genau angezeigt. Für die Endlagen "geschlossen"  $\overline{\mathbb{I}}$  und "offen" - werden Symbole verwendet.

**Drehmoment (A) + Stellung** – Auf dem Display wird die aktuelle Armaturenstellung auf eine Dezimalstelle genau als "Armaturenstellung" (siehe oben) angezeigt. Außerdem wird das Drehmoment skaliert auf 0 % bis 100 % des Nenndrehmoments im oberen Bereich des Displays analog angezeigt.

**Drehmoment (D) + Stellung** – Auf dem Display wird die aktuelle Armaturenstellung auf eine Dezimalstelle genau als "Armaturenstellung" (siehe oben) angezeigt. Außerdem wird das Drehmoment skaliert auf 0 % bis 99 % des Nenndrehmoments digital angezeigt. Wenn der Stellantrieb ein Drehmoment über 99 % entwickelt, wird "Hi" angezeigt.

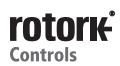

**Stellung** – Nur bei analoger oder Netzwerk-Positionssteuerung. Auf dem Display wird die aktuelle Armaturenstellung  $(\blacktriangledown)$  auf eine Dezimalstelle genau angezeigt. Außerdem wird die Stellung entsprechend dem angelegten Bedarfssignal  $(\nabla)$  angezeigt. Zusätzlich wird die Anforderung und die Stellung skaliert auf 0 % bis 100 % der Armaturenstellung analog angezeigt.

#### **Um den Startbildschirm einzustellen, drücken Sie: . Die Dropdownliste klappt ein, und der gewählte Startbildschirm wird angezeigt.**

#### **2/7 Stromsparmodus**

Das LCD hat eine weiße Hintergrundbeleuchtung für maximalen Kontrast der Segmentanzeige und der Matrixzeichen. Die Hintergrundbeleuchtung kann ausgeschaltet werden, wenn sie nicht erforderlich ist bzw. ein helles Display im Umfeld störend ist.

**Aus (***Standardeinstellung***)** – Der Display-Hintergrund ist ständig beleuchtet, wenn der Stellantrieb eingeschaltet ist.

**Ein** – Die Display-Hintergrundbeleuchtung wird automatisch ausgeschaltet, wenn der Stellantrieb nicht in Betrieb ist. Die Segmente/Matrix bleiben eingeschaltet. Die Display-Hintergrundbeleuchtung wird eingeschaltet, wenn eine Bedienung an der Ortssteuerstelle, über die Elektrik oder das Handrad stattfindet bzw. wenn die Fernbedienung mit dem Stellantrieb kommuniziert. Die Hintergrundbeleuchtung wird ca. 30 Sekunden nach Ablauf der oben genannten Ereignisse wieder ausgeschaltet.

#### Zum Ändern des Stromsparmodus, **a O O a**. Das **Kontrollkästchen zeigt den ausgewählten Modus an.**

#### LED

Die Funktion der grünen, roten und gelben LED-Leuchten auf dem Display kann eingestellt werden.

#### **3/7 Schließen-Farbe**

**Grün (***Standardeinstellung***)** – Die grünen Leuchten leuchten bei Endlage "geschlossen". Bei Endlage "offen" leuchten sie rot.

**Rot (Standardeinstellung)** – Die roten Leuchten leuchten bei Endlage "geschlossen". Bei Endlage "offen" leuchten sie grün.

Zum Ändern der Leuchte für die Endlage "geschlossen", **@ O . Das Kontrollkästchen zeigt die ausgewählte Farbe an.**

#### **4/7 LED für Zwischenstellung**

**Ein (***Standardeinstellung***)** – Die gelben Leuchten leuchten bei Zwischenstellungen.

**Aus** – Die gelben Leuchten leuchten nicht bei Zwischenstellungen.

**Blinken** – Die gelben Leuchten blinken in Intervallen von ca. 0,5 Sekunden, wenn der Stellantrieb in Zwischenstellungen fährt (elektrisch oder durch Handradbedienung). Im Stillstand bleiben die Leuchten an.

**Ein/Alarm** – Die gelben Leuchten leuchten bei Zwischenstellungen. Wenn ein Alarm aktiv ist, blinken die gelben Leuchten abwechselnd in Intervallen von ca. 0,5 Sekunden. Siehe 5/7 Alarm-LED

**Aus/Alarm** – Die gelben Leuchten leuchten nicht bei Zwischenstellungen. Wenn ein Alarm aktiv ist, blinken die gelben Leuchten abwechselnd in Intervallen von ca. 0,5 Sekunden. Siehe 5/7 Alarm-LED

Informationen zur Art des/der Alarms/Alarme werden im oberen Bereich des Displays angezeigt.

Zum Ändern des Zwischenstellung-LED-Modus, @ 0 0 @. **Die Dropdownliste klappt ein, und der gewählte Modus wird angezeigt.** 

#### **5/7 Alarm-LED**

Die Alarm-LED-Funktion ist grau dargestellt, sofern 4/7 Zwischenstellungen-LED nicht auf Ein/Alarm oder Aus/Alarm eingestellt ist.

Eingaben Status der Status aus der Status aus der Status aus der Status aus der Status aus der Status aus der

Daten Aktiva

**Deaktiviert (***Standardeinstellung***)** – Die gelben Leuchten zeigen einen aktiven Alarm nicht an.

**Alarme** – Die gelben Leuchten zeigen aktive Alarme an.

**Service** – Die gelben Leuchten zeigen aktive Service-Alarme an. Ein Service-Alarm meldet, dass ein Stellantrieb eine Wartung benötigt, weil die eingestellten Betriebsparameter erreicht wurden. Siehe Abschnitt 5.5.

**Service/Alarme** – Die gelben Leuchten aktive Alarme und aktive Service-Alarme an. Ein Service-Alarm meldet, dass ein Stellantrieb eine Wartung benötigt, weil die eingestellten Betriebsparameter erreicht wurden. Siehe Abschnitt 5.5.

Informationen zur Art des/der Alarms/Alarme werden im oberen Bereich des Displays angezeigt.

#### Zum Ändern des Alarm-LED-Modus, a O O a. Die **Dropdownliste klappt ein, und der gewählte Modus wird angezeigt.**

#### **6/7 LCD-/LED-Test**

Die LCD/LED-Testfunktion löst ein Testverfahren aus, mit dem alle Funktionen der Ortsanzeige geprüft werden. Dabei schaltet die Anzeige nacheinander zwischen Bildschirm- und LED-Funktionen um und bietet eine visuelle Anzeige, dass der Bildschirm vollständig funktionsfähig ist.

#### Drücken Sie auf **a**, um den Test zu starten. Der **Bildschirm kehrt zur Ortsanzeige zurück, sobald der Test abgeschlossen ist.**

#### **7/7 Sprache**

Sie können die Bildschirmsprache wählen.

**Englisch (***Standardeinstellung***), Französisch, Deutsch und Spanisch** stehen standardmäßig zur Verfügung. Andere verfügbare Sprachen können von der Rotork Website heruntergeladen werden, mit Insight2 in die Fernbedienung geladen und dann auf den Stellantrieb hochgeladen werden. Besuchen Sie dafür **www.rotork.com**.

#### Zum Ändern der Displaysprache, **@ O O @**. Die **Dropdownliste klappt ein, und die gewählte Sprache ist jetzt für alle Bildschirme und Seiten aktiv.**

Verfügbar für Stellantriebe mit Baudatum nach Dezember 2013 (12/13).

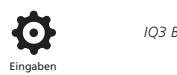

## <span id="page-13-0"></span>Eingaben **2.2.3 Anzeige – Analog**

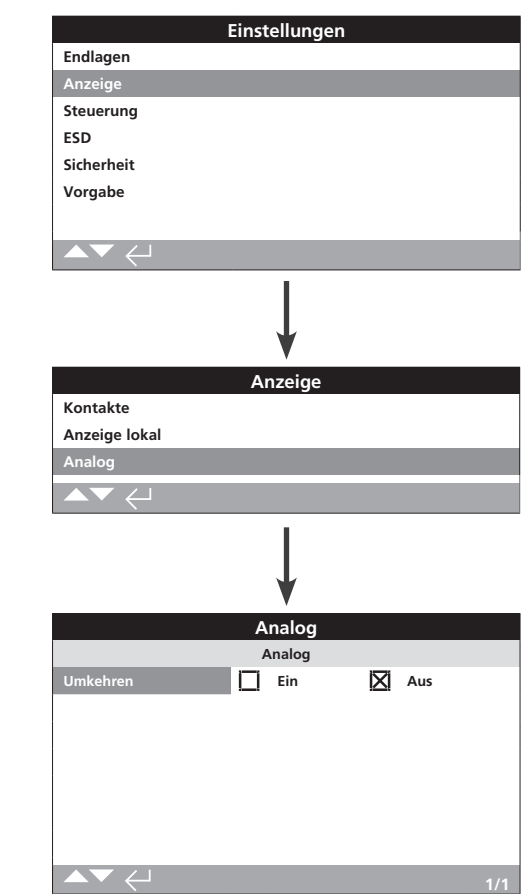

#### **Der analoge Stellungsanzeige-Bildschirm ist oben mit seiner Standardeinstellung abgebildet.**

Die analoge Stellungsanzeige (4-20 mA) ist ein optionales Zubehör. Ob dieses Zubehör eingebaut ist, können Sie dem Schaltplan entnehmen. Wenn das Zubehör nicht eingebaut ist, dann ist das Analogmenü nicht im Anzeigemenü vorhanden.

Das analoge Ausgangssignal stellt sich automatisch auf die eingestellten Endlagen ein und kann nicht kalibriert werden.

#### **1/1 Umkehr**

**Aus (***Standardeinstellung***)** – Ausgang 4 mA bei Endlage "geschlossen" / Ausgang 20 mA bei Endlage "offen".

**Ein** – Ausgang 4 mA bei Endlage "offen" / Ausgang 20 mA bei Endlage "geschlossen".

Zum Ändern des Analogausgangsmodus, @ 0 0 @. Das **Kontrollkästchen zeigt den ausgewählten Modus an.**

### **2.3 Einstellungen – Steuerung**

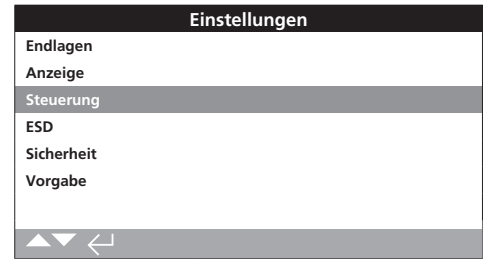

#### **Anleitungen finden Sie in:**

#### **2.3.1 Ortssteuerung**

Einstellungen für vandalismusresistente Ausführung, Steuerung der Fernbedienung, Dauerbetätigung der Ortsbedienung, Verzögerungssteuerung und Maßnahme bei Verlust der Stellantrieb-Benutzeroberfläche.

#### **2.3.2 Fernsteuerung**

Einstellungen für Steuerstelle, Festverdrahtung, Netzwerke, analoge und Teilhubeinstellung.

#### **2.3.3 Interrupter-Timer**

Der Interrupter-Timer ist ein optionales Zubehör. Ob dieses Zubehör eingebaut ist, können Sie dem Schaltplan entnehmen. Wenn es nicht aktiviert ist, wird es nicht im Display-Menü aufgeführt. Es wird verwendet, um die Schließ- bzw. Öffnungszeit bei Ortsbedienung und Fernsteuerung zu steuern.

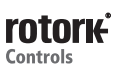

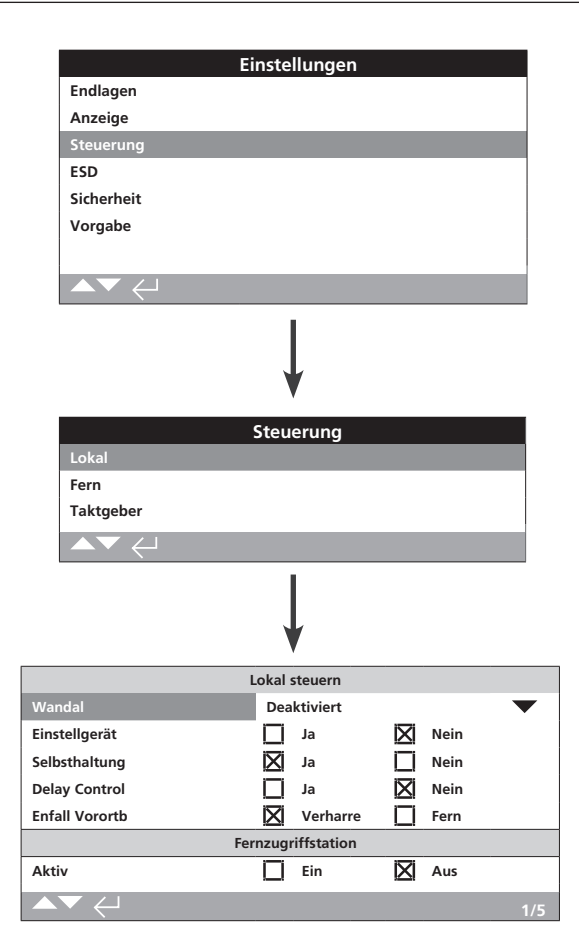

#### **Die Einstellungsseite für die Ortsanzeige wird mit ihrer Standardeinstellung angezeigt.**

#### **1/6 Vandalismusschutz**

Bei Stellantrieben, die als vandalismusresistente Ausführung Typ 1 hergestellt sind, sind keine schwarzen und roten Wahlschalter eingebaut. Die Auswahl der Ortsbedienung (über die Tasten "Öffnen", "Schließen" und "Stopp" der Fernbedienung) und die Fernsteuerung erfolgt über die Vandalismusschutzeinstellung:

**Deaktiviert (***Standardeinstellung***)** – Stellantrieb ist nicht vandalismusresistent und Wahlschalter sind vorhanden.

**Ortsbedienung**– Stellantrieb ist auf Ortsbedienung über Fernbedienung eingestellt (*Bluetooth* oder Infrarot), siehe 1.1. Die Infrarot-Ortsbedienung hat eine Reichweite von ca. 0,25 m und erfordert eine direkte Sichtverbindung. *Bluetooth* Die Ortsbedienung hat eine Reichweite von ca. 10 m je nach Umfeld.

**Fernsteuerung –** Der Stellantrieb ist auf Fernsteuerung eingestellt. Die Steuertasten auf der Fernbedienung sind inaktiv, und der Stellantrieb reagiert nur auf Signale der Fernsteuerung.

**Geschaltet –** Diese Option ist mit einer externen Platine verfügbar. Der Antrieb wechselt zwischen Vandale-Lokal und -Fern durch den Eingang.

Zum Ändern, **@ O O ©**. Die Dropdownliste klappt ein, **und der gewählte Steuermodus wird angezeigt.**

### **2/6 Fernbedienung**

Wenn am Stellantrieb Wahlschalter angebracht sind, können die Tasten "Öffnen", "Schließen" und "Stopp" der Fernbedienung zum Bedienen des Stellantriebs verwendet werden.

**Ja** – Einstelltasten an der Fernbedienung sind aktiv, eine Bedienung ist nur möglich, wenn der rote Wahlschalter auf "Ortsbedienung" geschaltet ist, siehe 1.1 – Verwenden der Fernbedienung. Die Infrarot-Ortsbedienung hat eine Reichweite von ca. 0,25 m und erfordert eine direkte Sichtverbindung. *Bluetooth* Die Ortsbedienung hat eine Reichweite von ca. 10 m je nach Umfeld. Der schwarze Wahlschalter Schließen/Öffnen bleibt aktiv.

Eingaben Status der Status aus der Status aus der Status aus der Status aus der Status aus der Status aus der

Nein (Standardeinstellung) - die Tasten "Öffnen", "Schließen" und "Stopp" auf der Fernbedienung sind deaktiviert. Die Ortsbedienung erfolgt über die Wahlschalter "Öffnen", "Schließen" und "Stopp" am Stellantrieb.

#### Zum Ändern,  $\bigcirc$  **O**  $\bigcirc$   $\bigcirc$ . Das Kontrollkästchen zeigt den **ausgewählten Steuermodus der Fernbedienung an.**

#### **3/6 Dauerbetätigung**

Legt die Aktion als Antwort auf Steuersignale "Öffnen" oder "Schließen" der Ortssteuerung fest:

**Ja (***Standardeinstellung***)** – Der Stellantrieb ist selbsthaltend als Antwort auf ein Wisch-Steuersignal "Öffnen" oder "Schließen' der Ortssteuerung. Er läuft, bis er ein Stoppbefehl erhält, eine Endlage erreicht oder reversiert wird – Dauerbetätigung.

Nein - Der Stellantrieb läuft nur, während ein Signal "Öffnen" oder "Schließen" anliegt – Ortssteuerung bei Betätigung.

Zum Ändern, **@ O O @**. Das Kontrollkästchen zeigt die **ausgewählte Aktion an.**

#### **4/6 Verzögerungssteuerung**

Wenn die Gefahr besteht, dass ein Signal "Öffnen" oder "Schließen" der Ortssteuerung angewendet wird, weil der sich Wahlschalter unbeabsichtigt bewegt oder kurz betätigt wird, kann eine Verzögerung eingestellt werden, um einen unbeabsichtigten Betrieb zu vermeiden:

Ja - Ein Signal "Öffnen" oder "Schließen" der Ortssteuerung muss ca. 2 Sekunden lang anliegen, bevor der Stellantrieb reagiert.

**Nein (***Standardeinstellung***)** – Der Stellantrieb reagiert sofort auf ein Signal "Öffnen" oder "Schließen" der Ortssteuerung.

Zum Ändern, **@ O O @**. Das Kontrollkästchen zeigt die **ausgewählte Antwort des Ortswahlschalters an.**

#### **5/6 Verlust der HMI**

Die Mensch-Maschine-Schnittstelle besteht aus dem Stellantriebsdisplay und roten sowie schwarzen Wahlschaltern. Falls die HMI aus irgendeinem Grund zu reagieren aufhört, kann die Antwort des Stellantriebs eingestellt werden.

**Verharren (***Standardeinstellung***)** – Der Stellantrieb verharrt an der Position und sendet über das Überwachungsrelais einen Alarm. Er reagiert nicht auf Signale von der Fernsteuerung.

**Fernsteuerung** – Der Stellantrieb sendet über das Überwachungsrelais einen Alarm. Er reagiert weiterhin auf Signale von der Fernsteuerung.

#### Zum Ändern, **@ O O @**. Das Kontrollkästchen zeigt die **ausgewählte Ausfallantwort der HMI an.**

#### **6/6 Fernzugriffstation**

Die Fernzugriffstation (RHS) kann, sofern installiert, mithilfe dieser Einstellung aktiviert werden.

**Aktiv** – **Nein (Standard)** – RHS nicht aktiviert und die Untermenüs sind ausgeblendet.

**Aktiv** – **Ja** – RHS aktiviert und die Untermenüs werden im Menü der Hauptsteuerung angezeigt. Das komplette Setup finden Sie in PUB002-059.

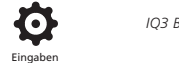

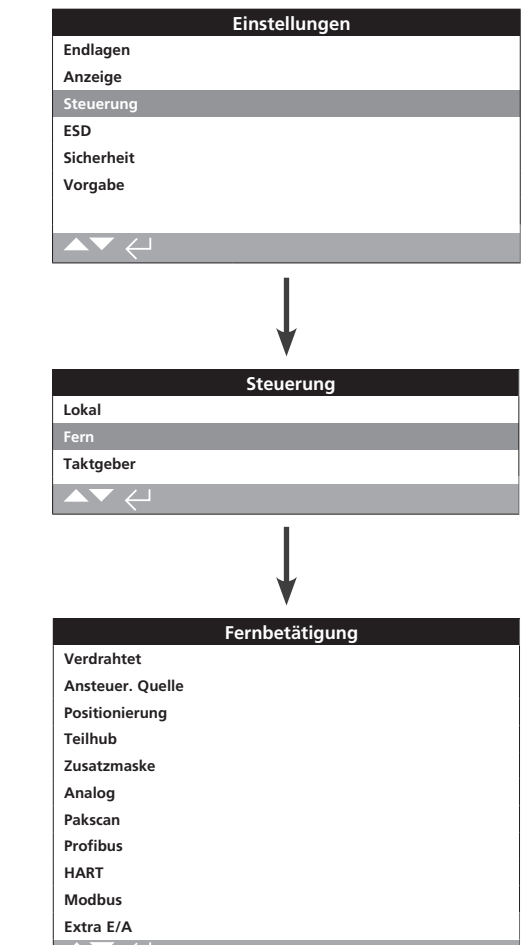

**Er werden Anweisung über die Einrichtung von standardmäßigen festverdrahteten bzw. Fernsteuerungsoptionen erteilt.** 

Das Fernsteuerungsmenü wird auf der linken Seite mit allen möglichen Einträgen angezeigt. Einige aufgeführte Menüpunkte sind optionale Fernsteuerungsformen, für die zusätzliche Hardware im Stellantrieb eingebaut werden muss (siehe Tabelle unten). Die am Stellantrieb angezeigte Menüliste zeigt nur die eingebaute(n) Option(en). Nicht eingebaute Optionen sind nicht in der Menüliste enthalten. Überprüfen Sie den Schaltplan zu vorhandenen Optionen.

#### **Die nachfolgende Tabelle enthält die verfügbaren standardmäßigen und optionalen Fernsteuerungsformen, ihren Typ und den Abschnitt in diesem Handbuch, der die entsprechenden Anleitungen enthält.**

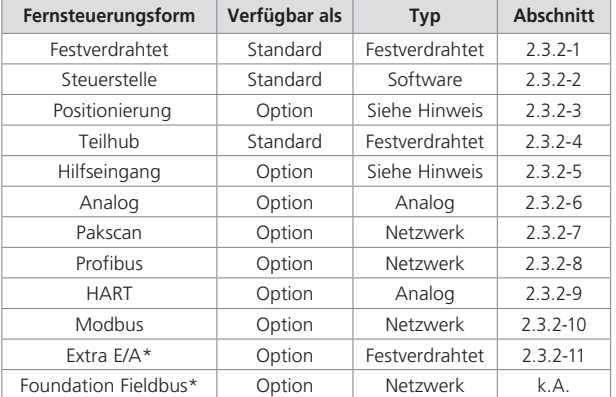

\* Wenn Foundation Fieldbus eingebaut ist, wird dies nur zu Informationszwecken im Fernsteuerungsmenü aufgeführt. Die Option Foundation Fieldbus wird über das Feldbusnetzwerk fernkonfiguriert und hat deshalb keine Einrichtungsseite. Seiten für Steuerstelle, Positionieren und Hilfseingänge sind vorhanden, um zugehörige Einstellungen vornehmen zu können, wenn Foundation Fieldbus installiert ist.

Extra E/A ist eine Zusatzkarte mit zusätzlichen Digitaleingängen zur Erweiterung der Standardausführung. Die Eingänge können Steuer- oder Anzeigeeingänge sein (konfigurierbar).

**Hinweis:** Wenn die analogen oder Netzwerk-

Fernsteuerungsoptionen eingebaut sind, sind Hilfseingänge und Positionieren automatisch im Menü der Fernsteuerung enthalten. Über diese Positionen lassen sich Einstellungen erreichen, die allen eingebauten Optionen gemeinsam sind. Siehe Beispiele unten.

**Beispiel 1:** Das Fernsteuerungsmenü ist nachfolgend für einen Grundstellantrieb ohne Fernsteuerungsoptionen dargestellt.

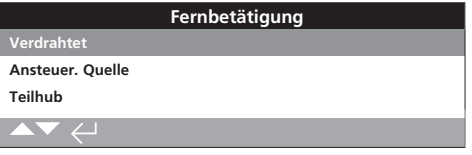

**Beispiel 2:** Für einen Stellantrieb mit einer Fernsteuerungsoption zeigt das Fernsteuerungsmenü automatisch die entsprechenden Positionen in Bezug auf diese Option an. Das nachfolgende Beispiel zeigt das Menü für einen Stellantrieb mit Profibus-Option mit den zugehörigen Positionen für Positionieren und Hilfseingänge an.

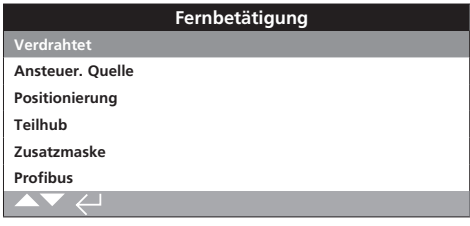

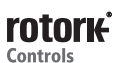

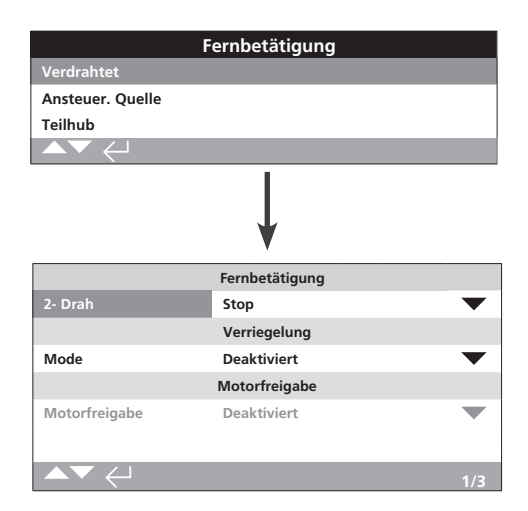

**Die festverdrahtete Steuerung ist eine Standardfunktion. Die Standardeinstellungen sind oben dargestellt.**

**Die festverdrahtete Steuerung ist eine standardmäßige Fernsteuerungsform, die bei allen Stellantrieben verfügbar ist. Sie erlaubt Einstellungen für festverdrahtete Zweidraht-Prioritätsregelung und Verriegelungen.** 

### **1/3 Zweidraht-Priorität**

Stellt die Aktion ein, die der Stellantrieb durchführt, wenn gleichzeitig ein Signal "Öffnen" und "Schließen" angelegt wird. Die festverdrahtete Fernsteuerung Form C verwendet die Prioritätsaktion (öffnen oder schließen), um die Antwort des Stellantriebs festzulegen, wenn 2 Signale angelegt werden. Siehe den Schaltplan und das referenzierte RWS-Steuerdiagramm.

Wenn über Festverdrahtung gleichzeitig die Signale "Öffnen" und "Schließen" angelegt werden, wird der Stellantrieb wie folgt reagieren:

Öffnen - Der Stellantrieb bewegt sich Richtung "Öffnen".

**Stopp (***Standardeinstellung***)** – Der Stellantrieb bewegt sich nicht oder stoppt, wenn er in Bewegung war.

**Schließen** – Der Stellantrieb bewegt sich Richtung "Schließen".

Zum Ändern, **@ O O ©**. Die Dropdownliste klappt ein, **und der gewählte Zweidraht-Steuermodus wird angezeigt.**

#### **2/3 Verriegelungen**

Stellt den Modus für Verriegelungseingänge ein, siehe Schaltplan. Externe Verriegelungen können den Betrieb des Stellantriebs verhindern, bis eine bestimmte Prozessvoraussetzung erfüllt ist. Ein Beispiel ist ein System mit Haupt- und Bypass-Armatur. Die Hauptarmatur ist so mit der Bypass-Armatur verriegelt, dass sie nur dann geöffnet werden kann, wenn die Bypass-Armatur vollständig offen ist.

#### **Deaktiviert (***Standardeinstellung***)** – Die

Verriegelungseingänge sind deaktiviert. Eine Verriegelung ist nicht verfügbar.

**Aktiviert** – Geschlossene und offene Verriegelungseingänge sind aktiviert. Verriegelung ist verfügbar und ist sowohl bei Orts- als auch bei Fernsteuerung aktiv. Der Stellantrieb läuft nur unter Orts- oder Fernsteuerung, wenn Verriegelungssignale am geschlossenen oder offenen Verriegelungseingang angelegt werden. Wenn nur eine Verriegelung erforderlich ist, beispielsweise eine Verriegelung, mit der ein geschlossener Betrieb verhindert wird, muss die offene Verriegelung nach außen verbunden werden.

**Bedingt** – Geschlossene und offene Verriegelungseingänge sind aktiviert. Verriegelung ist verfügbar und ist nur **bei Fernsteuerung aktiv.** Der Stellantrieb läuft nur mit Fernsteuerung, wenn Verriegelungssignale am geschlossenen Steuerungseingang und am geschlossenen oder offenen Verriegelungseingang oder am offenen Steuerungseingang und offenen Spannungseingang angelegt werden. Die Fernsteuerung setzt voraus, dass 2 Signale gleichzeitig angelegt werden, weshalb die Betriebsintegrität bei vor Störsteuerungssignalen erhöht wird. Die Ortssteuerung ist ohne Verriegelungseingänge verfügbar.

Eingaben Status der Status aus der Status aus der Status aus der Status aus der Status aus der Status aus der

**Teilhub** – Mit Hilfe eines Teilhubtests lässt sich der einwandfreie Betrieb von Armatur und Stellantrieb nachweisen, indem über einen definierten Hub verfahren wird. Ein festverdrahtetes Teilhub-Fernsignal am offenen Verriegelungseingang wird verwendet, um einen Partial Stroke Test auszulösen. Zur Einstellung des Teilhubtests siehe 2.3.2-4. Bei Einstellung auf Teilhub wird die geschlossene Verriegelung deaktiviert. Ein Teilhub, der über einen Netzwerkbefehl ausgelöst wird (bei eingebauter Netzwerkoption), erfordert keine Konfiguration der Verriegelungen für Teilhub.

#### Zum Ändern der Werte, @ O O @. Die Dropdownliste **klappt ein, und der gewählte Verriegelungsmodus wird angezeigt.**

#### **3/3 Motorfreigabe**

Stellt die Wartung der Fernbedienung ein, wenn die Motorfreigabe benutzt wird. Wenn die Motorfreigabe genutzt wird, dann bekommt die Wartungsklemme 34 das Erlaubnissignal.

**Deaktiviert (Standard)** – Wartungsfunktion ist mit Hilfe eines Signals an Klemme 34 angesteuert.

**Drücken für Bewegung** – Fernsignale sind gedrückt für die Antriebsbewegung. Beim Loslassen der Auf- oder Zu-Fernsignale wird die Bewegung gestoppt.

**Gewartet** – Fernbedienung ist selbstgewartet, sodass nur ein Impuls benötigt wird. Ein Entfernen der Auf- oder Zu-Signale stoppt den Betrieb nicht. Um die Bewegung zu stoppen, muss das Sotorfreigabe-Signal entfernt werden.

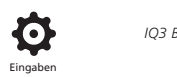

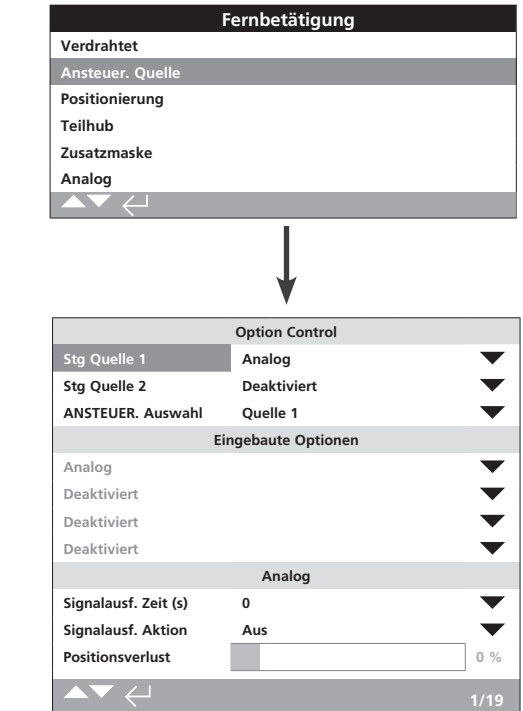

#### **Die oben gezeigte Einstellseite für die Steuerstelle ist ein Beispiel für einen Stellantrieb mit analoger Fernsteuerungsoption.**

#### **Auf dem Display des Stellantriebs sind die eingebauten programmierbaren Optionen angegeben.**

Weitere Informationen über die eingebauten Optionen sind im Schaltplan enthalten.

### **Einführung**

Zusätzlich zu der standardmäßigen festverdrahteten Steuerung können im Stellantrieb bis zu zwei Fernsteuerungsoptionen eingebaut sein. Bei den meisten Fernsteuerungssystemen, die bei Endbenutzern verwendet werden, kommt nur eine Steuerungsoption zum Einsatz.

Bei Steuerungssystemen mit ausschließlich analoger Steuerung oder bei analoger und Netzwerksteuerung (wie Modbus) kann die Steuerung (festverdrahtet/analog oder analog/Netzwerk) vom Betreiber über den Hand/Auto-Eingang, der mit der analogen Option verfügbar ist, sowie den Einstellungen an der Steuerstelle umgeschaltet werden. Wenn analoge und Netzwerkoptionen eingebaut sind und die Steuerung auf "Analog" umgeschaltet wird, kann die Netzwerkoption den Stellantrieb nicht mehr steuern, meldet aber weiterhin den Stellantriebsstatus.

#### **Die Steuerstelle wird von Rotork auf die für die eingebaute(n) Option(en) erforderlichen Standardeinstellungen eingestellt. Siehe Tabelle: Steuerstellen-Einstellungen.**

**Wenn bei analoger Steuerung sowohl Hand (festverdrahtete Steuerungseingänge) als auch Auto (analoge Steuerung) verwendet werden soll, erfordert die Steuerungswahl eine Neueinstellung. Wenn nur analoge Steuerung erforderlich ist, sind die Standardeinstellungen für die Steuerstelle richtig. Siehe auch 2.3.2-6.**

Die Steuerstelle wird für Folgendes verwendet:

- Steuerstelle 1/ Steuerstelle 2 Verknüpfen der eingebauten Steuerungsoption(en) mit einer Steuerstelle (Stelle 1 oder Stelle 2).
- Steuerungswahl Einstellen, welche Steuerstelle (1 oder 2) Vorrang hat, wenn Hand/Auto-Eingang verwendet wird, um zwischen analogen und Netzwerkoptionen umzuschalten.
- Signalverlust Bestimmt die Stellantriebsantwort bei einem Verlust des Analogsignals oder der Netzwerkkommunikation.

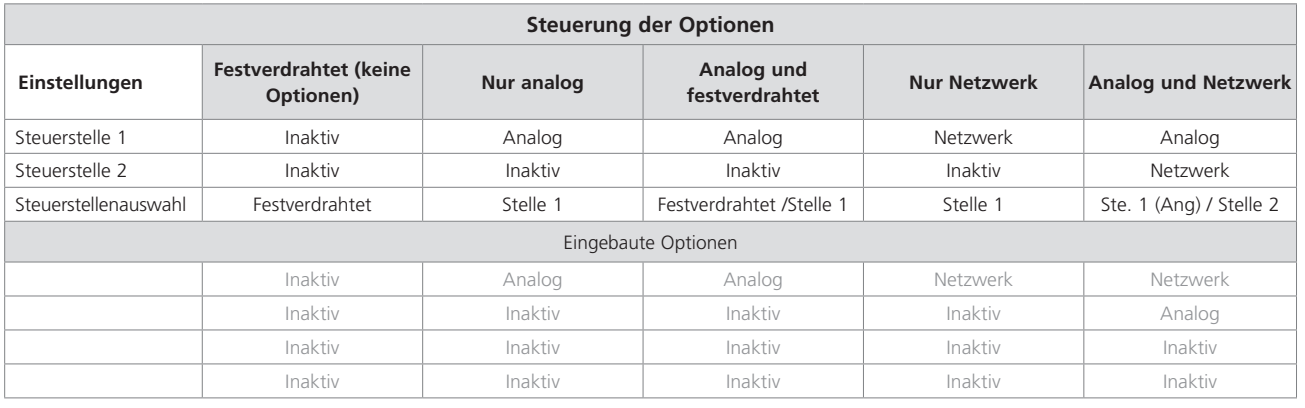

#### **Tabelle: Steuerstellen-Einstellungen**

SCHLÜSSEL: Unter "Netzwerk" zeigt das Display die eingebauten Option(en) an: Pakscan/Profibus/Modbus/Foundation Fieldbus (FF)/HART.

### **1/19 Steuerstelle 1**

Steuerstelle 1 wird von Rotork für die eingebauten analogen oder Netzwerk-Steueroption(en) eingestellt. Siehe Tabelle: Steuerstellen-Einstellungen.

#### **2/19 Steuerstelle 2**

Steuerstelle 2 wird von Rotork für die eingebauten analogen oder Netzwerk-Steueroption(en) eingestellt. Siehe Tabelle: Steuerstellen-Einstellungen.

#### **3/19 Steuerstellenauswahl**

Die Steuerstellenauswahl wird verwendet, um die Steuerstelle zu wählen. Bei den Optionen Analog oder Analog mit Netzwerk wird sie verwendet, um ein festverdrahtetes Schalten zwischen den Steuerstellen mit dem Eingang Hand/Auto zuzulassen.

**Deaktiviert** – Alle Fernsteuerungen sind deaktiviert. Der Stellantrieb kann nur an der Ortssteuerstelle bedient werden.

**Festverdrahtet** – Fernsteuerung ist nur über festverdrahtete Eingänge möglich. Diese Einstellung ist die Standardeinstellung für Stellantriebe, bei denen keine Zusatzkarten eingebaut sind.

#### **Wenn eine Netzwerkoption eingebaut ist, die jedoch nicht für die Steuerung erforderlich ist, muss**  verwendet werden, um "Festverdrahte" zu wählen.

**Stelle 1** – Steuerung über die Option für Steuerstelle 1. Wenn Steuerstelle 1 eine Netzwerkoption ist, erfolgt die Steuerung über die Hilfseingänge, siehe 2.3.2-5.

**Festverdrahtet / Stelle 1** – Steuerung nur verfügbar, wenn Option Analog eingebaut ist. Über diesen Modus kann der Benutzer zwischen Steuerung über festverdrahtete Eingänge oder Stelle 1 (analoge Steuerung) wählen, indem er ein Signal am Hand/Auto-Eingang anlegt oder entfernt, siehe Schaltplan. Über "Hand" ist eine festverdrahtete Steuerung möglich und über "Auto" eine Steuerung über Steuerstelle 1.

#### **Wenn eine analoge Option eingebaut ist und ein Schalten**  Hand/Auto nötig ist, muss @ 0 0 @ verwendet werden, **um Festverdrahtet/Stelle 1 zu wählen.**

**Stelle 1 (Ang) / Stelle 2** – Steuerung nur über Analog oder Netzwerkoption. Über diesen Modus kann der Betreiber zwischen Steuerung über Stelle 1 (Analog) und Stelle 2 (Netzwerk) wählen, indem er ein Signal am Hand/Auto-Eingang der Analog-Option anlegt oder entfernt, siehe Schaltplan. "Hand" aktiviert Stelle 2 und "Auto" aktiviert Stelle 1, siehe 2.3.2-6.

**Stelle 1 / Stelle 2** – Für künftigen Einsatz mit zwei Netzwerksteueroptionen.

**Wenn eine analoge Option und Netzwerkoption eingebaut sind und ein Schalten Hand/Auto nötig ist, muss verwendet werden, um Stelle 1 (Ang) / Stelle 2 zu wählen.**

#### **4/19 bis 7/19 Eingebaute Optionen**

Nicht veränderbar. Ab Werk eingestellt für die eingebauten Steuerungsoptionen. Bis zu 4 Optionen können eingebaut sein und werden in der Liste aufgeführt. Nicht verwendete Zuordnungen werden auf "deaktiviert" gesetzt.

Wenn eine Steueroption nach der Fertigung eingebaut wird, wird die Zuordnung gemäß dem eingebauten Optionstyp vom Rotork Service eingestellt. Wenn der Betreiber einen Stellantrieb mit einer neuen Steueroption ertüchtigt und dabei einen Bausatz von Rotork verwendet, muss diese Option eingestellt werden, bevor die Steuermoduseinstellungen durchgeführt werden können. Wenden Sie sich für den entsprechenden Zugang an Rotork.

### **8/19 bis 19/19 Signalverlust**

#### **Stellt die Stellantriebsantwort im Falle eines Verlusts des Analogsignals oder der Netzwerkkommunikation der Steuerquelle ein.**

Eingaben Status der Status aus der Status aus der Status aus der Status aus der Status aus der Status aus der

Daten Aktiva

Es gibt 3 Einstellungen, um die Stellantriebsantwort bei Signalverlust zu bestimmen. Sie sind für alle eingebauten Optionstypen gleich. Jede Gruppe von 3 Einstellungen hat den zugehörigen Optionstyp als Titel - beispielsweise "Analog". Bei Stellantrieben mit einer Steuerungsoption sind die Einstellungen 8/19 bis 10/19 verfügbar und Einstellungen 11/19 bis 19/19 sind grau dargestellt. Bei 2 eingebauten Optionen sind 8/19 bis 13/19 verfügbar usw. bis 4 Optionen. Die Anleitungen gelten also für so viele Optionen, wie eingebaut sind.

#### **8/19 Signalverlustzeit**

Stellt die Zeit in Sekunden ein, über die ein Signalverlust andauern muss, bevor die Aktion für Signalverlust ausgeführt wird. Bereich 0 bis 65 Sekunden:

#### **Bei der analogen Option muss die Zeit auf 0 Sekunden eingestellt werden.**

Zum Ändern,  $\bigodot \bigodot \bigodot$ . Die eingestellte Zeit, nach der die **Aktion bei Signalverlust ausgeführt und angezeigt wird.**

#### **9/19 Signalverlustaktion**

Stellt die durchgeführte Aktion ein, wenn ein Signalverlust eintritt:

**Aus (***Standardeinstellung***)** – Die Funktion Signalverlust ist deaktiviert. Ein Stellantrieb mit analoger Steuerung fährt bis zur eingestellten Stellung für ein niedriges Signal. Ein Stellantrieb mit Netzwerksteuerung bleibt an seiner Stellung stehen, wenn die Kommunikation unterbrochen wird.

**Verharren** – Wenn sich der Stellantrieb nicht bewegt, verharrt er an dieser Stelle, wenn er sich bewegt, hält er an.

Schließen - Der Stellantrieb fährt zur Endlage "geschlossen".

Öffnen - Der Stellantrieb fährt zur Endlage "offen".

**Stellung** – Der Stellantrieb fährt zur Zwischenstellung, die als Signalverluststellung eingestellt ist, siehe 10/19.

#### Zum Ändern, **@ O O @**. Die Dropdownliste klappt ein **und die auswählte Aktion wird angezeigt.**

#### **10/19 Signalverluststellung**

Wenn die Signalverlustaktion auf "Stellung" eingestellt ist, fährt der Stellantrieb bis zur eingestellten Zwischenstellung. Der Bereich liegt zwischen 0 % (Endlage "geschlossen") und 100 % (Endlage "offen"). Diese Steuerung sollte verwendet werden, wenn eine Signalverluststellung in Zwischenstellung erforderlich ist.

Wenn der Stellantrieb im Positioniermodus betrieben wird, gelten die Parameter im Positioniermenü. Siehe 2.3.2-3.

Zum Ändern, @ 0 0 **@**. Der Schieberegler zeigt die **Zwischenstellung an, zu der der Stellantrieb fahren wird, wenn das Steuerungs-/Netzwerksignal verloren geht.**

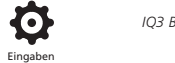

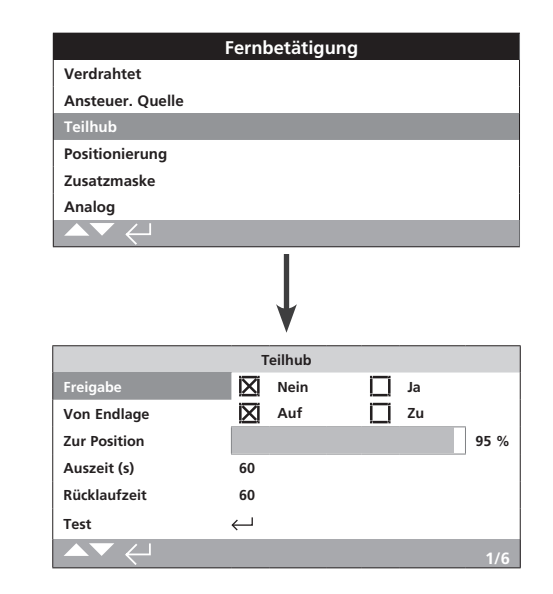

#### **Teilhub ist eine Standardfunktion. Die Standardeinstellungen sind oben dargestellt.**

Mithilfe eines Teilhubtests lässt sich der einwandfreie Betrieb von Armatur und Stellantrieb nachweisen, indem über einen definierten Hub verfahren wird. Außerdem kann der Teilhubvorgang verwendet werden, um selten betätigte Armaturen zu bewegen, damit sie mechanisch frei bleiben. Der Partial Stroke Test kann nur ausgelöst werden, wenn sich der Stellantrieb an der eingestellten "Ab Endlage" befindet.

Ein Partial Stroke Test kann von einem Teilhub-Fernsignal ausgelöst werden, das an der offenen Verriegelung\* angelegt wird. Dieses Signal wird über einen Netzwerkbefehl (bei eingebauter Netzwerkoption) oder unter Verwendung der Teststeuerung auf der Teilhubseite ausgelöst.

\*Verriegelungen müssen auf Teilhub eingestellt sein 2.3.2-1.

Teilhubtestergebnisse (Drehmoment und Status bestanden/nicht bestanden) werden in den Betriebsdatenaufzeichnungen erfasst.

Der Teilhubbetrieb, bestanden und nicht bestanden, kann durch die S-Kontakte angegeben werden, siehe 2.2.1.

#### **1/6 Aktiviert**

**Nein (***Standardeinstellung***)** – Partial Stroke Test ist deaktiviert.

**Ja** – Partial Stroke Test ist aktiviert.

Zum Ändern, **@ O O @**. Das Kontrollkästchen zeigt den **Status für den Partial Stroke Test an.**

#### **2/6 Von Endlage**

Auswahl der Start-/Stoppbegrenzung für den Partial Stroke Test.

**Auf (***Standard***)**– Der Partial Stroke Test beginnt in Endlage AUF. Der Verfahrweg endet kurz vor der definierten Position 3/6 Auf Position und kehrt anschließend in Endlage AUF zurück.

**Zu** – Der Partial Stroke Test beginnt in Endlage ZU. Der Verfahrweg endet kurz vor der definierten Position 3/6 Auf Position und kehrt anschließend in Endlage ZU zurück.

#### Zum Ändern, **@ O O @**. Das Kontrollkästchen zeigt die **Start-/Stoppbegrenzung für den Partial Stroke Test an.**

#### **3/6 Auf Position**

#### **Bereich 0 % (ZU) bis 97 % AUF**

Auswahl der Zwischenstellung für den Partial Stroke Test.

Einstellung der Armaturenstellung, in die der Stellantrieb bei Partial Stroke Test verfährt. Beginnt der Test beispielsweise in Endlage AUF und die Einstellung für Auf Position beträgt 70 %, öffnet die Armatur bis zu einem Wert von 70 % und kehrt anschließend in Endlage AUF zurück. Der Partial Stroke Test kann erst ab einem Wert von 3 % angemessen ausgeführt werden.

#### Zum Ändern, **@ O O @**. Der Einstellungsschieber zeigt **die Position an, in die der Stellantrieb während des Teilhubtests verfährt.**

**4/6 - 5/6 Ausfallzeit – Rückstellzeit**

#### **Der Bereich liegt zwischen 0 und 3600 Sekunden.**

Bei IQ Stellantrieben muss für Ausfallzeit und Rückstellzeit der selbe Wert eingegeben werden. Sie dienen als Kontrollwerte zur Quantifizierung der Dauer eines Teilhubtests. Wir die eingestellte Zeitdauer über- oder unterschritten, kann mit Hilfe von Alarmen auf ein Armaturenproblem aufmerksam gemacht werden.

Zunächst wird die Dauer eines Teilhubtests gemessen oder berechnet. Anschließend werden 10 % hinzu addiert und das Ergebnis durch 2 geteilt. Dieser Wert wird sowohl als Ausfallzeit als auch als Rückstellzeit eingegeben.

#### Zum Ändern, **@ O O @**. Die eingestellte Ausfall-/ **Rückstellzeit für Partial Stroke Test wird angezeigt.**

#### **6/6 Test**

Soll der Partial Stroke Test über die Fernbedienung gesteuert werden, muss der rote Wahlschalter des Stellantriebs auf Ortsteuerung stehen und eine Begrenzerposition definiert worden sein, siehe 2/6 Begrenzung.

 **drücken, um den Partial Stroke Test auszuführen. Der Partial Stroke Test wird wie eingestellt ausgeführt.**

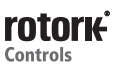

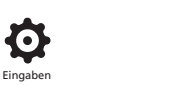

Daten Aktiva

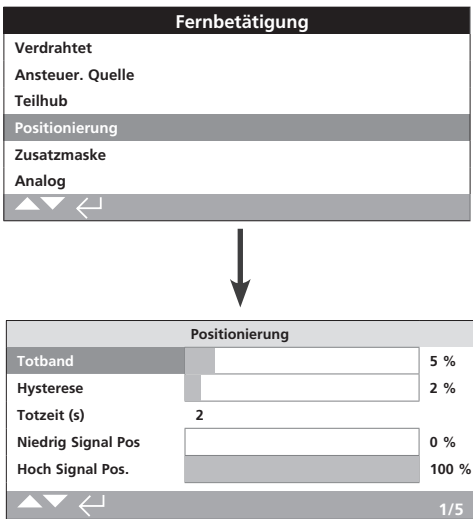

**In der Abbildung oben ist die Einstellungsseite für die Positionierungsoption mit ihren Standardeinstellungen dargestellt.**

**Gilt für Steuerungsoptionen Analog und HART sowie für alle Netzwerksteuerungsoptionen, wenn eine Positioniersteuerung erforderlich ist. Die Einstellungen werden verwendet, um die Positionierantwort des Stellantriebs fein einzustellen.**

- Totband und Hysterese werden kombiniert, um die Positioniergenauigkeit einzustellen.
- Totzeit wird verwendet, um eine Verweilzeit für die Antwort des Stellantriebs einzustellen.
- Signalposition niedrig/hoch stellt den Bereich des Armaturenhubs ein, wenn Positionieren erforderlich ist**.**

### **1/5 Totband**

#### **Bereich 0 % – 25,5 %. Standardeinstellung: 5 %.**

Beeinflusst die Positioniergenauigkeit als Antwort auf den gewünschten Wert (DV) der Prozesssteuerung für die Signalposition. Ein kleineres Totband erhöht die Genauigkeit. Das breiteste Totband muss eingestellt werden, während eine gute Steuerung beibehalten wird, um die Mechanik der Armatur vor überhöhtem Verschleiß zu schützen bzw. den Stellantrieb innerhalb seiner elektrischen Daten zu betreiben.

Die Totband-Einstellung muss mit der 2/5-Hysterese-Einstellung verbunden werden. Der Stellantrieb zur DV-Stellung, bis die Ist-Stellung innerhalb des eingestellten Totbands minus der Hysterese-Einstellung ist. Das hat zur Wirkung, dass der Stellantrieb näher an der DV-Stellung hält. Der Stellantrieb startet nicht wieder, solange er nicht überschwingt und außerhalb des Totbands läuft oder ein neuer Befehl die neue Sollposition außerhalb des Totbands platziert. Siehe Abb. 2.3.-1.

#### Zum Ändern,  $\bigcirc$  O O  $\bigcirc$ . Der Schieberegler zeigt das **eingestellte Totband.**

### **2/5 Hysterese**

#### **Bereich 0 % – 25,5 %. Standardeinstellung: 2 %.**

Beeinflusst die Positioniergenauigkeit als Antwort auf den gewünschten Wert (DV) der Prozesssteuerung für die Signalposition. Eine größere Hysterese-Einstellung erhöht die Genauigkeit. Der eingestellte Wert darf jedoch nicht größer als der für das Totband sein.

Die Totband-Einstellung muss mit der 1/5-Hysterese-Einstellung verbunden werden. Der Stellantrieb zur DV-Stellung, bis die Ist-Stellung innerhalb des eingestellten Totbands minus der Hysterese-Einstellung ist. Das hat zur Wirkung, dass der Stellantrieb näher an der DV-Stellung hält. Der Stellantrieb startet nicht wieder, solange er nicht überschwingt und außerhalb des Totbands läuft oder ein neuer Befehl die neue Sollposition außerhalb des Totbands platziert. Siehe Abb. 2.3.-1.

#### Zum Ändern,  $\bigcirc$  O O  $\bigcirc$ . Der Schieberegler zeigt die **eingestellte Hysterese.**

#### **3/5 Totzeit**

#### **Bereich 0 bis 255 Sekunden. Standardeinstellung: 5 Sekunden.**

Stellt eine Verzögerung ein, nach der der Stellantrieb hält, nachdem er eine neue DV-Stellung erreicht hat. In dieser Zeit reagiert der Stellantrieb auf keine Änderungen der gewünschten DV-Stellung. Die Totzeit verhindert somit einen ungewollten Betrieb, der aufgrund eines schnell oszillierenden oder fluktuierenden DV-Signals aufgenommen werden könnte. Außerdem verlangsamt er die Ansprechzeit des Stellantriebs und schützt die Armatur vor mechanischem Verschleiß und/oder elektrischer Überlastung.

#### Zum Ändern, @ 0 0 **@**. Die eingestellte Zeit wird **angezeigt.**

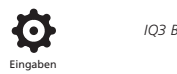

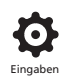

#### Daten Aktiva **4/5 Niedrige Signalpos.**

#### Bereich zwischen 0 % und 100 % der Endlage "offen".

Zum Einstellen der Stellung, in die sich der Stellantrieb bewegt, wenn das niedrige Analogsignal bei der Analogsteuerung verwendet wird, oder als 0-%-Stellungsbefehl bei Netzwerkoptionen. Üblicherweise ist das die Endlage "geschlossen" (0 %). Ausnahmen bestehen, wenn die Positionierung auf einen verkürzten Armaturenhub gewünscht ist, beispielsweise, um durch Drosselung ein vollständiges Schließen der Armatur zu vermeiden.

#### Zum Ändern,  $\bigcirc$  **O O**  $\bigcirc$ . Der Schieberegler zeigt die **Stellung an, in die sich der Stellantrieb bewegt, wenn das niedrige Signal angelegt wird.**

#### **5/5 Hohe Signalpos.**

#### Bereich zwischen 0 % und 100 % der Endlage "offen".

Zum Einstellen der Stellung, in die sich der Stellantrieb bewegt, wenn das hohe Analogsignal bei der Analogsteuerung verwendet wird, oder als 100-%-Stellungsbefehl bei Netzwerkoptionen. Üblicherweise ist das die Endlage "offen" (100 %). Ausnahmen bestehen, wenn die Positionierung auf einen verkürzten Armaturenhub gewünscht ist, beispielsweise, um die Positioniergenauigkeit einer Klappe von Endlage "geschlossen" auf 60 % offen zu erhöhen.

Zum Ändern,  $\bigcirc$  O O  $\bigcirc$ . Der Schieberegler zeigt die **Stellung an, in die sich der Stellantrieb bewegt, wenn das hohe Signal angelegt wird.**

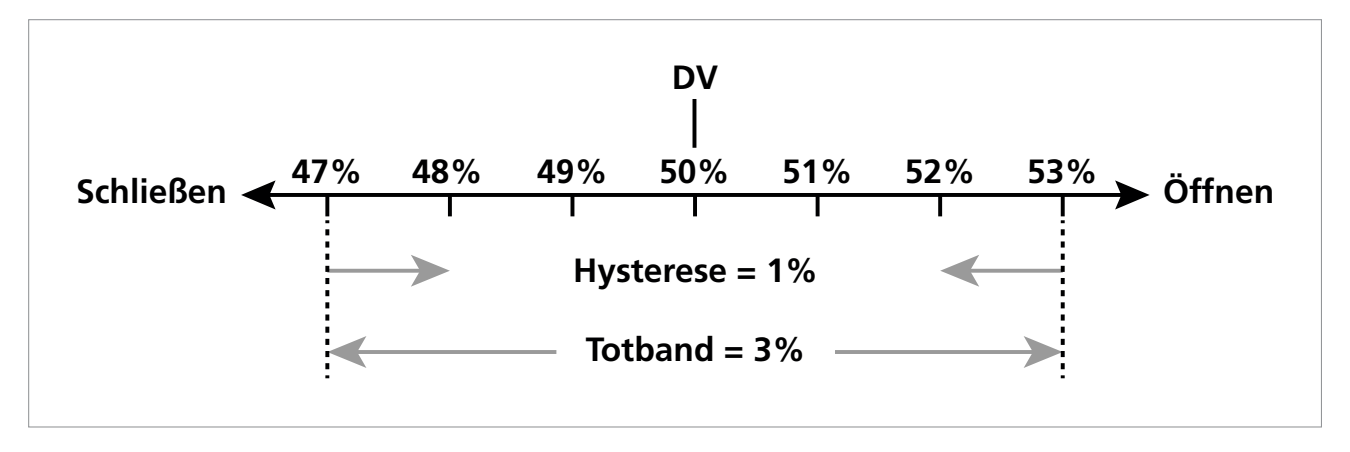

Abb. 2.3-1 Beispiel für Hysterese und Totband

**Beispiel:** Wenn ein Stellantrieb auf ein Totband von 3 % und eine Hysterese von 1 % eingestellt ist und das Steuerungssystem einen neuen Sollwert (DV) von 50 % verlangt, kommt der Stellantrieb zwischen 48 % und 53 % zum Stillstand, wenn er von einer Stellung unter 47 % kommt. Wenn er von einer Stellung über 53 % kommt, kommt er zwischen 52 % und 47 % zum Stillstand.

Die Einstellung des Totbands ergibt sich aus der erforderlichen Genauigkeit der Steuerung und dem Armaturennachlauf. Der Nachlauf ergibt sich aus der Trägheit von Armatur und Stellantrieb und hängt von der Masse, der Geschwindigkeit, der Armaturensteifigkeit und der Reibung ab.

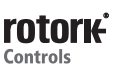

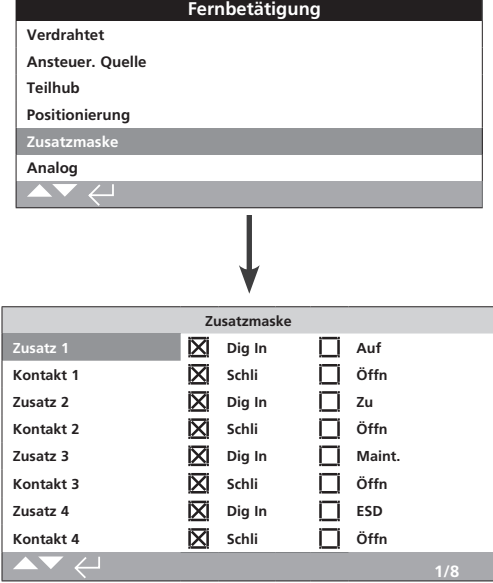

**In der Abbildung oben sind die Standardwerte aller Hilfseingänge dargestellt.**

### **Einführung**

Bei bestehender Netzwerk Unterstützung (Pakscan/Profibus/ Modbus/Foundation Fieldbus oder HART) sind 4 Hilfseingänge verfügbar. Über Hilfseingänge kann der Stellantrieb zusätzlich gesteuert werden (AUF, ZU, Stopp/Aufrechterhaltung oder Notabschaltung). Außerdem können sie als Anzeigeeingänge dienen, um Statusangaben über das Netzwerk weiterzuleiten. Eine Kombination aus fernbetätigten Steuerungen und digitalen Eingängen ist ebenfalls möglich. So kann beispielsweise eine AUF/ZU Steuerung und ein Behälterniveau-Alarm über externe Pegelwandler gleichzeitig erfolgen.

Bei Netzwerk Unterstützung sind die Hilfseingänge zusätzlich zu den Standard Steuer- und Rückmeldemerkmalen integriert. Die Hilfseingänge sind mit den Standardeingängen für AUF, ZU, Stopp/Aufrechterhaltung und Notabschaltung verdrahtet. Siehe Schaltplan

**HINWEIS:** Sind sowohl analoge als auch Netzwerk Unterstützung vorhanden, muss bei erforderlicher festverdrahteter Notabschaltung (Hilfseingang 4 steht auf Notabschaltung) sichergestellt werden, dass bei Signaleinstellung der Hilfskontakt 4 der Konfiguration für Notabschaltung entspricht. Siehe 2.4.

Das Setup für die 4 Hilfseingänge erfolgt über die Anzeige Hilfseingänge. Mögliche Einstellungen sind Zusatzsteuerung, Anzeige oder eine Kombination aus beiden. Jeder Hilfseingang kann für den entsprechenden Kontakt eingestellt werden. Siehe Setup Hilfseingänge.

#### **Setup Hilfseingänge**

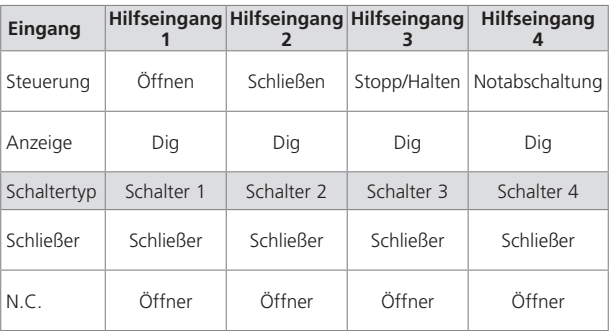

Ein Schließerkontakt ist aktiv, wenn der Kontakt geschlossen ist. Ein Öffnerkontakt ist aktiv, wenn der Kontakt geöffnet ist.

#### **Beispiel für die Verwendung von Hilfseingang 1 und Kontakt 1:**

**1/8 Hilfseingang 1**

Siehe Setup Hilfseingänge.

**Dig in (***Standard***)** – Netzwerk Unterstützung meldet digitalen Eingangsstatus: 1 oder 0

**AUF** – Der Stellbefehl AUF aus der festverdrahteten Steuerung wird benötigt. Die Hilfseingänge 2 bis 4 werden für die Befehle ZU, Stopp/Aufrechterhaltung und Notabschaltung verwendet.

#### Zum Ändern der Werte, **@ O O @**. Das Kontrollkästchen **zeigt die Einstellung für die Eingangsfunktion von Hilfseingang 1 an.**

**2/8 Schalter 1**

Siehe Setup Hilfseingänge.

**N.O. (***Standard***)** – Ein Schließerkontakt schaltet den Eingang.

**N.C.** – Ein Öffnerkontakt schaltet den Eingang.

Zum Ändern der Werte, **@ O O @**. Das Kontrollkästchen **zeigt die Einstellung für die Eingangsfunktion von Kontakt 1 an.**

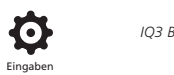

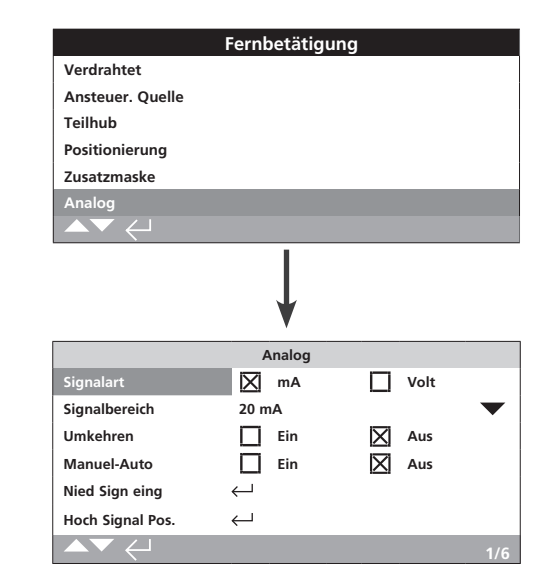

#### **In der Abbildung oben sind die Standardwerte aller analogen Optionen dargestellt. Analog ist eine Steuerungsoption.**

Das Menüelement Analog und die zugehörigen Einstellungen sind nur bei analoger Unterstützung sichtbar. Siehe Schaltplan. Die Einstellung der Optionen für den angelegten Signaltyp und Signalbereich erfolgt über die Anzeige Analog. Außerdem können die Höchst- und Niedrigstwerte kalibriert werden.

#### **Für analoge Optionen, Totband, Hysterese und Positionseinstellungen siehe 2.3.2-3.**

#### **1/6 Signaltyp**

**mA (***Standard***)** – Einstellung des aktuellen (mA) analogen Steuersignals.

**Volt** – Einstellung der Voltzahl für das analoge Steuersignal.

#### Zum Ändern, **@ O O @**. Das Kontrollkästchen zeigt den **eingestellten analogen Signaltyp an.**

#### **2/6 Signalbereich**

Verfügbare Bereiche: 5 mA, 10 mA oder 20 mA (Standard) bzw. 5 V, 10 V oder 20 V für die Spannungsregelung. Für ein analoges Signal in einem Bereich zwischen 4 mA und 20 mA sind 20 mA einzustellen.

#### Zum Ändern, **@ O O ©**. Die Dropdownliste klappt ein **und der auswählte Bereich wird angezeigt.**

#### **3/6 Umkehr**

**OFF (***Standard***)** – Eine geringe Signalstärke verfährt den Stellantrieb in Richtung ZU.

**ON** – Eine hohe Signalstärke verfährt den Stellantrieb in Richtung ZU.

Zum Ändern, **@ O O @**. Das Kontrollkästchen zeigt die **eingestellte analoge Signalart an.**

#### **4/6 Manuell-Automatik**

Die analogen Steueroptionen ermöglichen manuelle/ automatische Steuerung über einen nicht im Lieferumfang enthaltenen Fernschalter:

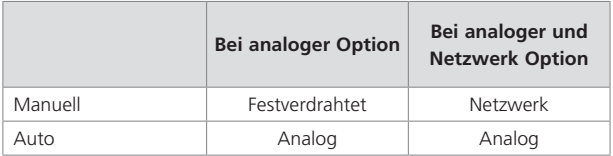

Sind sowohl analoge als auch Netzwerk Unterstützung vorhanden und automatische Steuerung ist gewählt, wird der Stellantriebstatus weiterhin über das Netzwerk übermittelt.

Die festverdrahtete Notabschaltung ist sowohl bei manueller als auch bei automatischer Steuerung verfügbar. Das Signal zur Notabschaltung überbrückt alle anderen Steuersignale. Notabschaltung siehe 2.4.

#### **Für die manuelle automatische Steuerung siehe den Schaltplan und das RWS Diagramm.**

**OFF (***Standard***)** – Manuelle/automatische Steuerung wird nicht verwendet. Der Stellantrieb wird über analoge Signale gesteuert. Ist ebenfalls eine Netzwerk Unterstützung vorhanden, übermittelt diese lediglich den Stellantriebstatus.

**ON** – Der Stellantrieb kann über festverdrahtete Kontakte oder das Netzwerk gesteuert werden (wo anwendbar) oder von analogen Signalen.

#### Zum Ändern der Werte, **@ 0 0 @**. Das Kontrollkästchen**zeigt die Einstellung für manuell/automatisch an.**

#### **5/6 Niedriges Signal**

Stellantrieb auf den niedrigen analogen Signalwert kalibrieren. Die Messung dieses Wertes ermöglicht die Steuerung des Stellantriebs durch Verfahren auf die niedrige Signalstellung, siehe 2.3.2-3.

#### **NIEDRIGES ANALOGES SIGNAL ANLEGEN und @ wählen. Der gemessene Wert dient als niedriges Positionssignal.**

#### **6/6 Hohes Signal**

Stellantrieb auf den hohen analogen Signalwert kalibrieren. Die Messung dieses Wertes ermöglicht die Steuerung des Stellantriebs durch Verfahren auf die hohe Signalstellung, siehe 2.3.2-3.

**HOHES ANALOGES SIGNAL ANLEGEN und @ wählen. Der gemessene Wert dient als hohes Positionssignal.**

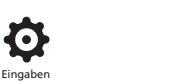

Daten Aktiva

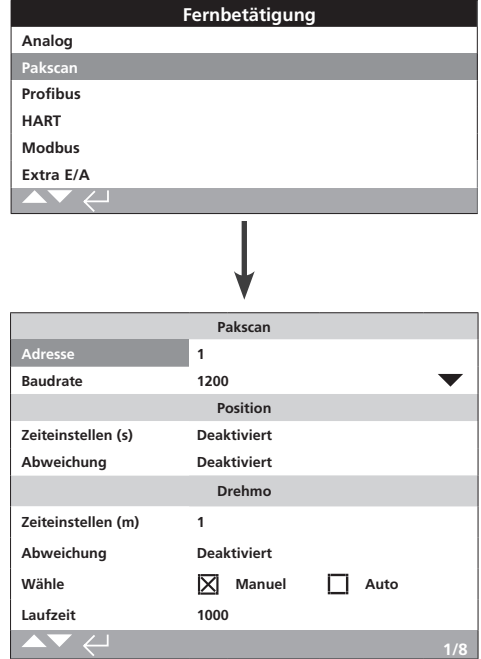

#### **In der Abbildung oben sind die Standardwerte aller Pakscan Steueroptionen dargestellt. Pakscan ist eine Steueroption, siehe Schaltplan.**

Abhängig vom Pakscan Steuerschema müssen andere Einstellungen vorgenommen werden, siehe auch:

2.3.2-3 Positionierung

2.3.2-5 Hilfseingänge

#### **1/8 Adresse**

Die Option Pakscan Feldsteuerung muss einem eigenen Steuerknoten zugewiesen sein. Änderungen der Adresse sind sofort wirksam. Der Adressbereich liegt zwischen 1 und 240.

#### Zum Ändern, **@ O O ©**. Die eingestellte Adresse wird **angezeigt.**

#### **2/8 Baudrate**

Die Baudrate der Pakscan Feldsteuereinheit ist auf die Baudrate des Regelkreises abzustimmen. Für den Pakscan 2-Draht-Regelkreis muss die Baudrate mit der Masterstation und allen Feldeinheiten im Regelkreis übereinstimmen. Änderungen der Baudrate sind sofort wirksam. Über die Dropdownliste können Werte der Baudrate von 110, 300, 600, 1200 und 2400 ausgewählt werden.

#### Zum Ändern, **@ O O @**. Die Dropdownliste klappt ein **und die auswählte Baudrate wird angezeigt.**

#### **Position**

**3/8 Aktualisierungszeit(en)** 

#### **Wertebereich zwischen 0 (gesperrt) und 255 Sekunden.**

Hier ist ein Wert einzugeben, wenn eine Positionierung auf halben Stellweg erforderlich ist. Die Aktualisierungszeit in Sekunden entspricht der Zeitdauer bis zur Aktualisierung der Positionsdaten der Masterstation. Siehe auch 4/6 Abweichung. Somit entspricht die Aktualisierungszeit der Zeitdauer bis zur Übertragung der Armaturposition. Sollte die FCU die Abweichung aktualisieren während der Stellantrieb verfährt, ist die Aktualisierungszeit auf etwa 10 Mal der Überprüfungszeit des Regelkreises einzustellen. Wird der Stellantrieb nicht für Positionierungen auf halben Verstellweg verwendet (d.h. er arbeitet im Absperrbetrieb), ist die Aktualisierungszeit auf 0 (gesperrt) einzustellen.

#### Zum Ändern, **@ O O @**. Die eingestellte **Aktualisierungszeit der Position wird in Sekunden angezeigt.**

**4/8 Abweichung (%)** 

#### **Bereich von 5% bis 99%. Bei Werten kleiner 5% wird "Gesperrt" angezeigt.**

Hier ist ein Wert einzugeben, wenn eine Positionierung auf halben Verstellweg erforderlich ist. Die Abweichung entspricht dem eingestellten Wert für alle Änderungen, die eintreten müssen bevor die Positionsdaten an die Masterstation weitergeleitet werden. Während der Stellantrieb verfährt, werden Angaben zu seiner Position dann übertragen, wenn sich diese über den eingestellten Abweichungswert hinaus ändert. Sind Positionsangaben erforderlich beträgt der empfohlene Wert 5 %. Wird der Stellantrieb nicht für Positionierungen auf halben Verstellweg verwendet (d.h. er arbeitet im Absperrbetrieb), ist der Abweichungswert auf 0 (gesperrt) einzustellen.

#### Zum Ändern, **@ O O @**. Der eingestellte **Positionsabweichungswert wird in % angegeben.**

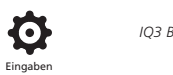

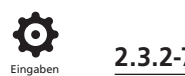

#### <u>Drehmoment</u>

#### **5/8 Aktualisierungszeit (min)**

#### **Bereich zwischen 5 und 255 Minuten. Bei Werten kleiner 5 wird Gesperrt angezeigt.**

Der Wert der Aktualisierungszeit des Drehmoments (Minuten) wird von einem stationären Stellantrieb übertragen. Werden keine Angaben zu Drehmomenten benötigt, ist die Aktualisierungszeit zu sperren.

Zum Ändern, **@ O O @**. Die eingestellte Aktualisier**ungszeit des Drehmoments wird in Minuten angezeigt.**

#### **6/8 Abweichung**

#### **Bereich zwischen 5 % und 99 %. Bei Werten kleiner 5 % wird Gesperrt angezeigt.**

Der Wert entspricht der Änderung des gemessenen Drehmoments, die eintreten muss bevor die Drehmomentdaten an die Masterstation weitergeleitet werden. Während eines Ventilhubs wird der Drehmoment jedes Mal dann übertragen, wenn die Änderung die eingestellte Abweichung überschreitet. Werden kontinuierliche Drehmomentdaten benötigt, wird ein Wert von 5 % empfohlen. Werden keine Angaben zu Drehmomenten benötigt, ist die Abweichung zu sperren.

#### Zum Ändern, **@ O O ©**. Der eingestellte **Drehmomentabweichungswert wird in % angegeben.**

#### **7/8 Wähle**

Einstellungen der automatischen Archivprotokolle der Historie auf freischalten oder sperren.

**Automatik** – Wenn der Stellantrieb eine Endlage erreicht, erstellt das Pakscan Protokoll automatisch 6 Archivprotokolle der Historie für jede Richtung. Die Historie enthält die Momentanwerte für die schließende und öffnende Drehmomente der Archivprotokolle.

**Manuell** – Die Archivprotokolle der Historie werden nicht automatisch aktualisiert. Historien werden immer über ein Masterstationsbefehl gelesen. Bei der Einstellung Manuell enthalten die Historien die durchschnittlichen (oder gefilterten) Archivprotokolle, d.h. die durchschnittlichen Angaben der Archivprotokolle des Stellantriebs.

#### Zum Ändern, **@ O O @**. Das Kontrollkästchenzeigt **die Einstellung für den Filter des Archivprotokolls für Drehmomente an.**

#### **8/8 Ventilhubzeit**

#### **Der Bereich liegt zwischen 0 und 18000 Sekunden.**

Die Ventilhubzeit ist auf einen Wert größer 10 % der aktuellen Armaturenstellzeit einzustellen (AUF bis ZU). Wird die Ventilhubzeit überschritten, wird über das Pakscan Netzwerk ein Alarm übertragen.

Zum Ändern, **@ O O @**. Die eingestellte Ventilhubzeit **wird angezeig.**

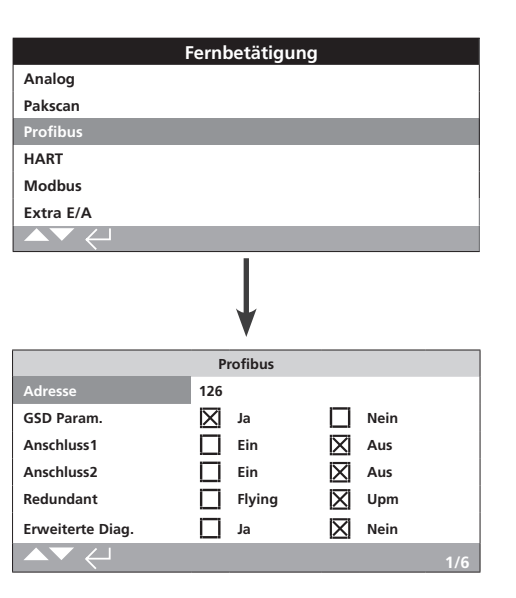

**In der Abbildung oben sind die Standardwerte aller Profibus Steueroptionen dargestellt. Die Steueroption Profibus ist in einfacher oder dualer Ausführung erhältlich, siehe Schaltplan.**

Abhängig vom Profibus Steuerschema müssen andere Einstellungen vorgenommen werden, siehe auch:

2.3.2-3 Positionierung

2.3.2-5 Hilfseingänge

### **1/6 Adresse**

Dem Profibus Modul ist innerhalb des Profibus Systems eine eindeutige Adresse zuzuordnen. Änderungen der Adresse sind sofort wirksam. Der Adressbereich liegt zwischen 1 und 126 (Standard 126). Siehe auch 5/6 Redundanz.

#### Zum Ändern,  $\bigodot$   $\bigodot$   $\bigodot$   $\bigodot$ . Die eingestellte Adresse wird **angezeigt.**

#### **2/6 GSD Parameter**

Das Menüelement ist auf Nein zu setzen, wenn die Benutzerparametrierung über FDT, EDDL oder das Menü des Stellantriebs erfolgen soll. Damit ist sichergestellt, dass während der Parametrierung des Profibus Netzwerks die GSD Datei keine Verwendung findet. Die zuvor gemachten Einstellungen werden nicht überschrieben. Der Standardwert ist Ja. Damit ist sichergestellt, dass die Profibuskarte mit den GSD Benutzerdaten parametriert wird.

**Ja (***Standard***)** – Parametrierung über die GSD Datei ist freigeschaltet.

**Nein** – Parametrierung über die GSD Datei ist gesperrt.

**3/6 - 4/6 Endabschluss 1 – Endabschluss 2**

Profibus Netzwerke erfordern an allen Enden der Vielfachleitung aktive Abschlüsse. Die Profibus Option verfügt über aktive Endabschlüsse (2 Sets für duale Abschlüsse), die dem Netzwerk zu- oder abgeschaltet werden können.

Eingaben Status der Status aus der Status aus der Status aus der Status aus der Status aus der Status aus der

Daten Aktiva

**OFF (***Standard***)** – Abschlusswiderstände abgeschaltet.

**ON** – Abschlusswiderstände zugeschaltet.

#### Zum Ändern, **@ O O @**. Das Kontrollkästchen zeigt die **Einstellung für den Abschlusswiderstand an.**

#### **5/6 Redundanz**

Verwendung nur für duale (redundante) Profibus Option. Siehe Schaltplan.

**System (***Standard***)** – System-Redundanz bedeutet, dass es 2 vollständig voneinander getrennte Profibus Vielfachleitungen innerhalb des Netzwerks gibt. Jede Vielfachleitung ist mit einem Profibus Kanal verbunden. Bei dieser Einstellung sind die Adressen beider Profibus Kanäle identisch.

**Flying** – Flying-Redundanz bedeutet, dass 1 Vielfachleitung mit beiden Kanälen verbunden ist. Bei dieser Einstellung müssen die Adressen beider Kanäle unterschiedlich sein, um zu verhindern, dass beide Kanäle auf dieselbe Nachricht reagieren. Bei Flying-Redundanz ist die Adresse von Kanal 2 die Adresse von Kanal 1 Plus 64.

#### **Wird Flying-Redundanz verwendet, ist die Adresse für 1/6 auf maximal 62 zu setzen.**

Zum Ändern, **@ O O @**. Das Kontrollkästchen zeigt die **Einstellung für Redundanz an.**

#### **6/6 Erweiterte Diagnose**

Verwendung nur für duale (redundante) Profibus Option. Siehe Schaltplan.

Die Spezifikation für Slave-Redundanz der PNO enthält die mit der redundanten Karte verfügbare erweiterte Diagnose. Diese Nachrichten enthalten beispielsweise den Status des Sicherungskanals. Diagnosenachrichten können je nach Möglichkeiten der dem Modul zugeschalteten SPS ein- oder abgeschaltet werden.

**Nein (***Standard***)** – Diagnosenachrichten abgeschaltet.

**Ja** – Diagnosenachrichten eingeschaltet.

Zum Ändern,  $\bigcirc$  O O  $\bigcirc$  Das Kontrollkästchen zeigt die **Einstellung für die erweiterte Diagnose an.**

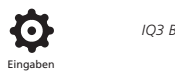

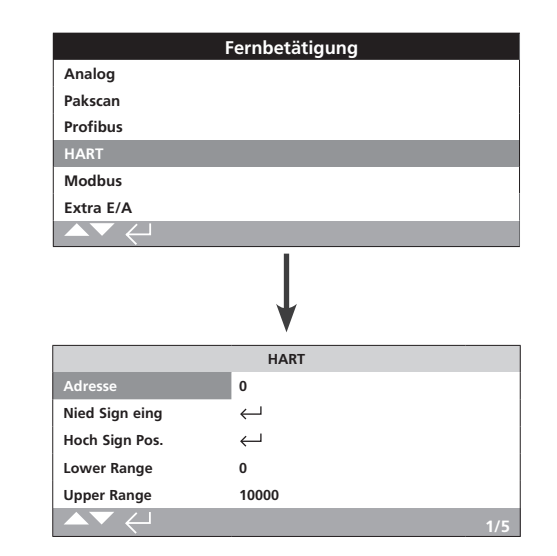

#### **In der Abbildung oben sind die Standardwerte aller HART Steueroptionen dargestellt. HART ist eine Steueroption, siehe Schaltplan.**

Für die HART Steueroption müssen andere Einstellungen vorgenommen werden, siehe auch:

2.3.2-3 Positionierung

2.3.2-5 Hilfseingänge

#### **1/5 Adresse**

Die HART Option muss einer eigenen Adresse innerhalb des HART Systems zugeordnet werden. Änderungen dieser Parameter sind sofort wirksam. Der Adressbereich liegt zwischen 0 und 63 (Standard 0).

#### Zum Ändern, **@ O O @**. Die eingestellte Adresse wird **angezeigt.**

#### **2/5 Niedriges Signal**

Stellantrieb auf den niedrigen analogen Signalwert kalibrieren. Die Messung dieses Wertes ermöglicht die Steuerung des Stellantriebs durch Verfahren auf die niedrige Signalstellung, siehe 2.3.2-3 Positionierung.

**NIEDRIGES ANALOGES SIGNAL ANLEGEN und & wählen. Das Signal wird gemessen und dafür verwendet, den Stellantrieb an die Position dieses niedrigen Signals zu verfahren.**

#### **3/5 Hohes Signal**

Stellantrieb auf den hohen analogen Signalwert kalibrieren. Die Messung dieses Wertes ermöglicht die Steuerung des Stellantriebs durch Verfahren auf die hohe Signalstellung, siehe 2.3.2-3 Positionierung.

**HOHES ANALOGES SIGNAL ANLEGEN und @ wählen. Das Signal wird gemessen und dafür verwendet, den Stellantrieb an die Position dieses hohen Signals zu verfahren.**

#### **4/5 Niedriger Bereich**

#### **Bereich zwischen 0 % und 100 % der Endlage AUF.**

Dieser Wert wird dafür verwendet, den Stellantrieb bei HART Option an die Position zu verfahren, die durch das niedrige analoge Signal vorgegeben ist. Üblicherweise ist das die Endlage ZU (0 %). Ausnahmen bestehen, wenn die Positionierung auf einen verkürzten Ventilhub gewünscht ist, beispielsweise um durch Drosselung ein vollständiges Schließen der Armatur zu vermeiden.

Zum Ändern, **@ O O @**. Der Einstellungsschieber zeigt **die Position an, in die der Stellantrieb verfährt, wenn das niedrige HART Signal angelegt ist.**

**5/5 Hoher Bereich**

#### **Bereich zwischen 0 % und 100 % der Endlage AUF.**

Dieser Wert wird dafür verwendet, den Stellantrieb bei HART Option an die Position zu verfahren, die durch das hohe analoge Signal vorgegeben ist. Üblicherweise ist dies die Endlage AUF (100 %). Ausnahmen bestehen, wenn die Positionierung auf einen verkürzten Ventilhub gewünscht ist, beispielsweise um die Positioniergenauigkeit eines Drosselventils von Endlage ZU auf 60 % zu erhöhen.

Zum Ändern, **@ O O @**. Der Einstellungsschieber zeigt **die Position an, in die der Stellantrieb verfährt, wenn das hohe HART Signal angelegt ist.**

Daten Aktiva

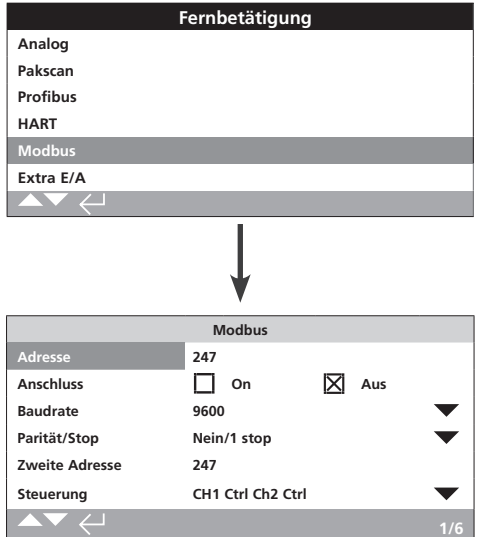

#### **In der Abbildung oben sind die Standardwerte aller Modbus Steueroptionen dargestellt. Die Steueroption Modbus ist in einfacher oder dualer Kanalausführung erhältlich, siehe Schaltplan.**

Abhängig vom Modbus Steuerschema müssen andere Einstellungen vorgenommen werden, siehe auch:

- 2.3.2-3 Positionierung
- 2.3.2-5 Hilfseingänge

#### **1/6 Adresse**

Die Modbus Option muss einer eigenen Adresse innerhalb Systems zugeordnet werden. Änderungen dieser Parameter sind sofort wirksam. Der Adressbereich liegt zwischen 1 und 247 (Standard 247).

#### Zum Ändern, **@ O O ©**. Die eingestellte Adresse wird **angezeigt.**

**2/6 Endabschluss** 

Modbus Netzwerke erfordern an allen Enden der Vielfachleitung Abschlusswiderstände. Die Modbus Option verfügt über einen passiven (120 Ohm) Abschlusswiderstand (zwei für duale Abschlüsse), die dem Netzwerk zu- oder abgeschaltet werden können.

**OFF (***Standard***)** – Abschlusswiderstand(-widerstände) abgeschaltet.

**ON – Abschlusswiderstand(-widerstände) zugeschaltet.** Ist ON ausgewählt, sind mit der dualen Modbus Option die Abschlusswiderstände für beide Kanäle zugeschaltet.

Zum Ändern, **@ O O @**. Das Kontrollkästchen zeigt die **Einstellung für den Abschlusswiderstand an.**

#### **3/6 Baudrate**

Die Modbus Option muss auf die RS485 Baudrate der Vielfachleitung eingestellt werden. Änderungen dieser Parameter sind sofort wirksam. Über die Dropdownliste können Werte der Baudrate von 110, 300, 600, 1200, 2400, 4800, 9600, 19200, 38400, 57600 und 115200 ausgewählt werden.

#### Zum Ändern, **@ O O @**. Die Dropdownliste klappt ein **und der auswählte Bereich wird angezeigt.**

### **4/6 Parität/Stopp**

Bei angewählter Modbus Paritätsbiterkennung muss das Modul auf dieselbe Paritätsbiteinstellung des Hosts eingestellt werden. Bei Parität sind die Einstellmöglichkeiten Keine, Gerade oder Ungerade. Außerdem können 1 oder 2 Stoppbits ausgewählt werden. Innerhalb des Dropdownfelds sind Parität und Anzahl der Stoppbits gemeinsam auszuwählen.

#### Zum Ändern, **@ O O @**. Die Dropdownliste klappt ein und **die auswählte Parität und Stoppbits werden angezeigt.**

#### **5/6 Zweite Adresse**

Verwendung nur für duale (redundante) Modbus Option. Siehe Schaltplan.

Eine duale Modbuskarte verfügt über 2 Kanäle für die Verbindung zu zwei separaten oder einer gemeinsamen Vielfachleitung(-en). Mit dieser Einstellung wird die zweite Adresse konfiguriert. Je nach Systemanforderung ist sie identisch oder unterschiedlich zur ersten Adresse.

#### Zum Ändern, **@ O O @**. Die eingestellte zweite Adresse **wird angezeigt.**

**6/6 Steuerung**

Nicht veränderbar. Verwendung nur für duale (redundante) Modbus Option. Siehe Schaltplan.

Die Einstellung zeigt die verfügbaren Steuerungen auf beiden Kanälen an.

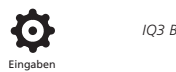

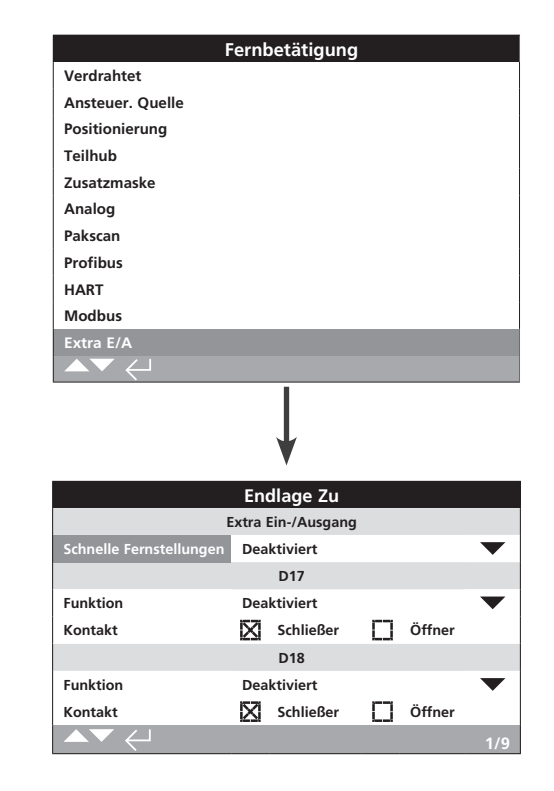

Ю

**Der digitale Ein-/Ausgang (DIO) fügt dem Antrieb zusätzliche digitale Ein- und Ausgänge hinzu.**

#### **Schnelle Fernstellungen**

Schnelle Fernstellungen sind nur für Regelanwendungen (nur 24 VDC Signal)

Aktiviert

Deaktiviert

### **Funktionen**

Nachfolgend ist eine Funktionsliste für jeden Ein- und Ausgang: Deaktiviert Fern Auf Fern Zu Fern Wartung Fern Notabschaltung Auf Verriegelung Zu Verriegelung Internet deaktiviert Teilhub Hand Auto Velan Zurücksetzung Bedingt Auf Bedingt Zu

#### **Kontakte**

Dies sind die Standard-Positionen der Kontakte, die der Nutzer einstellen kann

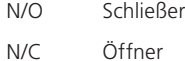

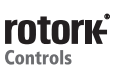

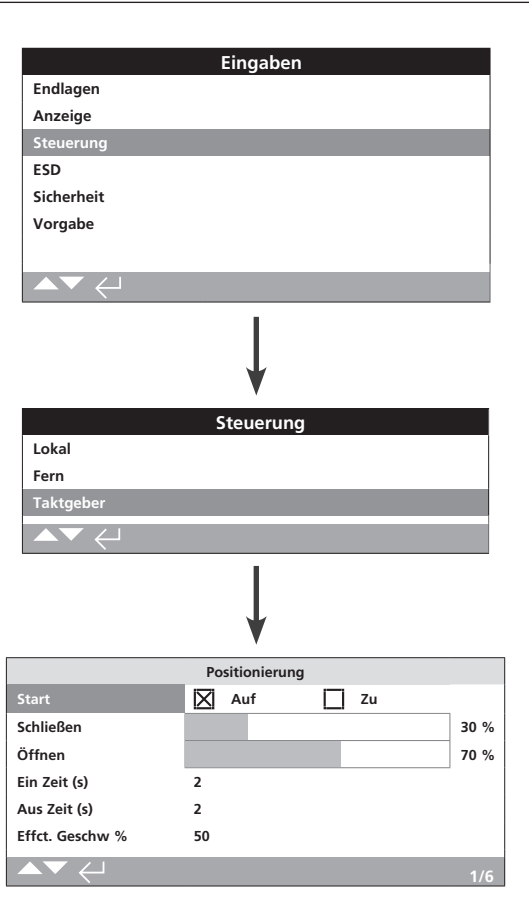

**Der Interrupter-Timer ist optional. Nur bei Freischaltung ist dieser Menüpunkt sichtbar.** 

#### **Bitte kontaktieren sie Rotork, um den Interrupter-Timer freizuschalten.**

#### **Einführung**

Mit dem Interrupter-Timer lässt sich die Stellgeschwindigkeit der Armatur erhöhen. Diese Armatureinstellung ist wichtig, um beispielsweise hydraulische Stoßdämpfer ("Wasserschlag") während des Schließens oder Stöße während des Öffnens zu verhindern. Der Interrupter-Timer kann mit Orts- oder Fernsteuerung verwendet werden. Während einer Notabschaltung können die Einstellungen überschrieben werden, siehe 2.4.

Bei IQ Stellantrieben gibt es nur eine Geschwindigkeitsstufe. Um die Stellgeschwindigkeit der Armatur zu erhöhen, werden im so genannten Zeitbetrieb Stopps und Starts von dem Timer erzwungen. Der Timer kann so eingestellt werden, dass er bei allen oder nur bei einem Teil der öffnenden und/oder schließenden Hübe wirkt.

#### **1/6 Start**

Startposition bei Zeitbetrieb.

**Schließen (***Standard***)** – Zeitbetrieb in und aus Endlage ZU. Der Interrupter-Timer beginnt mit dem Zeitbetrieb, wenn die Armatur den eingestellten Wert für Schließen erreicht. Der Zeitbetrieb endet, wenn die Armatur den eingestellten Wert für Öffnen erreicht.

**Öffnen** – Zeitbetrieb in und aus Endlage AUF. Der Interrupter-Timer beginnt mit dem Zeitbetrieb, wenn die Armatur den eingestellten Wert für Öffnen erreicht. Der Zeitbetrieb endet, wenn die Armatur den eingestellten Wert für Schließen erreicht.

Zum Ändern der Werte, **☺ ଠ ଠ ☺**. Das Kontrollkästchen **zeigt die eingestellte Startgrenze des Interrupter-Timers an.**

Eingaben Status der Status aus der Status aus der Status aus der Status aus der Status aus der Status aus der

**BEACHTEN SIE, dass bei Startgrenze ZU der ausgegraute Bereich auf dem Einstellungsschieber dem Zeitabschnitt entspricht. Bei Startgrenze AUF entspricht der nicht ausgegraute Bereich auf dem Einstellungsschieber dem Zeitabschnitt.**

### **2/6 Schließt**

Die Position, in der der Interrupter-Timer mit dem Zeitbetrieb in schließender Richtung beginnt/endet. Wird der Zeitbetrieb in schließender Richtung nicht verwendet (Stellantrieb läuft mit normaler Geschwindigkeit), sind 0 % einzustellen, wenn 1/6 auf ZU eingestellt ist. 100 % sind einzustellen, wenn bei 1/6 der Wert auf AUF eingestellt ist.

#### **3/6 AUF**

Die Position, in der der Interrupter-Timer mit dem Zeitbetrieb in öffnender Richtung beginnt/endet. Wird der Zeitbetrieb in öffnender Richtung nicht verwendet (Stellantrieb läuft mit normaler Geschwindigkeit), sind 0 % einzustellen, wenn 1/6 auf ZU eingestellt ist. 100 % sind einzustellen, wenn bei 1/6 der Wert auf AUF eingestellt ist.

#### Zum Ändern der Werte, @ 0 0 **@**. Der **Einstellungsschieber zeigt den ausgewählten Start/Stopp.**

**Beispiel:** Ein hydraulischer Stoßdämpfer wird vermieden, wenn die Armatur langsam schließt. Dafür wird ein Zeitbetrieb benötigt, der von 25 % geöffnet bis Endlage ZU wirkt. Beim Öffnen ist kein Zeitbetrieb nötig. Der Stellantrieb läuft während des öffnenden Ventilhubs mit normaler Geschwindigkeit.

Einstellungen:

Start – Schließen

 $ZU - 25$  %

 $AUF - 0 %$ 

#### **4/6 ON Zeit(-en)**

Betriebsdauer des Stellantriebs während des Zeitbetriebs. Der Bereich liegt zwischen 2 und 100 Sekunden.

#### **5/6 OFF Zeit(-en)**

Stillstandsdauer des Stellantriebs während des Zeitbetriebs. Der Bereich liegt zwischen 2 und 3600 Sekunden.

#### Zum Ändern der Werte, **a O O a**. Es werden die **eingestellten ON/OFF Zeiten angezeigt.**

**WARNUNG! Um den Stellantrieb vor Verschleiß zu schützen, ist während des Betriebs des Interrupter-Timers die Anzahl der Starts/Stopps zu begrenzen. Verlängerte ON und OFF Zeiten können der spezifischen Stellgeschwindigkeit der Armatur entsprechen. Wenn aber die Anzahl an Starts verringert wird, kann dies die Geschwindigkeit wieder verändern.**

#### **6/6 Effektivgeschwindigkeit**

Nicht veränderbar. Gibt automatisch die Effektivgeschwindigkeit des Stellantriebs für die eingestellten ON und OFF Zeiten an.

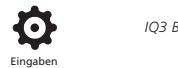

<span id="page-31-0"></span>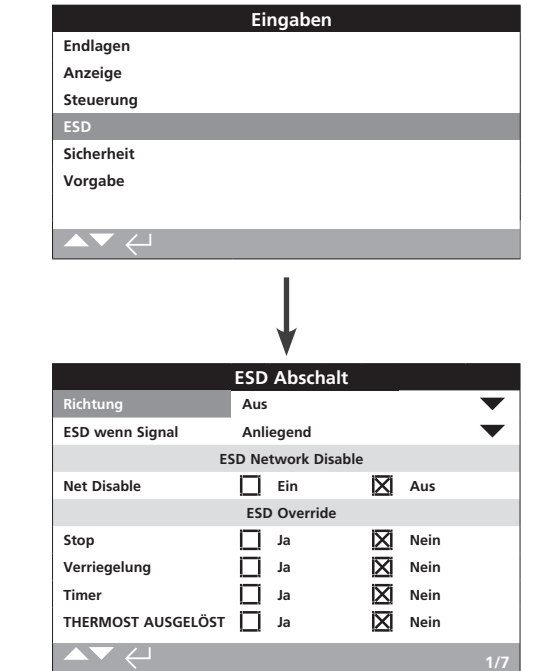

#### **Bei der Notabschaltung handelt es sich um ein Standardmerkmal.**

Siehe Schaltplan des Stellantriebs.

Das Steuersignal der Notabschaltung ist höher priorisiert als Ortssteuersignale oder ferngesteuerte AUF/ZU Signale. Das Steuersignal muss für die Dauer der für die Notabschaltung notwendigen Aktion aufrechterhalten werden.

Die Steuerung für die Notabschaltung arbeitet sowohl bei Ortsals auch bei Fernsteuerung. Sie kann ebenfalls bei Ort Stopp aktiviert werden, siehe Notfallüberbrückung - 4/7.

### Aktion bei Notabschaltung

#### **1/7 Richtung**

**ZU –** Bei einer Notabschaltung fährt der Stellantrieb in die geschlossene Position. Er reagiert nicht mehr auf die AUF/ZU Signale der Ort- oder Fernsteuerung.

**Stopp in Position (***Standard***) –** Bei einer Notabschaltung hält der laufende Stellantrieb an bzw. verharrt in seiner derzeitigen Position. Er reagiert nicht mehr auf die AUF/ZU Signale der Ortoder Fernsteuerung.

**AUF –** Bei einer Notabschaltung fährt der Stellantrieb in die geöffnete Position. Er reagiert nicht mehr auf die AUF/ZU Signale der Ort- oder Fernsteuerung.

**Aus –** Der Eingang für die Notabschaltung ist gesperrt. Die Notabschaltung ist nicht verfügbar.

Zum Ändern, **@ O O @**. Die Dropdownliste klappt ein und **die auswählte Aktion bei Notabschaltung wird angezeigt.**

#### **2/7 Notabschaltung bei Signal**

**Angewendet (***Standard***) –** Die Notabschaltung wird aktiviert, wenn das Steuersignal an dem Eingang für die Notabschaltung anliegt – aktiviert durch einem Schließerkontakt.

**Entfernt –** Die Notabschaltung wird aktiviert, wenn das Signal von dem Eingang für die Notabschaltung entfernt wird- entfernt durch einen Öffnerkontakt.

**Hinweis: Sind sowohl analoge als auch Netzwerk Unterstützung vorhanden, muss bei erforderlicher festverdrahteter Notabschaltung sichergestellt werden, dass die Signale mit den Einstellungen an Hilfskontakt 4 übereinstimmen. Siehe 2.3.2-5.**

#### Netzwerk für die Notabschaltung gesperrt

#### **3/7 Netz gesperrt**

Bei vorhandener Netzwerk Unterstützung, siehe 2.3.2, kann der Eingang für die Notabschaltung so konfiguriert werden, dass die Netzwerksteuerung gesperrt ist.. Die vorhandene Netzwerk Option übermittelt lediglich den Status.

**Aus (***Standard***) –** Der Eingang für die Notabschaltung ist für die Steuerung der Notabschaltung konfiguriert.

**ON –** Der Eingang für die Notabschaltung ist für das Netzwerk gesperrt.

#### Zum Ändern, **@ O O @**. Das Kontrollkästchen zeigt den **Status für Notabschaltung/Netzwerk gesperrt an.**

#### Notfallüberbrückung

Die Notabschaltung kann für die Überbrückung von Ort Stopps, Aktive Verriegelungen, Interrupter-Timer und Motor Thermostate konfiguriert werden.

#### **4/7 Stopp**

Die Notabschaltung überbrückt Ort Stopps.

**Nein (***Standard***) –** Die Notabschaltung steht nicht zur Verfügung, wenn der Stellantrieb verharrt und die Auswahl über den Ort/ Stopp/Fern Wahlschalter erfolgt ist.

**Ja –** Die Notabschaltung ist verfügbar, wenn der Stellantrieb verharrt und die Auswahl über den Ort/Stopp/Fern Wahlschalter erfolgt ist.

 **WARNUNG: Ist die Notabschaltung aktiviert läuft sie auch, wenn der rote Wahlschalter auf Stopp steht. Armatur und Stellantrieb sind in Betrieb. Es sollten Warnschilder Informationen im Leitsystem hinterlegt werden. In keinem Fall dient die Auswahl Stopp dem sicheren Anhalten – während Wartungsarbeiten ist der Stellantrieb immer von der elektrischen Stromversorgung zu trennen.**

Zum Ändern, **@ O O @**. Das Kontrollkästchen zeigt den **Status der Notfallüberbrückung bei Ort Stopp an.**

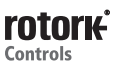

### **5/7 Verriegelungen**

Externe Verriegelungen können den Betrieb des Stellantriebs verhindern, bis eine bestimmte Prozessvoraussetzung erfüllt ist. Siehe 2.3.2-1. Die Notabschaltung kann so konfiguriert werden, dass Verriegelungen überbrückt werden.

**Nein (***Standard***) –** Die Notabschaltung kann aktive Verriegelungen nicht überbrücken.

**Ja –** Die Notabschaltung überbrückt aktive Verriegelungen.

 **WARNUNG: Ist die Notabschaltung aktiviert, werden bestimmte Prozesse oder Sicherheitsverriegelungen möglicherweise überbrückt. Es sollten Warnschilder Informationen im Leitsystem hinterlegt werden. In keinem Fall dienen aktive Verriegelungen dem sicheren Anhalten – während Wartungsarbeiten ist der Stellantrieb immer von der elektrischen Stromversorgung zu trennen.**

Zum Ändern, **@ O O ©**. Das Kontrollkästchen zeigt den **Status der Notabschaltung an.**

### **6/7 Timer**

Die Notabschaltung überbrückt den Interrupter-Timer (falls freigeschaltet).

Mit der Option Interrupter-Timer lässt sich die Stellgeschwindigkeit der Armatur erhöhen. Diese Einstellung ist wichtig, um beispielsweise hydraulische Stoßdämpfer (Wasserschlag) während des Schließens oder Stöße während des Öffnens zu verhindern. Der Interrupter Timer kann mit Orts- oder Fernsteuerung verwendet werden, siehe 2.3.3.

**Nein (***Standard***) –** Die Notabschaltung kann den Interrupter-Timer nicht überbrücken. Ist Notabschaltung gewählt, ist der Timer aktiv und die Stellgeschwindigkeit gemäß den Einstellungen des Interrupter-Timers eingestellt.

**Ja –** Die Notabschaltung überbrückt den Interrupter-Timer. Ist Notabschaltung gewählt, wird der Timer überbrückt und der Stellantrieb verfährt kontinuierlich mit normaler Geschwindigkeit an die eingestellte Position für Notabschaltung.

 **WARNUNG: Ist die Notabschaltung aktiviert, wird ein langsam laufender Betrieb möglicherweise behindert. Es sollten Warnschilder Informationen im Leitsystem hinterlegt werden.**

Zum Ändern, **@ O O @**. Das Kontrollkästchen zeigt den **Status der Notfallüberbrückung bei Interrupter-Timer an.** **7/7 Thermostat**

Der IQ Motor verfügt über zwei integrierte Thermostate. Wird der Betriebszyklus und damit die Motortemperaturschwelle überschritten, wird der Motor stromlos und der Stellantrieb stoppt. Beim Abkühlen werden die Thermostate automatisch zurückgesetzt und der Stellantrieb kann wieder in Betrieb genommen werden.

Eingaben Status der Status aus der Status aus der Status aus der Status aus der Status aus der Status aus der

Daten Aktiva

 **WARNUNG - Zertifizierte Stellantriebe für Ex-Bereiche. Die Ex-Zertifizierung verliert ihre Gültigkeit, wenn die Thermostate während einer Notabschaltung umgangen werden. Die Risikobeurteilung ist vom Kunden selbst durchzuführen. Auf Grund dieser Tatsache muss zur Umgehung der Thermostate eine interne physische Verbindung hergestellt werden. Allein durch das Ändern der Einstellung bei 7/7 auf Ja, werden die Thermostate nicht umgangen. Bitte wenden Sie sich an Rotork.**

**Die folgende Aktion bei Notabschaltung kann so konfiguriert werden, dass eine interne physische Verbindung hergestellt wird und ausgelöste Thermostate überbrückt werden:**

**Nein (***Standard***) –** Die Notabschaltung kann die Thermostate nicht überbrücken.

**Ja –** Die Notabschaltung überbrückt ausgelöste Thermostate. Ist Notabschaltung gewählt, wird diese auch dann ausgeführt, wenn die Motortemperatur den Schwellenwert der Thermostate überschreitet.

Zum Ändern,  $\bigodot \bigodot \bigodot$ . Das Kontrollkästchen zeigt den **Status der Thermostatüberbrückung an.**

<span id="page-33-0"></span>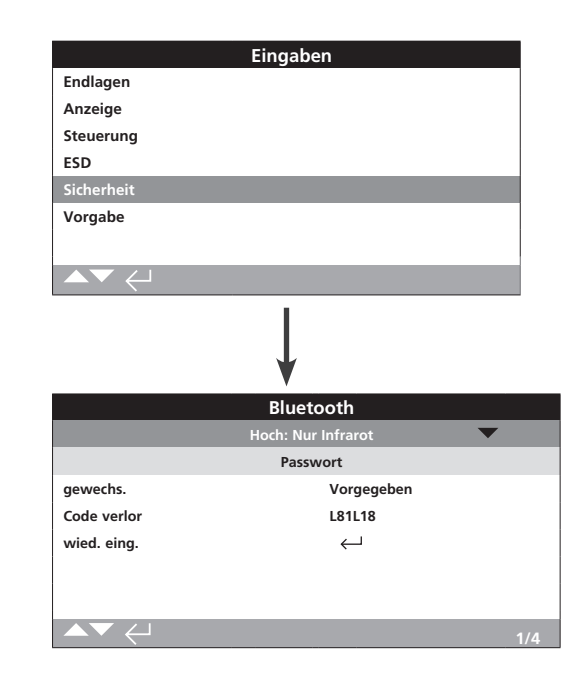

**Richten Sie Bluetooth Kommunikation und passwortgeschützte Sicherheitsstufen ein. Die Standardeinstellungen sind in der Abbildung oben dargestellt.**

#### **1/4 Bluetooth**

**Niedrig: Immer erkennen –** Der Stellantrieb ist über einen PC mit der Software Insight2 jederzeit *Bluetooth* fähig. Bei dieser Einstellung ermöglicht Insight2 eine komfortable Verbindung. Die *Bluetooth®* Kommunikation erfolgt über die Fernbedienung Pro.

**Medium: Erkennen bei Ort und Stopp –** Der Stellantrieb ist über einen PC mit der Software Insight2 *Bluetooth* fähig, wenn der rote Wahlschalter auf Ort oder Stopp steht. Bei dieser Einstellung ist eine Verbindung über die Fernbedienung nicht möglich. Der Wahlschalter für Ort/Stopp/Fern kann mit einem Vorhängeschloss in jeder der drei Positionen gesperrt werden. Die *Bluetooth®* Kommunikation erfolgt über die Fernbedienung Pro

**Hoch: Nur Infrared Erkennung (***Standard***)** – Der Stellantrieb ist über einen PC mit der Software Insight2 nicht *Bluetooth* fähig. Die *Bluetooth®* Kommunikation erfolgt über die Schnellverbindung der Fernbedienung Pro. Siehe 1.2.

**Sehr hoch: Gesperrt. Nur Infrarot** – Jegliche *Bluetooth* Verbindung ist gesperrt. Die Kommunikation erfolgt ausschließlich über die Infrarotsignale der *Bluetooth®* Fernbedienung Pro. Siehe 1.2.

**Hinweis: Auf Wunsch kann die Bluetooth Sicherheitsstufe eingestellt und durch Rotork für weitere Zugriffe gesperrt werden.** 

**Bitte wenden Sie sich an Rotork.**

Zum Ändern, **@ O O @**. Die Dropdownliste klappt ein und **die auswählte Bluetooth Sicherheitsstufe wird angezeigt.**

#### **2/4 Passwort ändern**

Das Standard Passwort lautet **ROTORK**. Die Einstellung 2/4 Passwort ändern zeigt: Standard.

Hier kann der Nutzer ein neues Passwort definieren.

Um ein Passwort auszuwählen, auf drücken. Auf der Anzeige erscheint ein Feld, in dem das neue Passwort eingegeben werden kann.

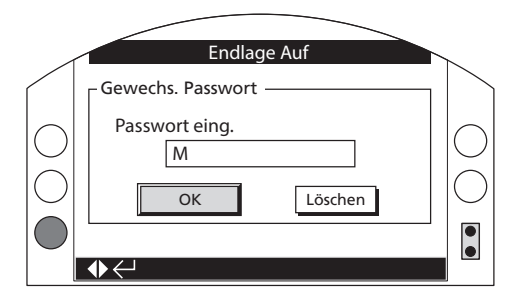

#### **Neues Passwort eingeben:**

O drücken, um das Feld zu aktivieren. Anschließend @ drücken.

OO drücken, um zu den alphanumerischen Werten zu gelangen.

drücken, um zu dem nächsten Zeichen zu gelangen.

drücken, um das letzte Zeichen zu löschen.

drücken, wenn das Passwort vollständig ist.

#### O drücken, bis OK erscheint. a drücken.

Das neue Passwort ist aktiv. Siehe 1.3.

2/4 Passwort ändern zeigt: Benutzer.

Der Code für ein verlorenes Passwort ist geändert. Siehe 3/4.

#### **3/4 Verlorenes Passwort**

Nicht veränderbar. Diese Einstellung dient der Wiederbeschaffung eines geänderten und vergessenen Passworts.

Kontaktieren Sie Rotork, und nennen Sie den angezeigten Code. Nach der Authentifizierung teilt Rotork Ihnen das benutzerdefinierte Passwort mit.

#### **4/4 Master Passwort**

Das Master Passwort wird vom Rotork Service oder Benutzer verwendet, der Zugriff auf hohe Sicherheitsstufen besitzt. Es ermöglicht den Zugriff auf weitere Einstellungen. Wenden sie sich an Rotork, um ein Passwort mit hoher Sicherheitsstufe zu erhalten.

Neues Passwort eingeben, siehe 1.3.

Nach Eingabe des korrekten Passworts ist der Zugriff auf weiteren Einstellungen möglich.

#### **Siehe PUB002-059 für Informationen zur abgesetzten Steuerung.**

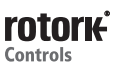

<span id="page-34-0"></span>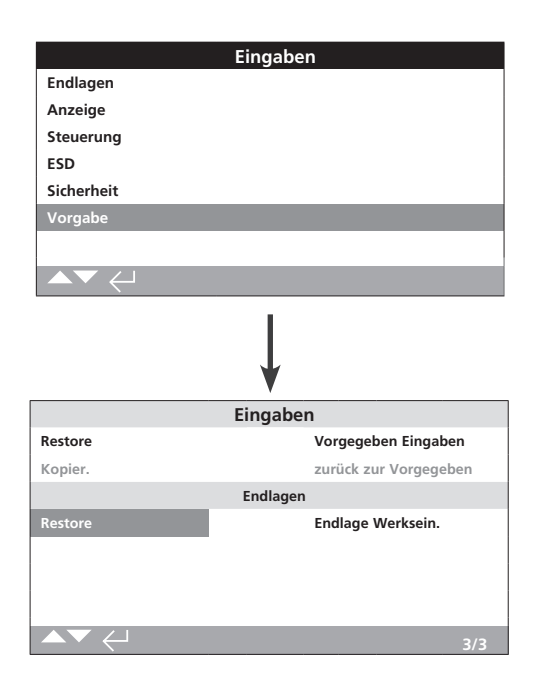

#### **Wiederherstellung von Standardeinstellung und im Werk eingestellte Endlagen.**

### Einstellungen

#### **1/3 Wiederherstellung**

Vor der Auslieferung durch Rotork sind alle Einstellungen als Standard konfiguriert worden. Bei der Bestellung besteht die Möglichkeit benutzerdefinierte Einstellungen vornehmen zu lassen.

Während des Anschlusses der Armatur und bei der Inbetriebnahme, werden die im Werk eingestellten Standardeinstellungen mit möglichen neue Einstellungen überschrieben. Unveränderte Einstellungen bleiben Standard.

Sollte es bei der Inbetriebnahme zu Komplikationen kommen, kann die Werkskonfiguration wiederhergestellt werden.

**In dieser Anleitung sind die Standardeinstellungen beschrieben.**

Zum Wiederherstellen der Standardeinstellungen, **a. Es erscheint eine Warnmeldung, zum Fortfahren .** 

 **Die Einstellungen sind zu prüfen/konfigurieren und den Erfordernissen an die Armaturenbedienung und Anzeige anzupassen.**

**2/3 Sicherheitskopie**

#### **Nur hoher Sicherheitszugriff. Siehe 2.5 Sicherheit.**

Nach erfolgreicher Inbetriebnahme und Testphase, können die aktuellen Einstellungen kopiert werden. Es handelt sich dann um die neuen Standardeinstellungen. Beim Wiederherstellen der Standardeinstellungen wird der Stellantrieb zukünftig mit dem neuen Setup konfiguriert. Siehe 1/3 Wiederherstellung. Erfolgt die Inbetriebnahme durch Rotork, kann vereinbart werden, die aktuellen Einstellungen als Standard zu kopieren.

Eingaben Status der Status aus der Status aus der Status aus der Status aus der Status aus der Status aus der

Daten Aktiva

**Nach Eingabe des Passworts für die hohe Sicherheitsstufe,**   $\boldsymbol{\Theta}$ .

**Es erscheint eine Warnmeldung, zum Fortfahren .** 

**Die aktuellen Einstellungen werden wie angezeigt als Standard gespeichert.**

Endlagen

**3/3 Wiederherstellung**

Mit dieser Einstellung werden die Werkseinstellungen für die Endlagen wiederhergestellt und der Stellantrieb verfährt auf 50 % AUF. Werksendlage: 25 Abgangsumdrehungen (oder bei IQT Viertelumdrehungen) zwischen den Endlagen ZU und AUF.

Zum Wiederherstellen der Standardendlagen,  $\bigcirc$ . **Es erscheint eine Warnmeldung, zum Fortfahren .** 

 **An der Armatur müssen die Endlagen ZU und AUF wiederhergestellt werden. Siehe 2.1.**

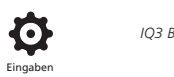

<span id="page-35-0"></span>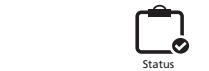

Zur Unterstützung der Diagnosearbeiten, verfügt der IQ3 über Statusanzeigen. Die angezeigten Informationen entsprechen den aktuellen Daten des Datenprozessors, beispielsweise Steuersignale, Alarme, Bewegungen und interne Diagnosedaten.

> Siehe 1.2 für die Verbindung mit dem Stellantrieb. Anschließend dienen die vier Pfeiltasten zum Navigieren zum Hauptmenü. Dort das Menü Status auswählen:

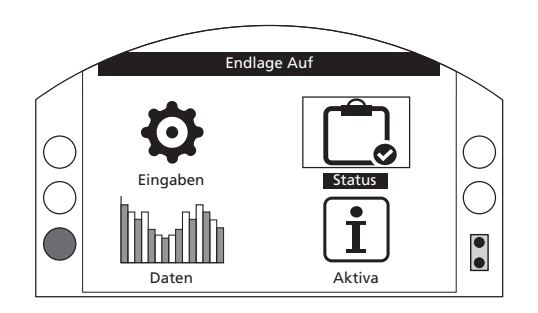

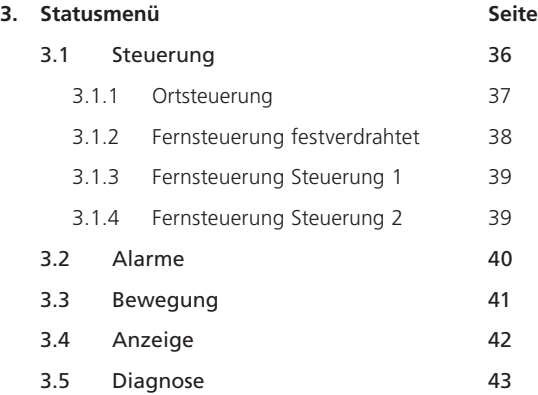

### **3. Status 3.1 Status – Steuerung**

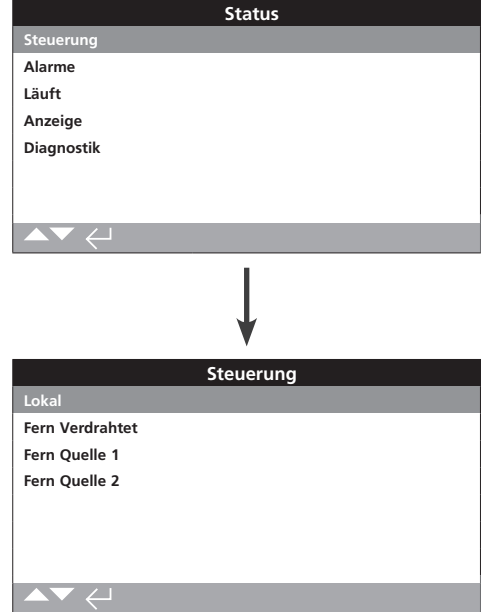

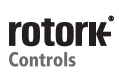

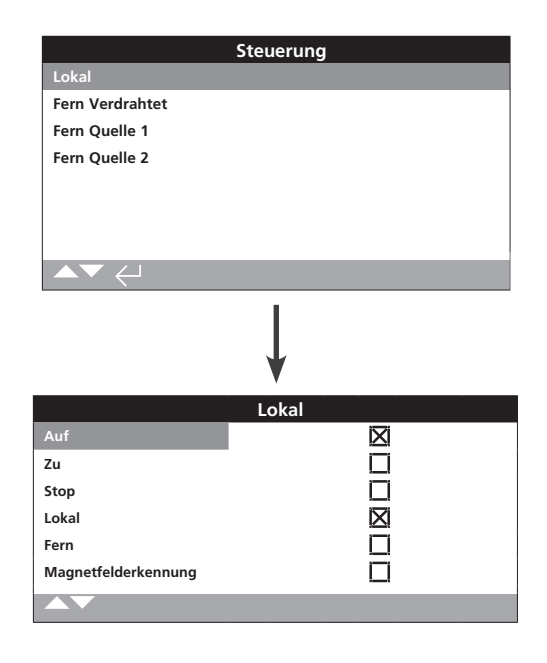

### Status Ortsteuerung

Dieser Menüpunkt zeigt den Status jeder Ortsteuerung an. Beim Bedienen einer Ortsteuerung werden die entsprechenden Signale aufgezeichnet. Das Kontrollkästchen zeigt an, dass ein Signal empfangen worden ist. Somit kann die Funktion der Ortsteuerungen getestet werden. Während der Tests kann es zu Bewegungen kommen. Sollten keine Bewegungen erwünscht sein, ist der Wahlschalter auf Stopp zu drehen.

Zum Navigieren innerhalb dieser Anzeigen **.**

#### **1/6 Öffnen**

Zeigt den aktuellen Status für Ort Öffnen an. Ist das Kontrollkästchen aktiv, wurde die Ortsteuerung auf Öffnen gedreht und das entsprechende Signal wurde empfangen.

#### **2/6 Schließen**

Zeigt den aktuellen Status für Ort Schließen an. Ist das Kontrollkästchen aktiv, wurde die Ortsteuerung auf Schließen gedreht und das entsprechende Signal wurde empfangen.

#### **3/6 Stopp**

Zeigt den aktuellen Status für Ort Stopp an. Ist das Kontrollkästchen aktiv, wurde die Ortsteuerung auf Stopp gedreht und das entsprechende Signal wurde empfangen.

Ist die Ortsteuerung auf Stopp gedreht, steht der Stellantrieb unabhängig davon, ob Ort- oder Fernsteuersignale eingehen.

Lediglich die Notabschaltung überbrückt den Ortstopp. Siehe 2.4.

#### **4/6 Ortsteuerung**

Zeigt den aktuellen Status für Ort an. Ist das Kontrollkästchen aktiv, wurde die Ortsteuerung auf Ort gedreht und das entsprechende Signal wurde empfangen.

eingaben Status (Status Status)

Ist die Ortsteuerung auf Ort gedreht, wird der Stellantrieb von AUF/ZU Signalen gesteuert. Er verfährt in seine Endlagen bis er von einem Ort Stopp unterbrochen wird. Während die Ortsteuerung auf Ort steht, spricht der Stellantrieb auf keine Fernsteuersignale an.

Lediglich eine Notabschaltung triggert diese Aktion.

#### **5/6 Ferndiagnostik**

Zeigt den aktuellen Status für Fern an. Ist das Kontrollkästchen aktiv, wurde die Ortsteuerung auf Fern gedreht und das entsprechende Signal wurde empfangen.

Ist die Ortsteuerung auf Fern gedreht, steuern die Signale der festverdrahteten Fernbedienung und die Fernsteuerstellen 1 und 2 den Stellantrieb. Während die Ortsteuerung auf Ort steht, spricht der Stellantrieb auf keine Fernsteuersignale an.

#### **6/6 Magnetfelderkennung**

Die Magnetfelderkennung spricht an, wenn zusätzlich zu den Steuerelementmagneten ein starkes magnetisches Feld erkannt wird. Das Magnetfeld in unmittelbarer Umgebung kann die Ortsteuerung beeinflussen.

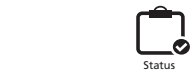

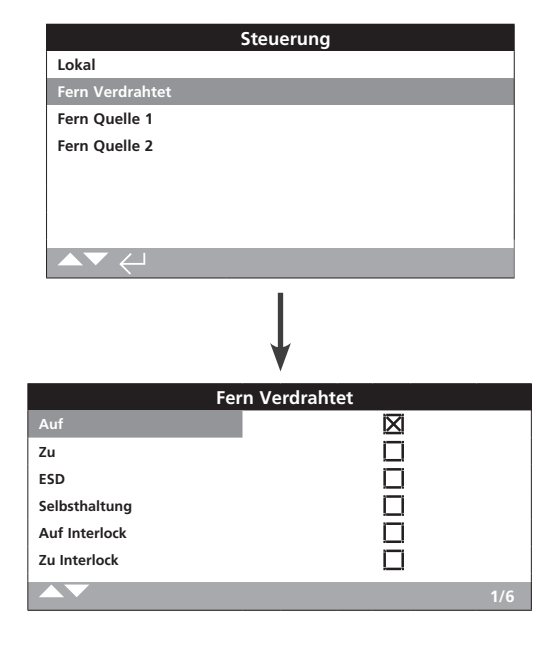

#### Status Fernsteuerung festverdrahtet

Diese Menüpunkte zeigen die Status der festverdrahteten Fernsteuerungen an. Beim Bedienen einer festverdrahteten Fernsteuerung werden die entsprechenden Signale aufgezeichnet. Das Kontrollkästchen zeigt an, dass ein Signal empfangen worden ist. Somit kann die Funktion der Fernsteuerungen getestet werden. Während der Tests kann es zu Bewegungen an der Armatur kommen. Sollten keine Bewegungen erwünscht sein, ist der Wahlschalter auf Stopp zu drehen.

Zum Navigieren innerhalb dieser Anzeigen **OO**.

#### **1/6 Öffnen**

Eingaben Status Status

Zeigt den aktuellen Status für festverdrahtete Fernöffnung an. Ist das Kontrollkästchen aktiv, wurde ein Öffnungssignal von der festverdrahteten Fernsteuerung empfangen.

#### **2/6 Schließen**

Zeigt den aktuellen Status für festverdrahtete Fernschließung an. Ist das Kontrollkästchen aktiv, wurde ein Schließsignal von der festverdrahteten Fernsteuerung empfangen.

#### **3/6 Notabschaltung**

Zeigt den aktuellen Status für festverdrahtete Notabschaltung an. Ist das Kontrollkästchen aktiv, wird ein Notabschaltsignal von der festverdrahteten Fernsteuerung gesendet.

Die Notabschaltung kann die Einstellungen AUF, ZU oder Stopp in Position annehmen. Notabschaltsignale haben eine höhere Priorität als Orts- oder Fernsignale und sind sowohl bei Ort- als auch bei Fernsteuerung wirksam. Die Notabschaltung kann ebenfalls bei Ort Stopp aktiviert werden. Siehe 2.4.

#### **4/6 Aufrechterhaltung**

Zeigt den aktuellen Status für festverdrahtete Aufrechterhaltung an. Ist das Kontrollkästchen aktiv, wurde ein Haltesignal von der festverdrahteten Fernsteuerung empfangen.

Bei angelegtem Signal verfährt der Stellantrieb auch bei kurzzeitigem Steuersignalen für AUF/ZU weiter bis die Aufrechterhaltung beendet wird, er eine Endlage erreicht oder umgekehrt wird.

#### **5/6 Verriegelungöffnen**

Zeigt den aktuellen Status für festverdrahtete Verriegelung öffnen Signale an. Ist das Kontrollkästchen aktiv, wurde ein Verriegelung öffnen Signal von der festverdrahteten Fernsteuerung empfangen.

Der Stellantrieb verfährt nicht in öffnender Richtung bis ein Verriegelung öffnen Signal anliegt und festverdrahtetes Öffnungssignal empfangen wird.

#### **6/6 Verriegelungschließen**

Zeigt den aktuellen Status für festverdrahtete Verriegelung schließen Signale an. Ist das Kontrollkästchen aktiv, wurde ein Verriegelung schließen Signal von der festverdrahteten Fernsteuerung empfangen.

Der Stellantrieb verfährt nicht in schließende Richtung bis ein Verriegelung schließen Signal anliegt und ein festverdrahteten Schließsignal empfangen wird.

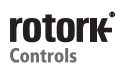

### **3.1.3 Steuerung – Fernsteuerung Steuerung 1 3.1.4 Steuerung – Fernsteuerung**

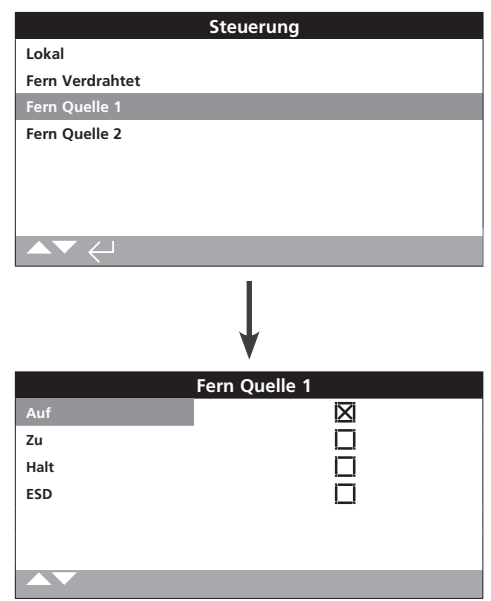

### Status Fernsteuerung 1

Diese Menüpunkte zeigen die Status der Fernsteuerstelle 1 an. Siehe 2.3.2-3 für Informationen zur Steuerstelle 1. Das Kontrollkästchen zeigt an, dass ein Signal empfangen wird.

**Hinweis: Nur mit den digitalen Fernsteueroptionen kann ein Steuerstatus übermittelt werden. Bei analoger Steuerung sind Sollwert- und Positionsangaben über die Startseite abzurufen. Siehe 2.2.2.**

Zum Navigieren innerhalb dieser Anzeigen **.**

### **1/4 Öffnen**

Zeigt den aktuellen Status für das Öffnungssignal der Fernsteuerstelle 1 an. Ist das Kontrollkästchen aktiv, wird ein Öffnungssignal von der Fernsteuerstelle 1 empfangen.

#### **2/4 Schließen**

Zeigt den aktuellen Status für das Schließsignal der Fernsteuerstelle 1 an. Ist das Kontrollkästchen aktiv, wird ein Schließsignal von der Fernsteuerstelle 1 empfangen.

#### **3/4 Angehalten**

Zeigt den aktuellen Status für das Schließsignal der Fernsteuerstelle 1 an. Ist das Kontrollkästchen aktiv, wurde die Fernsteuerstelle 1 auf Stopp gesetzt.

#### **4/4 Notabschaltung**

Zeigt den aktuellen Status für das Notabschaltsignal der Fernsteuerstelle 1 an. Ist das Kontrollkästchen aktiv, wird ein Notabschaltsignal von der Fernsteuerstelle 1 empfangen.

Die Notabschaltung kann die Einstellungen AUF, ZU oder Stopp in Position annehmen. Notabschaltsignale haben eine höhere Priorität als Orts- oder Fernsignale und sind sowohl bei Ort- als auch bei Fernsteuerung wirksam. Die Notabschaltung kann ebenfalls bei Ort Stopp aktiviert werden. Siehe 2.4.

# **Steuerung 2**

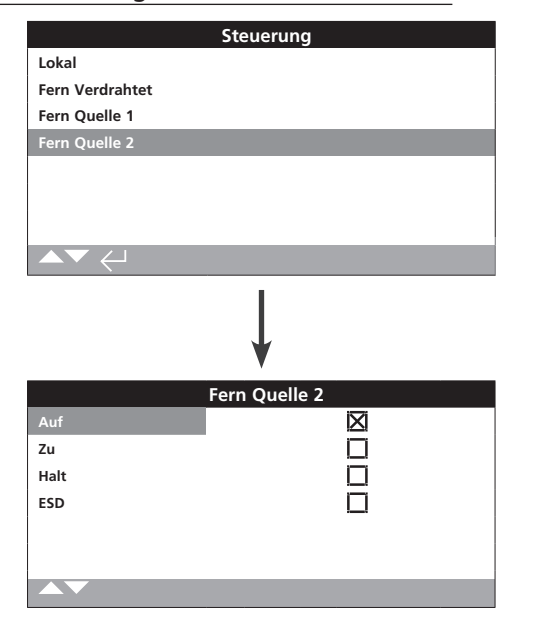

Eingaben Status Status

### Status Fernsteuerung 2

Diese Menüpunkte zeigen die Status der Fernsteuerstelle 2 an. Siehe 2.3.2-3 für Informationen zur Steuerstelle 2. Das Kontrollkästchen zeigt an, dass ein Signal empfangen wurde.

Zum Navigieren innerhalb dieser Anzeigen  $\bigcirc$  O.

#### **1/4 Öffnen**

Zeigt den aktuellen Status für das Öffnungssignal der Fernsteuerstelle 2 an. Ist das Kontrollkästchen aktiv, wird ein Öffnungssignal von der Fernsteuerstelle 2 empfangen.

#### **2/4 Schließen**

Zeigt den aktuellen Status für das Schließsignal der Fernsteuerstelle 2 an. Ist das Kontrollkästchen aktiv, wird ein Schließsignal von der Fernsteuerstelle 2 empfangen.

#### **3/4 Angehalten**

Zeigt den aktuellen Status für das Schließsignal der Fernsteuerstelle 2 an. Ist das Kontrollkästchen aktiv, wurde die Fernsteuerstelle 2 auf Stopp gesetzt.

### **4/4 Notabschaltung**

Zeigt den aktuellen Status für das Notabschaltsignal der Fernsteuerstelle 2 an. Ist das Kontrollkästchen aktiv, wird ein Notabschaltsignal von der Fernsteuerstelle 2 empfangen.

Die Notabschaltung kann die Einstellungen AUF, ZU oder Stopp in Position annehmen. Notabschaltsignale haben eine höhere Priorität als Orts- oder Fernsignale und sind sowohl bei Ort- als auch bei Fernsteuerung wirksam. Die Notabschaltung kann ebenfalls bei Ort Stopp aktiviert werden. Siehe 2.4.

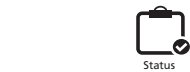

<span id="page-39-0"></span>Eingaben Status Status

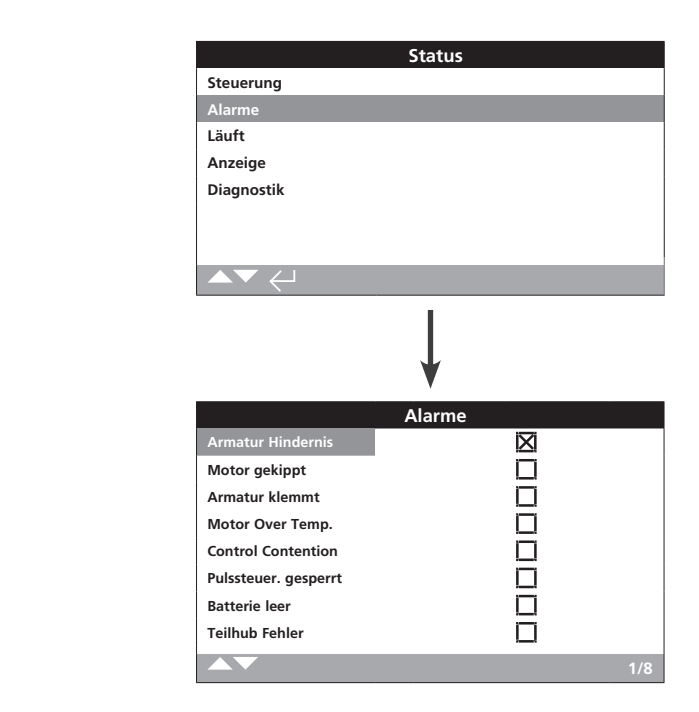

#### Stellantriebalarme

Diese Menüpunkte zeigen die aktuellen Status der Alarme an. Das Kontrollkästchen zeigt an, dass ein Alarm derzeit aktiv ist.

Zum Navigieren innerhalb dieser Anzeigen  $\bigcirc$  O.

#### **1/8 Armatur blockiert**

Zeigt den Status des Alarms für Armatur blockiert an. Ist das Kontrollkästchen aktiv, ist die Armatur blockiert oder hat die eingestellte Drehmomentbegrenzung erreicht. Es ist zu überprüfen, ob die Armatur nicht blockiert ist und einwandfrei arbeitet.

#### **2/8 Motorkippen**

Zeigt den Status des Alarms für Motorkippen an. Ist das Kontrollkästchen aktiv, verharrt der Stellantrieb trotz eines gültigen Befehls seit 5 Sekunden.

#### **3/8 Armatur geklemmt**

Zeigt den Status des Alarms für Armatur geklemmt an. Ist das Kontrollkästchen aktiv, ist die Armatur entweder in der Position AUF oder ZU verklemmt. Armatur manuell prüfen.

#### **4/8 Motor Temp. Überschr.**

Zeigt den Status des Alarms für eine Überschreitung der Motortemperatur an. Ist das Kontrollkästchen aktiv, wurde der Schwellenwert der Motortemperatur überschritten und das Thermostat hat ausgelöst. Es ist zu überprüfen, ob die Betriebsbedingungen innerhalb der festgelegten Parameter liegen.

#### **5/8 Steuerungskonflikt**

Zeigt den Status des Alarms für Steuerungskonflikt an. Ist das Kontrollkästchen aktiv, wurde mehr als ein Steuersignal empfangen. Der Stellantrieb verharrt in Position bzw. stoppt.

#### **6/8 Inter Timer gesperrt**

Zeigt den Status des Alarms für die Sperrung des Interrupter-Timers an. Ist das Kontrollkästchen aktiv, blockiert der Interrupter-Timer aktuell jede Bewegung des Stellantriebs.

Der Interrupter-Timer dient dazu, die Stellgeschwindigkeit der Armatur zu erhöhen. Stopps und Starts von dem Timer erzwungen. Der Timer kann so eingestellt werden, dass er bei allen oder nur bei einem Teil der öffnenden und/oder schließenden Hübe wirkt.

#### **7/8 Batterie entladen**

Zeigt den Status des Alarms für die Entladung der Batterie an. Ist das Kontrollkästchen aktiv, ist die Batterie vollständig entladen und muss ersetzt werden.

#### **8/8 Teilhub Fehler**

Zeigt den Status des Alarms für Teilhub Fehler an. Ist das Kontrollkästchen aktiv, konnte ein Teilhub innerhalb der festgelegten Zeit nicht vollständig ausgeführt werden.

<span id="page-40-0"></span>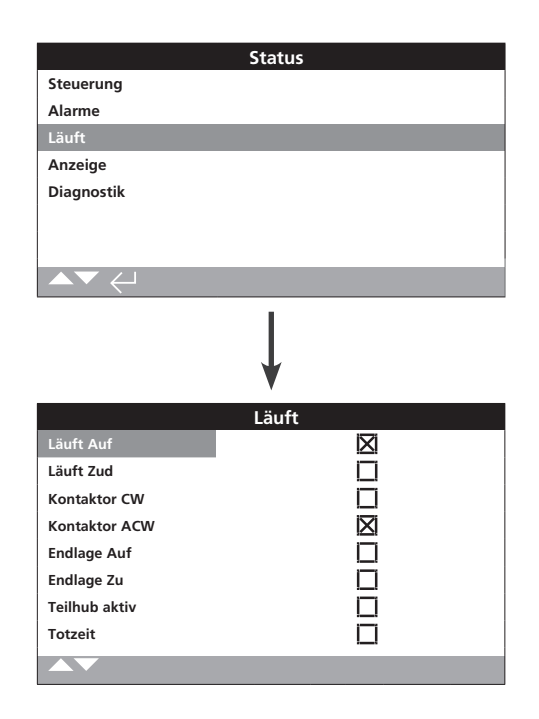

### Status der Bewegung

Diese Menüpunkte zeigen die aktuellen Status der Stellantriebsbewegungen an. Das Kontrollkästchen zeigt den aktiven Status an.

Zum Navigieren innerhalb dieser Anzeigen **.**

### **1/8 Verfahrweg AUF**

Zeigt den Status des Verfahrwegs AUF an. Ist das Kontrollkästchen aktiv, bewegt sich der Stellantrieb in Richtung AUF.

### **2/8 Verfahrweg ZU**

Zeigt den Status des Verfahrwegs ZU an. Ist das Kontrollkästchen aktiv, bewegt sich der Stellantrieb in Richtung ZU.

#### **3/8 Schütz rechts**

Zeigt die Richtung des rechtsherum laufenden Schützes an. Ist das Kontrollkästchen aktiv, bewegt sich der rechtsherum laufende Schütz.

#### **4/8 Schütz links**

Zeigt die Richtung des linksherum laufenden Schützes an. Ist das Kontrollkästchen aktiv, bewegt sich der linksherum laufende Schütz.

#### **5/8 Endstellung-AUF**

Zeigt den Status der Endlage AUF an. Ist das Kontrollkästchen aktiv, befindet sich der Stellantrieb in Endlage AUF.

#### **6/8 Endlage ZU.**

Zeigt den Status der Endlage ZU an. Ist das Kontrollkästchen aktiv, befindet sich der Stellantrieb in Endlage ZU.

#### **7/8 Teilhub aktiv**

Zeigt den Status des Alarms für Teilhub an. Ist das Kontrollkästchen aktiv, bewegt sich der Stellantrieb in Teilhüben.

eingaben Status (Status Status)

Mit Hilfe eines definierten Hubwegs lässt sich der einwandfreie Betrieb von Armatur und Stellantrieb nachweisen. Ein weiterer Vorteil ist, dass Teilhübe häufig eingesetzte Armaturen mechanisch sauber halten.

#### **8/8 Totzeitgeber**

Zeigt des Status des Totzeitgebers an. Ist das Kontrollkästchen aktiv, wird vom Totzeitgeber eine definierte Zeit runtergezählt. Der Bereich liegt zwischen 0 und 255 Sekunden. Der Standard sind 5 Sekunden.

Der Totzeitgeber verzögert jede Bewegung nachdem der Stellantrieb eine gewünschte Position erreicht hat. In dieser Zeit reagiert er auf keine Änderungen der gewünschten Position. Der Totzeitgeber verhindert somit einen ungewollten Betrieb, der auf Grund eines schnell oszillierenden oder fluktuierenden Positionssignals aufgenommen werden könnte. Außerdem verlangsamt er die Ansprechzeit und schützt die Armatur vor mechanischem Verschleiß und/oder elektrischer Überlastung. Siehe 2.3.2-3.

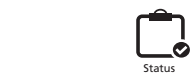

<span id="page-41-0"></span>Eingaben Status Status

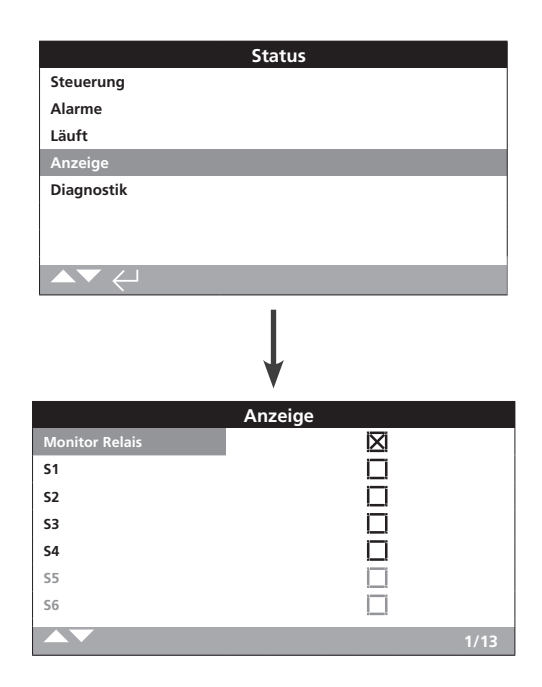

#### Anzeigestatus

Die Menüpunkte zeigen die Status der Anzeigerelais. Das Kontrollkästchen gibt an, dass ein Relais aktiviert ist.

Das Monitorrelais sowie die Relais S1 bis S4 sind als Standard integriert. Die Relais S5 bis S8 sowie S9 bis S12 sind optional und ausgegraut solange nicht verfügbar.

Zum Navigieren innerhalb dieser Anzeigen  $\bigcirc$  O.

#### **1/13 Monitor-Relais**

Zeigt des Status des Monitorrelais an. Das Kontrollkästchen zeigt an, dass das Relais aktiv ist.

Im Erreichbarkeitsmodus zeigt ein nicht aktiver Relaisstatus an, dass der Stellantrieb über Fernsteuerung erreichbar ist. Es wurden keine internen Fehler gefunden und der Stellantrieb ist eingeschaltet. Ein aktiver Relaisstatus zeigt an, dass der Stellantrieb nicht über die Fernsteuerung erreichbar ist.

Im Fehlermodus zeigt ein nicht aktiver Relaisstatus an, dass keine internen Fehler gefunden wurden und der Stellantrieb eingeschaltet ist. Ein aktiver Relaisstatus zeigt an, dass der ein Fehler anliegt und der Stellantrieb nicht über die Fernsteuerung erreichbar ist.

Relaisfunktionen siehe 2.2.1.

#### **2/13 S1**

Zeigt des Status des S1 Relais an. Ist das Kontrollkästchen aktiv, ist das S1 Relais aktiv.

### **3/13 S2**

Zeigt des Status des S2 Relais an. Ist das Kontrollkästchen aktiv, ist das S2 Relais aktiv.

### **4/13 S3**

Zeigt des Status des S3 Relais an. Ist das Kontrollkästchen aktiv, ist das S3 Relais aktiv.

#### **5/13 S4**

Zeigt des Status des S4 Relais an. Ist das Kontrollkästchen aktiv, ist das S4 Relais aktiv.

#### **6/13 S5**

Zeigt des Status des S5 Relais an. Ist das Kontrollkästchen aktiv, ist das S5 Relais aktiv.

#### **7/13 S6**

Zeigt des Status des S6 Relais an. Ist das Kontrollkästchen aktiv, ist das S6 Relais aktiv.

#### **8/13 S7**

Zeigt des Status des S7 Relais an. Ist das Kontrollkästchen aktiv, ist das S7 Relais aktiv.

#### **9/13 S8**

Zeigt des Status des S8 Relais an. Ist das Kontrollkästchen aktiv, ist das S8 Relais aktiv.

#### **10/13 S9**

Zeigt des Status des S9 Relais an. Ist das Kontrollkästchen aktiv, ist das S9 Relais aktiv.

#### **11/13 S10**

Zeigt des Status des S10 Relais an. Ist das Kontrollkästchen aktiv, ist das S10 Relais aktiv.

#### **12/13 S11**

Zeigt des Status des S11 Relais an. Ist das Kontrollkästchen aktiv, ist das S11 Relais aktiv.

#### **13/13 S12**

Zeigt des Status des S12 Relais an. Ist das Kontrollkästchen aktiv, ist das S12 Relais aktiv.

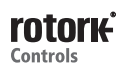

<span id="page-42-0"></span>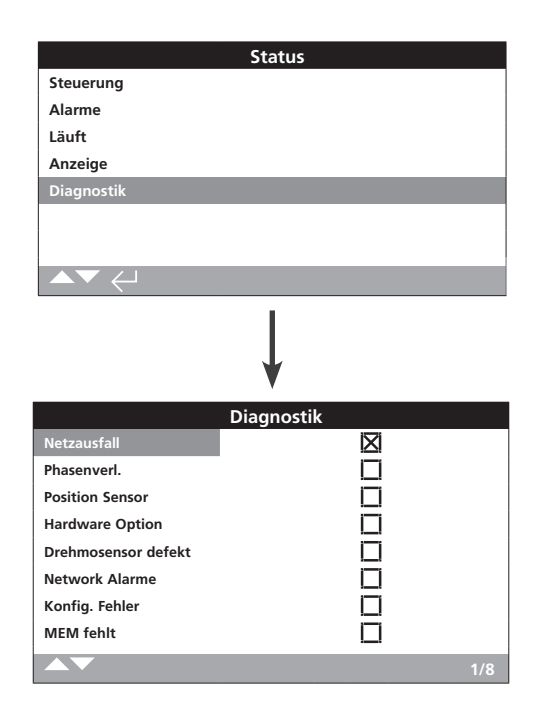

### **Diagnosestatus**

Diese Menüpunkte zeigen die Status der Stellantriebsdiagnose an. Das Kontrollkästchen zeigt, dass ein Fehler anliegt.

Zum Navigieren innerhalb dieser Anzeigen **OO**.

### **1/8 Stromnetzausfall**

Zeigt den Status der Stromversorgung an. Ist das Kontrollkästchen aktiv, liegt ein Ausfall der Stromversorgung vor. Leuchtet das Rücklicht weiterhin, liegt vermutlich der Verlust der dritten Phase vor. Es sind alle Eingangsphasen zu prüfen.

#### **2/8 Phasenverlust**

Zeigt den Status des Phasenverlusts an. Ist das Kontrollkästchen aktiv, liegt der Verlust von einer oder mehr Phasen vor. Es wird lediglich die dritte Phase überwacht. Sollte das Rücklicht also weiterhin leuchten ist zu prüfen, ob ein Verlust der dritten Phase vorliegt. Ist das Rücklicht erloschen, sind alle Phasen zu prüfen.

### **3/8 Wegfühler**

Zeigt den Status des Absolutwertgebers an. Ist das Kontrollkästchen aktiv, liegt ein Fehler des Absolutwertgebers vor. Der Betrieb und die Leitungen sind zu prüfen.

#### **4/8 Hardware Option**

Zeigt den Status der Kommunikation zwischen Hauptsteuerplatine und Optionsplatine an. Ist das Kontrollkästchen aktiv, liegt ein Kommunikationsfehler vor. Alle Verbindungen zwischen Hauptsteuerplatine und Optionsplatine sind zu prüfen.

#### **5/8 Drehmomentsensor**

Zeigt den Status des Drehmomentsensors an. Ist das Kontrollkästchen aktiv, liegt ein Fehler des Drehmomentsensors vor. Der Drehmomentsensor und die Leitungen sind zu prüfen.

#### **6/8 Netzwerkalarm**

Zeigt den Fehlerstatus des Netzwerks an. Ist das Kontrollkästchen aktiv, liegt ein Fehler im Netzwerk vor. Alle Feldanschlüsse auf Durchgang und richtigen Anschluss prüfen.

Eingaben Status (Status Status)

#### **7/8 Konfigurationsfehler**

Zeigt den Fehlerstatus des EEPROM an. Ist das Kontrollkästchen aktiv, liegt ein Fehler des EEPROM vor. Alle Konfigurationseinstellungen prüfen.

#### **8/8 MEM fehlt**

Zeigt den Status EEPROM fehlt an. Ist das Kontrollkästchen aktiv, fehlt das EEPROM. Das EEEPROM speichert alle Stellantriebseinstellungen und -kalibrierungen. Wenn das EEEPROM fehlt, bitte Rotork für weitere Anweisungen kontaktieren.

<span id="page-43-0"></span>Datenaufzeichnungen, die umfangreiche Betriebs- und Umgebungsinformationen speichern können, sind beim IQ standardmäßig vorhanden. Auf Grund der Art des Displays können Informationen mittels des mitgelieferten Rotork *Bluetooth®* Einstellgeräts Pro lokal am Stellantrieb angezeigt werden.

Die gespeicherten Information können zur Anzeige, Diagnose und Trendverfolgung jeglicher Betriebsbedingung verwendet werden, die die Armatur, den Stellantrieb oder den Prozess beeinflussen kann. Da Asset Management immer wichtiger wird, hilft die Datenaufzeichnung dabei, die in den Prozessbedingungen beschriebenen Ziele zu erreichen.

Siehe 1.2 für den Anschluss an den Stellantrieb. Anschließend dienen die vier Pfeiltasten zum Navigieren zum Hauptmenü. Dort das Menü Datenaufzeichnung auswählen:

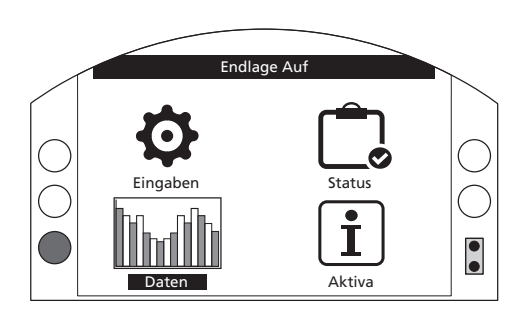

### **Hauptmenü**

Beim ersten Aufrufen des Menüs Datenaufzeichnung können die aktuelle Uhrzeit und das aktuelle Datum eingestellt werden. Diese Uhrzeit und das Datum gelten NUR für die Ortsanzeige und haben keine Auswirkung auf die Daten beim Herunterladen der Datenaufzeichnung zur Anzeige in Insight2. Zum Einstellen der aktuellen Uhrzeit und des aktuellen Datums siehe Abschnitt 4.6 für Einzelheiten.

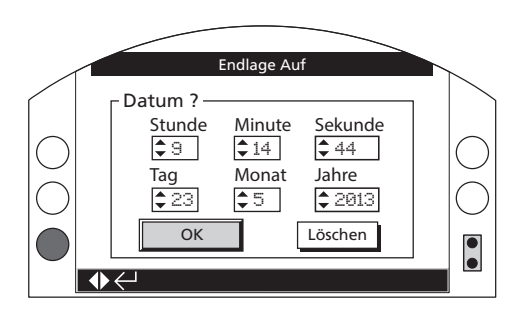

Die aktuelle Uhrzeit prüfen und die Eingabe-Taste Odrücken. Jetzt wird das nachfolgende Hauptmenü Datenaufzeichnung angezeigt:

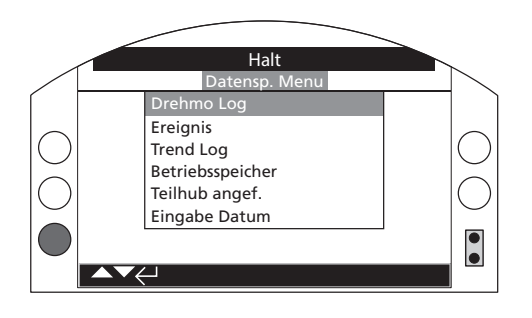

**rotork** Controls

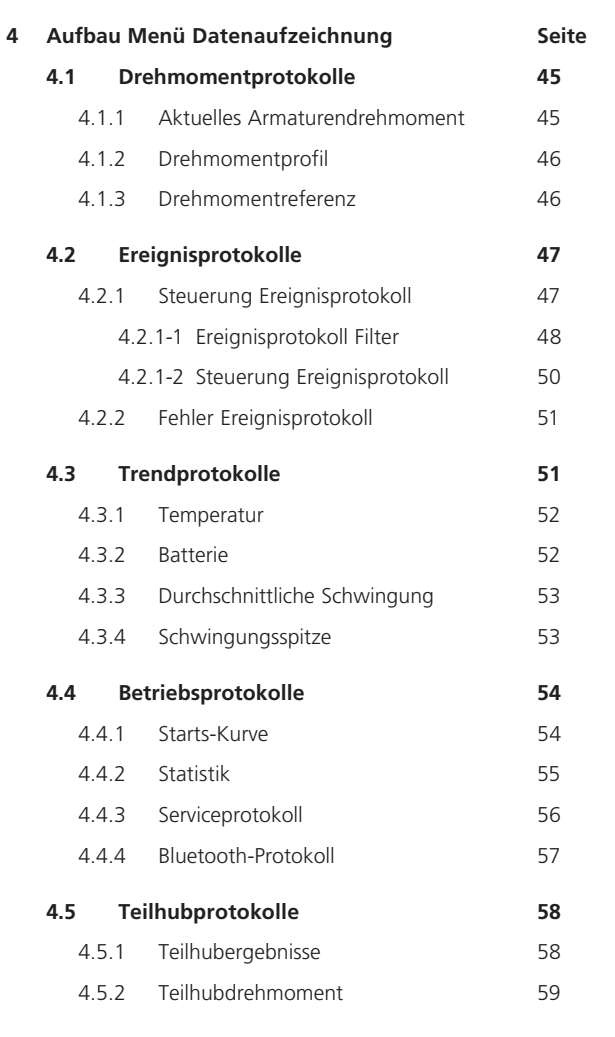

**4.6 Protokolldatum einstellen 59**

<span id="page-44-0"></span>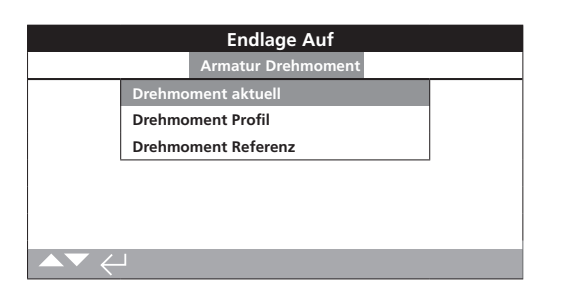

### Menü Drehmoment

 drücken, um das ausgewählte Diagramm des Armaturendrehmoments anzuzeigen.

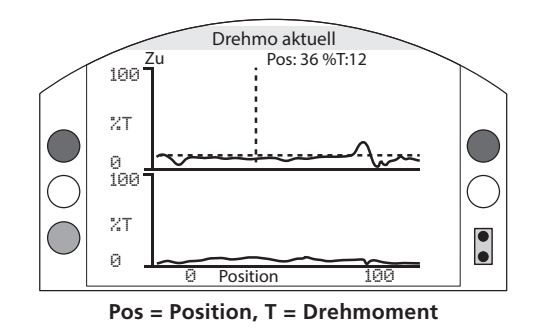

Daten Aktivativa al-Amerikaansk aktivativa al-Amerikaansk aktivativa al-Amerikaansk aktivativa al-Amerikaansk a

**Madih** 

### Aktuelles Armaturendrehmoment

In diesem Bildschirm werden zwei Drehmomentdiagramme angezeigt: Der aktuelle prozentuale Drehmomentausgang im Vergleich zur Stellantriebsposition für Öffnungs- und Schließrichtung.

#### Durch Drücken der Pfeiltasten **Q** und **Q** wird der Cursor **zwischen den Öffnungs- und Schließdiagrammen hin- und her bewegt.**

#### Durch Drücken der Pfeiltasten **Q** und **Q** wird der Cursor in **Schritten von 1 % Position weiterbewegt.**

Das Drehmomentdiagramm wird aktualisiert, während sich der Stellantrieb bewegt, sodass die Kurve während des Stellantriebshubs in Echtzeit angezeigt werden kann. Jedes Mal wenn sich der Stellantrieb von Endlage zu Endlage bewegt, wird das Diagramm mit den neuen Daten überschrieben. Auf dieser Seite werden keine Daten permanent gespeichert.

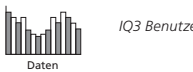

**4.1.2 Drehmomentprotokolle –**  Whall **Drehmomentprofil** Daten Aktiva

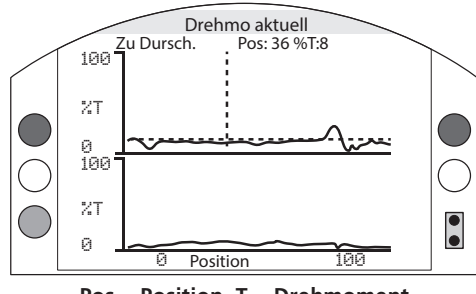

**Pos = Position, T = Drehmoment**

### Armaturendrehmomentkurve

Das Diagramm zeigt zwei Drehmomentkurven an, bei denen das durchschnittliche Öffnungs- und Schließdrehmoment als Prozentsatz des Nenndrehmoments nach der Armaturposition dargestellt wird. Der Mittelwert der Daten wird vom Beginn der Aufzeichnungszeit bis zur letzten Betätigung ermittelt. Zum Vergleich mit dem Durchschnitt (schattierter Bereich) wird ein Drehmomentdiagramm der letzten Betätigung (durchgehende Linie) darübergelegt.

Das Drehmomentkurvendiagramm ist nützlich bei der Bestimmung des erforderlichen Drehmoments zur Betätigung der Armatur über den Hub. Mit diesem Diagramm können übermäßige Armaturendrehmomente und Engstellen beurteilt werden, damit relevante Maßnahmen ergriffen werden können.

#### Tastendrücke

#### Durch Drücken der Pfeiltasten **O** und **O** wechselt der **Cursor durch die folgenden Diagramme:**

- **Öffnen** Wählt das prozentuale Drehmomentdiagramm in der Öffnungsrichtung aus.
- **Schließen** Wählt das prozentuale Drehmomentdiagramm in der Schließrichtung aus.
- **Öffnen Durchschn.** Wählt das durchschnittliche Drehmomentdiagramm in der Öffnungsrichtung aus.
- **Schließen Durchschn.** Wählt das durchschnittliche Drehmomentdiagramm in der Schließrichtung aus.

#### Durch Drücken der Pfeiltasten **O** und **O** wird der Cursor in **Schritten jeweils 1 % Position weiterbewegt.**

Durch Drücken der Taste  $\Omega$  kann ein Bereich vergrößert **werden, um weitere Details anzuzeigen. Durch Drücken**  der Taste  $\bigcirc$  wird durch die Anzeigen 0 - 100 %, -14 -**10 % und 90 – 115 % Position geblättert.**

**4.1.3 Drehmomentprotokolle – Drehmomentreferenz**

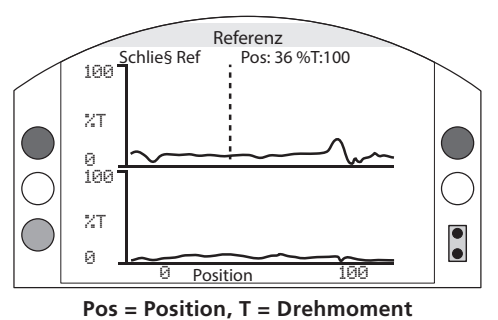

### Armaturendrehmomentreferenz

Das Diagramm zeigt zwei Drehmomentkurven an, bei denen das Öffnungs- und Schließdrehmoment als Prozentsatz des Nenndrehmoments nach der Armaturposition dargestellt wird. Zum Vergleichen werden die Daten von einer zuvor gespeicherten Armaturendrehmomentreferenz (schattierter Bereich) abgeleitet und die Drehmomentkurve (durchgehende Linie) von der letzten Betätigung darübergelegt.

Zum Speichern einer Drehmomentkurve als Drehmomentreferenz zuerst sicherstellen, dass der Stellantrieb und die Armatur gemäß Abschnitt 2.1 in Betrieb genommen wurden. Nach der Inbetriebnahme und wenn alle Betriebsbedingungen vorliegen, die Armatur entweder mit der Orts- oder der Fernsteuerung durch ihre kompletten Endlagen bewegen, um die Daten zu sammeln. Anschließend zum Bildschirm Drehmomentreferenz navigieren und drücken. Die folgende Meldung wird angezeigt:

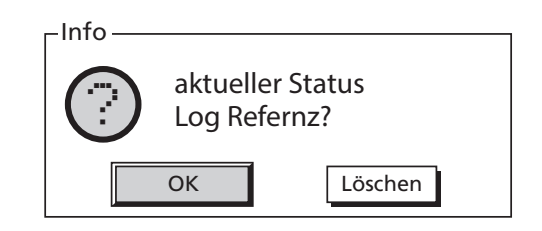

Wenn die Referenz erforderlich ist, aufücken, wenn OK gewählt wurde. Die Kurve wird jetzt gespeichert.

### Tastendrücke

#### Durch Drücken der Pfeiltasten **O** und **O** wird durch die **folgenden Elemente geblättert:**

- **Öffnen** Wählt das prozentuale Drehmomentdiagramm in der Öffnungsrichtung aus.
- **Schließen** Wählt das prozentuale Drehmomentdiagramm in der Schließrichtung aus.
- **Öffnen Ref.** Wählt das zuvor gespeicherte Drehmomentkurvendiagramm in der Öffnungsrichtung aus.
- **Schließen Ref.** Wählt das zuvor gespeicherte Drehmomentkurvendiagramm in der Schließrichtung aus.

**Durch Drücken der Pfeiltasten @ und @ wird der Cursor in Schritten von jeweils 1 % Position weiterbewegt.**

Durch Drücken der Taste  $\bigcirc$  kann ein Bereich vergrößert **werden, um weitere Details anzuzeigen. Durch Drücken**  der Taste  $\bigcirc$  wird durch die Anzeigen 0 - 100 %, -14 -**10 % und 90 – 115 % Position geblättert.**

**Zum Speichern der Armaturendrehmomentreferenz die Taste drücken. Es erscheint eine Aufforderung zum**  Bestätigen mit OK oder Abbrechen. Mit  $\bigcirc$  und  $\bigcirc$  eine Antwort auswählen und aufücken.

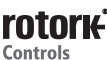

### <span id="page-46-0"></span>**4.2 Datenaufzeichnung – Ereignisprotokolle**

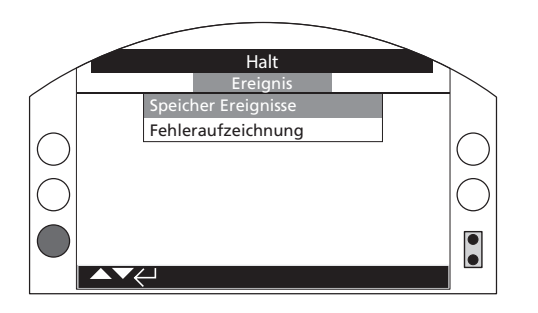

### Ereignisprotokolle

drücken, um das ausgewählte Ereignisprotokoll auszuwählen.

#### **4.2.1 Ereignisprotokolle – Steuerung Modify Ereignisprotokoll**

Daten Aktivativa al-Amerikaansk aktivativa al-Amerikaansk aktivativa al-Amerikaansk aktivativa al-Amerikaansk a

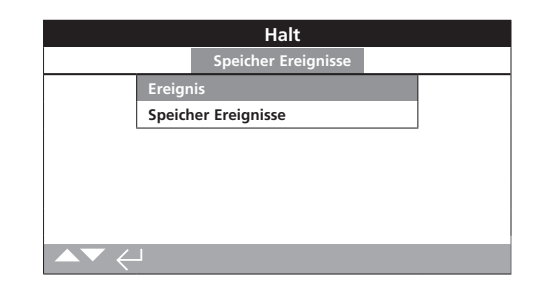

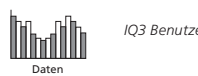

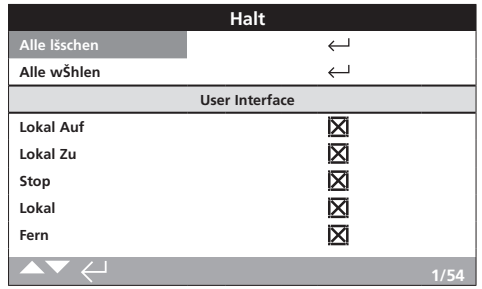

### Ereignisprotokoll Filter

Dieser Bildschirm enthält eine Liste alle verfügbaren Steuerungsparameter, die im Steuerungsereignisprotokoll angezeigt werden können. Für eine einfachere Anzeige kann der Benutzer die Parameter auswählen, die er ansehen möchte. Nach der Auswahl werden diese Parameter im Bildschirm Steuerungsereignisprotokoll aufgelistet.

Das Kontrollkästchen gibt an, dass der Parameter angezeigt wird.

**Zum Blättern und Markieren der Steuerungsparameter die**  Pfeiltasten **O** und **O** verwenden.

**Zum Umschalten zwischen Einblenden/Ausblenden von**  Parametern **@ O O @** drücken.

#### Liste der Steuerungsparameter

- **1/54 Alle löschen**  Löscht alle ausgewählten Optionen.
- **2/54 Alle auswählen**  Wählt alle Optionen aus.

### **Benutzerschnittstelle**

- **3/54 Ort öffnen**  Blendet Ort-öffnen-Ereignisse ein/aus.
- **4/54 Ort schließen**  Blendet Ort-schließen-Ereignisse ein/aus.
- **5/54 Stopp**  Blendet Stopp-Ereignisse ein/aus.
- **6/54 Ortsteuerung**  Blendet Ortsteuerungsereignisse ein/aus.
- **7/54 Fernsteuerung**  Blendet Fernsteuerungsereignisse ein/aus.

#### **Festverdrahtete Fernsteuerung**

- **8/54 Öffnen**  Blendet Öffnungsereignisse der festverdrahteten Fernsteuerung ein/aus.
- **9/54 Schließen**  Blendet Schließereignisse der festverdrahteten Fernsteuerung ein/aus.
- **10/54 Notabschaltung**  Blendet Notabschaltereignisse der festverdrahteten Fernsteuerung ein/aus.
- **11/54 Dauerbetätigung**  Blendet Dauerbetätigungsereignisse der festverdrahteten Fernsteuerung ein/aus.
- **12/54 Verriegelung schließen**  Blendet Verriegelungschließen-Ereignisse der festverdrahteten Fernsteuerung ein/aus.
- **13/54 Verriegelung öffnen**  Blendet Verriegelung-öffnen-Ereignisse der festverdrahteten Fernsteuerung ein/aus.

#### **Steuerung Fernsteuerstelle 1**

- **14/54 Öffnen**  Blendet Öffnungsereignisse der Steuerung Fernsteuerstelle 1 ein/aus.
- **15/54 Schließen**  Blendet Schließereignisse der Steuerung Fernsteuerstelle 1 ein/aus.
- **16/54 Notabschaltung**  Blendet Notabschaltereignisse der Steuerung Fernsteuerstelle 1 ein/aus.
- **17/54 Dauerbetätigung**  Blendet Dauerbetätigungsereignisse der Steuerung Fernsteuerstelle 1 ein/aus.

#### **Steuerung Fernsteuerstelle 2**

- **18/54 Öffnen**  Blendet Öffnungsereignisse der Steuerung Fernsteuerstelle 2 ein/aus.
- **19/54 Schließen**  Blendet Schließereignisse der Steuerung Fernsteuerstelle 2 ein/aus.
- **20/54 Notabschaltung**  Blendet Notabschaltereignisse der Steuerung Fernsteuerstelle 2 ein/aus.
- **21/54 Dauerbetätigung**  Blendet Dauerbetätigungsereignisse der Steuerung Fernsteuerstelle 2 ein/aus.

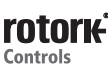

### **4.2.1-1 Ereignisprotokolle – Steuerung Ereignisprotokoll – Ereignisprotokoll Filter** *Fortsetzung*

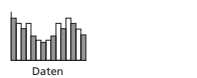

#### **Alarme**

**22/54 Thermostat -** Blendet Thermostat-Alarmereignisse ein/aus.

- **23/54 Drehmomentauslösung Öffnen**  Blendet Alarmereignisse bei Drehmomentauslösung in Öffnungsrichtung ein/aus.
- **24/54 Drehmomentauslösung Schließen**  Blendet Alarmereignisse bei Drehmomentauslösung in Schließrichtung ein/aus.
- **25/54 Int.-Timer aktiv**  Blendet Alarmereignisse des Interrupter-Timers ein/aus.
- **26/54 Motorkippen**  Blendet Motorkippen-Alarmereignisse ein/aus.
- **27/54 Totzeit**  Blendet Totzeit-Alarmereignisse ein/aus.
- **28/54 Überwachungsrelais**  Blendet Überwachungsrelais-Alarmereignisse ein/aus.
- **29/54 Teilhubausfall**  Blendet Alarmereignisse bei Teilhubausfall ein/aus.
- **30/54 Steuerungskonflikt**  Blendet Alarmereignisse bei Steuerungskonflikt ein/aus.
- **31/54 Komm.-Verlust**  Blendet Alarmereignisse bei Kommunikationsverlust ein/aus.
- **32/54 Phasenverlust**  Blendet Alarmereignisse bei Phasenverlust ein/aus.
- **33/54 Neustart Stromnetz**  Blendet Alarmereignisse bei Neustart Stromnetz ein/aus.
- **34/54 Phasendrehung** Blendet Phasendrehung-Alarmereignisse ein/aus.

#### **Status**

- **35/54 Öffnungsbewegung**  Blendet Statusereignisse der Öffnungsbewegung ein/aus.
- **36/54 Schließbewegung**  Blendet Statusereignisse der Schließbewegung ein/aus.
- **37/54 Rechtsdrehendes Schaltschütz**  Blendet Statusereignisse bei rechtsdrehendes Schaltschütz erregt ein/aus.
- **38/54 Linksdrehendes Schaltschütz**  Blendet Statusereignisse bei linksdrehendes Schaltschütz erregt ein/aus.
- **39/54 Öffnungsendlage**  Blendet Statusereignisse für Stellantrieb-Öffnungsendlage ein/aus.
- **40/54 Schließungsendlage**  Blendet Statusereignisse für Stellantrieb-Schließungsendlage ein/aus.
- **41/54 Manuell**  Blendet Statusereignisse bei manueller Aktivierung ein/aus.
- **42/54 Teilhub aktiv**  Blendet Statusereignisse bei Teilhub aktiv ein/aus.

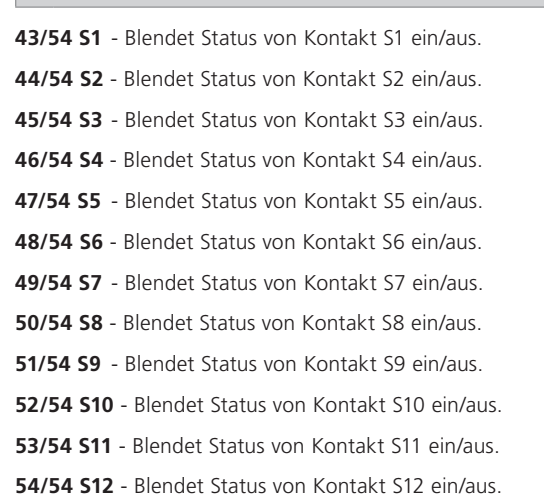

**Kontakte (Kontrollkästen gibt hergestellten Kontakt an)**

**Siehe PUB002-059 für Informationen zur abgesetzten Steuerung.**

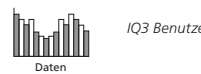

## *<u>Dhalib</u>* **UUUU 4.2.1-2 Ereignisprotokolle – Steuerung Ereignisprotokoll**

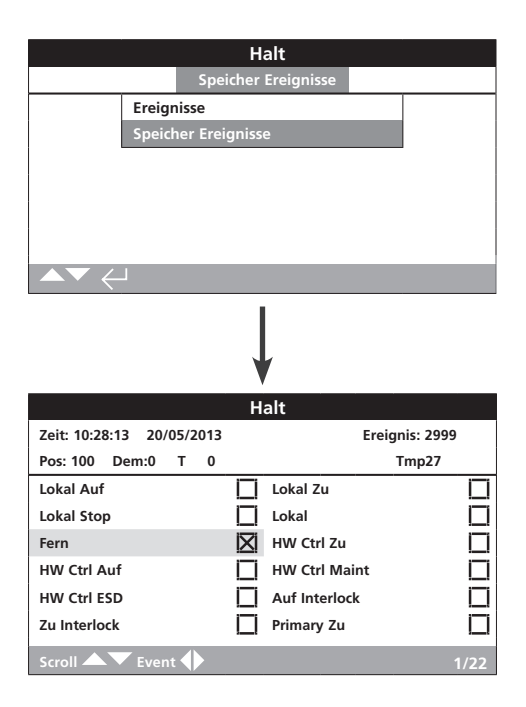

### Steuerung Ereignisprotokoll

In diesem Bildschirm wird ein Protokoll mit Datums- und Zeitstempel von Steuerungsereignissen des Stellantriebs angezeigt. Die in diesem Bildschirm angezeigten Parameter werden anhand der im Steuerungsereignisfilter vorgenommenen Auswahl festgelegt. Zum Anzeigen der einzelnen Ereignisse zuerst die erforderlichen Parameter gemäß Abschnitt 4.2.1-1 auswählen und dann durch jedes Ereignis blättern.

Bei der Anzeige des Ereignisses geben die ausgewählten Parameter den Status sowie die aktuelle Position, den Sollwert, das Drehmoment und die Temperatur an:

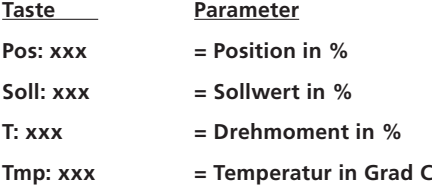

Das Kontrollkästchen gibt an, dass das Ereignis aufgetreten ist.

Mit  $\bigcirc$  und  $\bigcirc$  durch die Steuerungsparameter blättern.

Mit  $\bigcirc$  und  $\bigcirc$  durch die Ereignisprotokolle blättern.

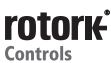

<span id="page-50-0"></span>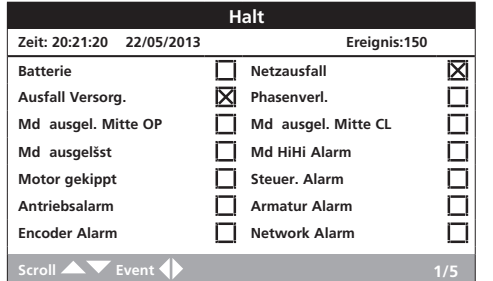

### Fehler Ereignisprotokoll

In diesem Bildschirm werden die Parameter aller als Fehler oder Alarm klassifizierten Ereignisse angezeigt. Die Parameter können nicht ausgewählt werden und werden durch Abwärtsblättern angezeigt. Die Parameter zeigen sowohl interne als auch externe Alarme im Zusammenhang mit Stromversorgungs-, Armaturendrehmoment- und Motorkippen-Ereignissen an und können für die Diagnose zahlreicher Probleme verwendet werden.

Das Kontrollkästchen gibt an, dass die Bedingung oder der Fehler aufgetreten ist.

### Mit  $\bigcirc$  und  $\bigcirc$  durch die Fehlerparameter blättern. Mit  $\bigcirc$  und  $\bigcirc$  durch die Fehlerereignisse blättern.

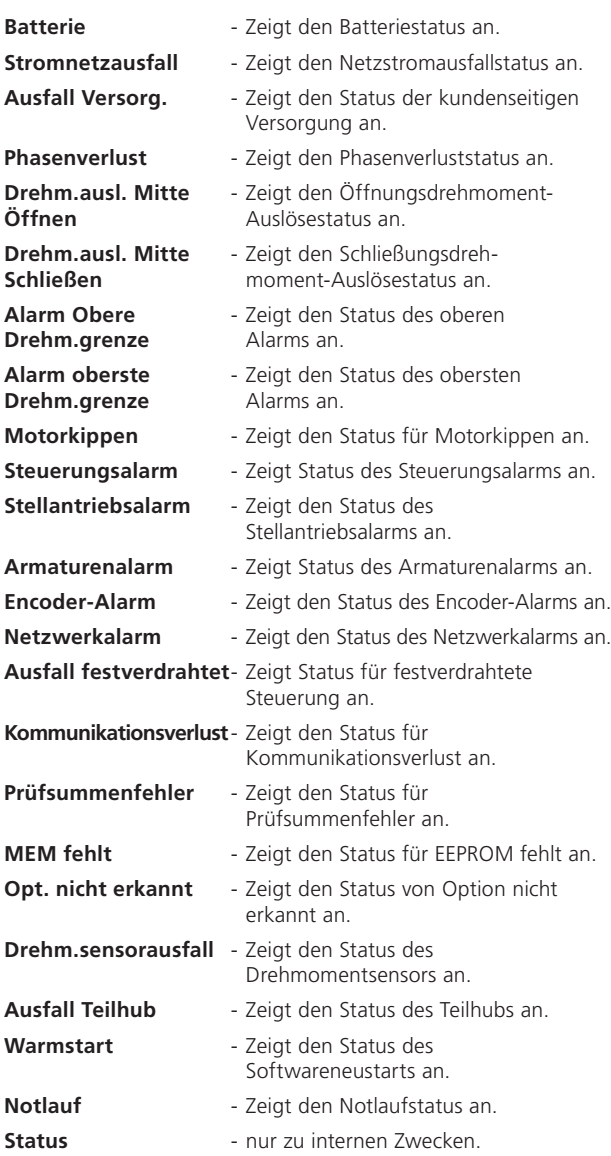

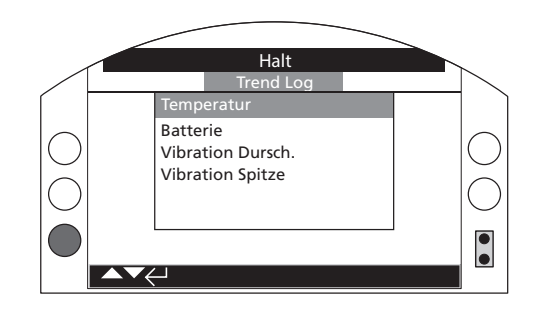

### **Trendprotokolle**

drücken, um das ausgewählte Trendprotokoll anzuzeigen.

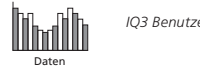

## **Medih 4.3.1 Trendprotokolle – Temperatur 4.3.2 Trendprotokolle – Batterie**

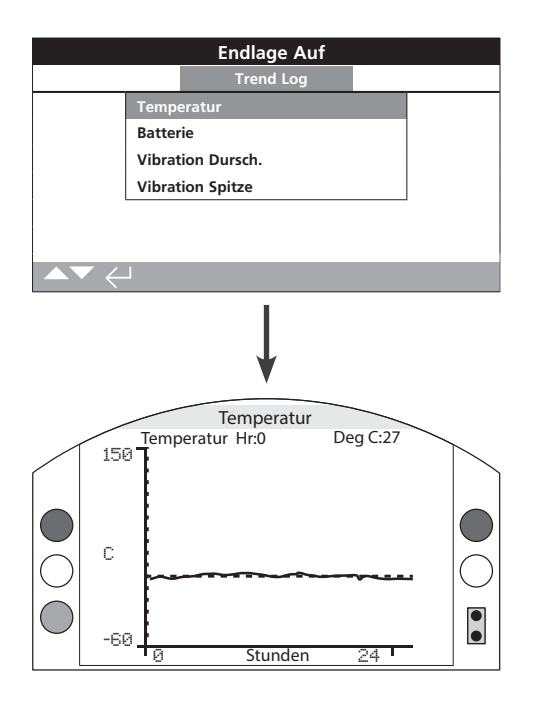

### Temperatur des Stellantriebs

Dieses Diagramm zeigt eine Temperaturmessung über die letzten 24 Stunden/30 Tage/12 Monate/10 Jahre an. Die Temperatur wird mit einem internen Sensor auf der Leiterplatte gemessen und kann durch die Abwärme von internen Bauteilen beeinflusst werden. Er gibt möglicherweise nicht die externe Umgebungstemperatur wieder. Er kann zur Überwachung von Temperaturänderungen verwendet werden, die sich auf die Betriebsbedingungen auswirken könnten.

Durch Drücken der Pfeiltasten ( oder C wird der Cursor **in Schritten von 1 Stunde/1 Tag/1 Monat/1 Jahr entlang des Diagramms bewegt.**

Durch Drücken der Taste **O** wird durch die Zeitskalen von **24 Stunden/30 Tagen/12 Monaten/10 Jahren gewechselt.**

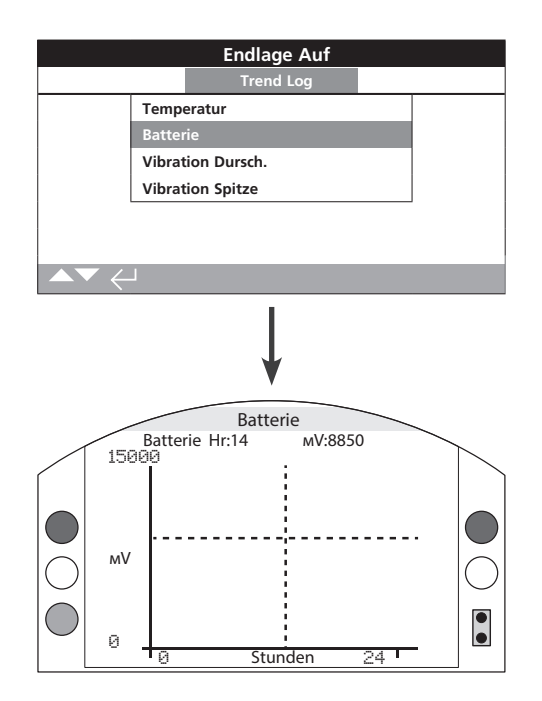

### **Batterieladung**

In diesem Bildschirm wird ein Batterieladestand-Diagramm in mV über die letzten 24 Stunden/30 Tage/12 Monate/10 Jahre angezeigt. Auf die Batterielebensdauer wirken sich unter anderem Umweltbedingungen und Nutzung aus. Siehe PUB0020-39 für weitere Einzelheiten zu Batterietypen und Austauschverfahren.

Durch Drücken der Pfeiltasten ( oder control der Cursor **in Schritten von 1 Stunde/1 Tag/1 Monat/1 Jahr entlang des Diagramms bewegt.**

Durch Drücken der Taste **O** wird durch die Zeitskalen von **24 Stunden/30 Tagen/12 Monaten/10 Jahren gewechselt.**

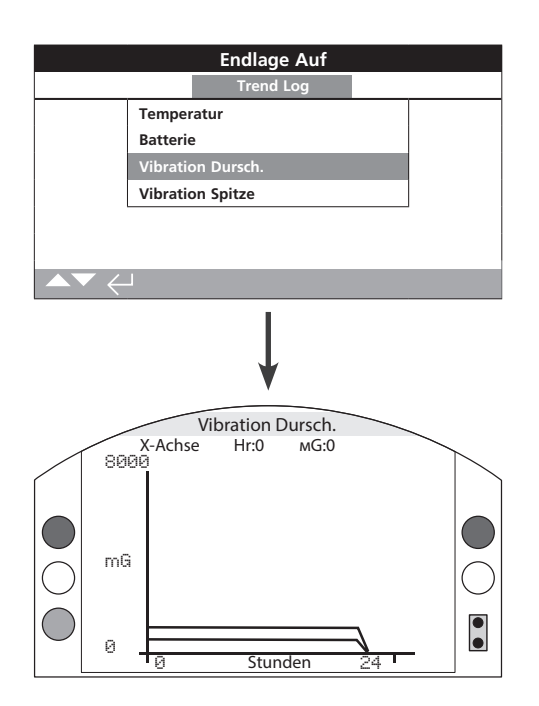

### Durchschnittliche Schwingung

In diesem Bildschirm werden die durchschnittlichen Schwingungspegel (in mG) über die letzten 24 Stunden/30 Tage/12 Monate/10 Jahre angezeigt. Der Sensor befindet sich auf der Leiterplatte und kann Schwingungen (Kräfte) in drei Achsen erkennen. Bei normaler Montageposition (Handrad zeigt nach oben) sollten konstant ca. 980 mG auf die Y-Achse wirken. Bei anderen Montagepositionen sind die gemessenen Kräfte (normalerweise) unterschiedlich\*. Schwingungsanalysediagramme können dem Benutzer dabei helfen, zu verstehen, wie anlagenbedingte Schwingungen den Betrieb von Stellantrieb / Armatur beeinflussen.

\* Das Durchschnittsschwingungsdiagramm soll die Schwingungskräfte über die Zeit messen, um bei der Identifizierung problematischer Schwingungen zu helfen, und ist nicht für genaue Schwingungsanalysen vorgesehen.

Durch Drücken der Pfeiltasten **O** und **O** wird durch die X-, **Y- und Z-Achse gewechselt.** 

Durch Drücken der Pfeiltasten ( oder C wird der Cursor **in Schritten von 1 Stunde/1 Tag/1 Monat/1 Jahr entlang des Diagramms bewegt.**

Durch Drücken der Taste **O** wird durch die Zeitskalen von **24 Stunden/30 Tagen/12 Monaten/10 Jahren gewechselt.**

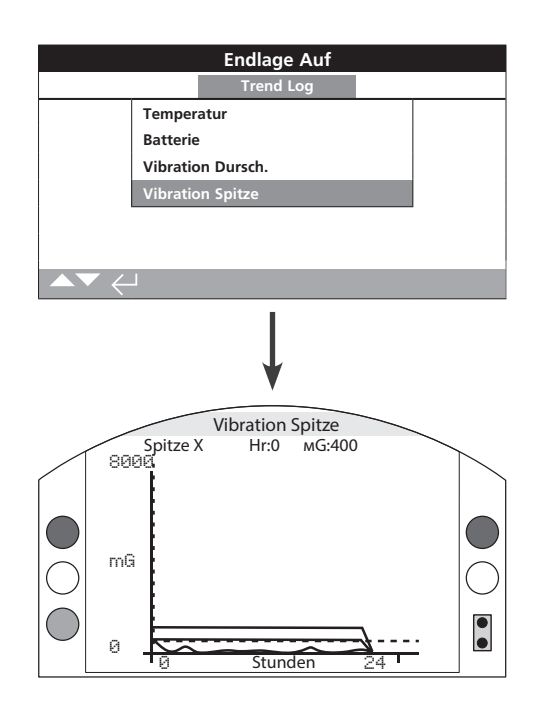

### **Spitzenschwingung**

In diesem Bildschirm werden die Spitzenschwingungspegel über die letzten 24 Stunden/30 Tage/12 Monate/10 Jahre angezeigt. Die angezeigten Pegel sind die höchsten für diesen Zeitraum aufgezeichneten Pegel\*.

\* Das Spitzenschwingungsdiagramm soll die höchsten Schwingungskräfte über die Zeit messen, um bei der Identifizierung problematischer Schwingungen zu helfen, und ist nicht für genaue Schwingungsanalysen vorgesehen.

Durch Drücken der Pfeiltasten **O** und **O** wird durch die X-, **Y- und Z-Achse gewechselt.** 

Durch Drücken der Pfeiltasten **O** oder **O** wird der Cursor **in Schritten von 1 Stunde/1 Tag/1 Monat/1 Jahr entlang des Diagramms bewegt.**

Durch Drücken der Taste **O** wird durch die Zeitskalen von **24 Stunden/30 Tagen/12 Monaten/10 Jahren gewechselt.**

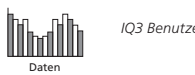

<span id="page-53-0"></span>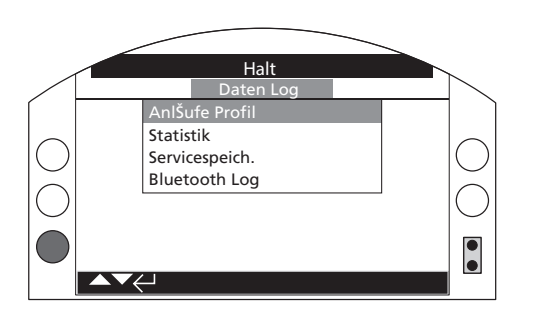

### Betriebsprotokolle

 drücken, um die ausgewählten Betriebsprotokolle anzuzeigen.

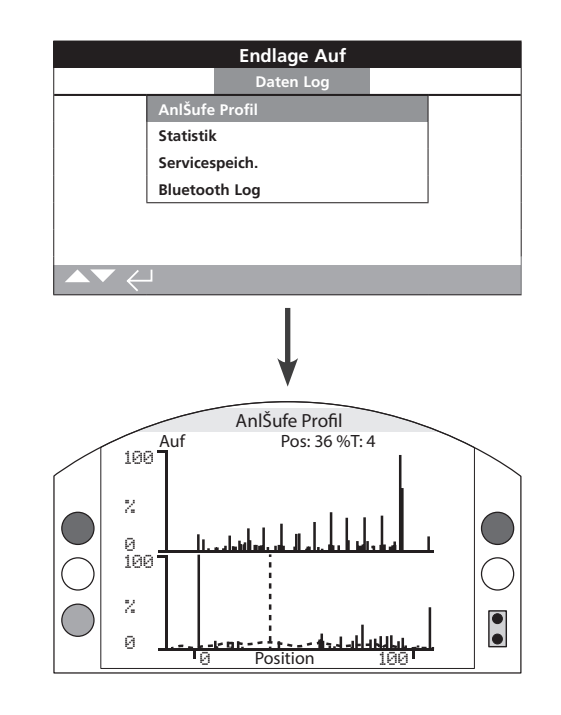

### Starts-Kurve

In diesem Bildschirm werden zwei Diagramme angezeigt: Der Prozentsatz der Gesamtmotorstarts im Vergleich zur Stellantriebsposition in Öffnungs- und Schließrichtung. Auf Grund der Bildschirmauflösung können die Prozentwerte nur in Schritten von 1 % angezeigt werden. Bei Isolationsbetrieb ist eine Anzeige von 100 % Starts an jedem Stellwegende normal, aber bei Modulationsbetrieb ist das Diagramm wie im Beispiel oben verteilt. Um die Maßstabänderung des Displays über die LCD-Kapazität hinaus zu verhindern, werden alle Starts-Prozentzahlen im Bezug zur höchsten Anzahl von Starts für jede festgelegte Position angegeben und alle anderen Positionen zeigen einen Prozentsatz des Spitzenwerts. Das bedeutet jedoch, dass bei wiederholter gleicher Impulsgabe über den Stellweg (d. h. Einstellung von 0 %-25 %-50 %-75 %-100 %) der Prozentsatz der Starts für jede Position 100 % beträgt. Das Diagramm soll dem Benutzer einen schnellen Überblick über die Starts-Kurve geben. Für die genaue Anzahl von Starts siehe Abschnitt 4.4.2 Statistik.

**Durch Drücken der Pfeiltasten**  $\Omega$  **und**  $\Omega$  **wird der Cursor zwischen den Öffnungs- und Schließdiagrammen hin- und herbewegt.**

Durch Drücken der Pfeiltasten  $\bigcirc$  und  $\bigcirc$  wird der Cursor **in Schritten von 1 % Position weiterbewegt.**

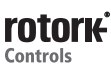

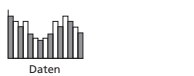

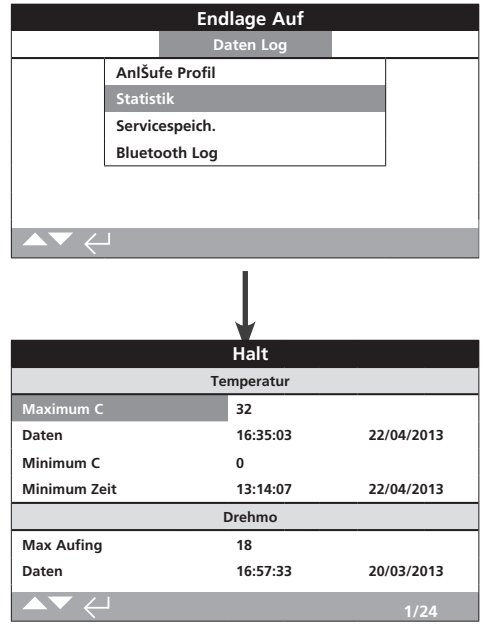

### Statistik

In diesem Bildschirm werden Statistiken der

Stellantriebsbetätigung angezeigt. Datum und Uhrzeiten sind nur dann genau, wenn sie lokal gemäß Abschnitt 4.6 eingestellt wurden.

#### Mit  $\Omega$  und  $\Omega$  durch das Statistikprotokoll blättern.

#### **Temperatur**

**1/24 C max.** - Zeigt die maximale Temperatur in Grad Celsius an, die das Innengehäuse erreicht hat.

**2/24 Datum** - Zeigt das Datum und die Uhrzeit an, an dem/der das Innengehäuse die maximale Temperatur erreicht hat.

**3/24 C min.** - Zeigt die minimale Temperatur in Grad Celsius an, die das Innengehäuse erreicht hat.

**4/24 Datum** - Zeigt das Datum und die Uhrzeit an, an dem/der das Innengehäuse die minimale Temperatur erreicht hat.

#### **Drehmoment**

**5/24 Max. Öffnung** - Zeigt das maximale Öffnungsdrehmoment an, das der Stellantrieb erreicht hat.

**6/24 Datum** - Zeigt das Datum und die Uhrzeit an, an dem/der das maximale Öffnungsdrehmoment des Stellantriebs erreicht wurde.

**7/24 Max. Schließung** - Zeigt das maximale

Schließungsdrehmoment an, das der Stellantrieb erreicht hat.

**8/24 Datum** - Zeigt das Datum und die Uhrzeit an, an dem/der das maximale Schließungsdrehmoment des Stellantriebs erreicht wurde.

### **9/24 Durchschn. Drehmoment %** - Zeigt den

durchschnittlichen Stellantrieb-Drehmoment in Prozent.

#### **Leistung**

**10/24 Motorbetriebszeit** - Zeigt die Gesamtmotorbetriebszeit an.

**11/24 Batteriebetrieb** - Zeigt die Gesamtzeit an, in der der Stellantrieb mit Batteriestrom betrieben wurde.

**12/24 Max. Ein-Zeit** - Zeigt die maximale Zeit an, in der der Stellantrieb eingeschaltet war.

**12/24 Max. Aus-Zeit** - Zeigt die maximale Zeit an, in der der Stellantrieb ausgeschaltet war.

**14/24 Einschaltvorgänge** - Zeigt die Gesamtanzahl an, die der Stellantrieb eingeschaltet wurde.

#### **Zähler**

**15/24 Uhr** - Zeigt das aktuelle Datum und die aktuelle Uhrzeit an (wenn gemäß Abschnitt 4.6 lokal eingestellt).

**16/24 Gesamtumdrehungen** - Zeigt die Gesamtzahl der Stellantriebsumdrehungen an.

**17/24 Max. Starts/Std.** - Zeigt die maximale Anzahl von Motorstarts innerhalb einer Stunde an.

**18/24 Datum** - Zeigt das Datum und die Uhrzeit an, an dem/der die maximale Anzahl von Motorstarts aufgetreten ist.

**19/24 Öffnungsstarts** - Zeigt die Gesamtzahl von Motorstarts in Öffnungsrichtung an.

**20/24 Schließungsstarts** - Zeigt die Gesamtzahl von Motorstarts in Schließrichtung an.

#### **Auslösungen**

**21/24 Letzte Öffnungsendlage** - Zeigt die Uhrzeit und das Datum an, an der/dem der Stellantrieb zuletzt seine Öffnungsendlage erreicht hat.

**22/24 Letzte Schließungsendlage** - Zeigt die Uhrzeit und das Datum an, an der/dem der Stellantrieb zuletzt seine Schließungsendlage erreicht hat.

**23/24 Rücksetzuhrzeit Öffnung** - Zeigt das Datum und die Uhrzeit an, an dem/der sich der Stellantrieb zuletzt von der Öffnungsendlage wegbewegt hat.

**24/24** Zeigt das Datum und die Uhrzeit an, an dem/der sich der Stellantrieb zuletzt von der Schließendlage wegbewegt hat.

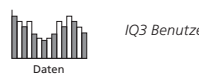

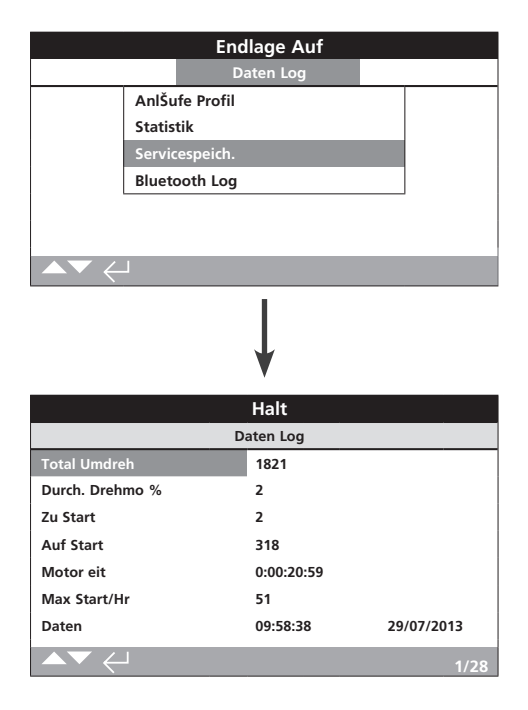

### Stellantrieb-Serviceprotokoll

In diesem Bildschirm werden die Betriebsdaten des Stellantriebs angezeigt. In diesem Abschnitt werden hauptsächlich Betriebsvorgänge behandelt, die den Service des Stellantriebs betreffen; daher wiederholen sich möglicherweise einige Parameter aus dem Statistikprotokoll. Datum und Uhrzeiten sind nur dann genau, wenn diese gemäß Abschnitt 4.6 lokal eingestellt wurden.

#### Mit  $\Omega$  und  $\Omega$  durch das Statistikprotokoll blättern.

#### **Betrieb**

**1/28 Gesamtumdrehungen** - Zeigt die Gesamtzahl der Stellantriebsumdrehungen an.

**2/28 Zeigt den durchschnittlichen Stellantrieb** - Drehmoment in Prozent des Sollmoments an.

**3/28 Schließungsstarts** - Zeigt an, wie oft der Stellantrieb gestartet wurde, um sich in Schließrichtung zu bewegen.

**4/28 Öffnungsstarts** - Zeigt an, wie oft der Stellantrieb gestartet wurde, um sich in Öffnungsrichtung zu bewegen.

**5/28 Motorbetriebszeit** - Zeigt die Gesamtmotorbetriebszeit an. Tage: Stunden: Minuten: Sekunden

**6/28 Max. Starts/Std.** - Zeigt die maximale Anzahl von Motorstarts innerhalb einer Stunde an.

**7/28 Datum** - Zeigt die Uhrzeit und das Datum an, an der/dem die maximalen Starts in einer Stunde aufgezeichnet wurden. Stunden: Minuten: Sekunden Tag/Monat/Jahr

**8/28 Letzte Schließungsendlage** - Zeigt die letzte Uhrzeit und das letzte Datum an, an der/dem der Stellantrieb seine Schließungsendlage erreicht hat. Stunden: Minuten: Sekunden Tag/Monat/Jahr

**9/28 Letzte Öffnungsendlage** - Zeigt die letzte Uhrzeit und das letzte Datum an, an der/dem der Stellantrieb seine Öffnungsendlage erreicht hat. Stunden: Minuten: Sekunden Tag/ Monat/Jahr.

#### **Schließungsdrehmoment**

**10/28 Max. Wert %** - Zeigt das maximale angelegte Schließungsdrehmoment als Prozentsatz des Nenndrehmoments an.

**11/28 Datum** - Zeigt die Uhrzeit und das Datum an, an der/dem der maximale angelegte Schließungsdrehmomentprozentsatz aufgezeichnet wurde. Stunden: Minuten: Sekunden Tag/Monat/Jahr

**12/28 Letzte Drehmomentauslösung** - Zeigt die Uhrzeit und das Datum an, an der/dem die Drehmomentauslösung des Stellantriebs zuletzt in Schließrichtung aktiviert wurde. Stunden: Minuten: Sekunden: Tag/Monat/Jahr

**13/28 Hoch-Alarm-Zähler** - Zeigt an, wie oft der Hoch-Alarm in Schließrichtung ausgelöst wurde.

**14/28 Hoch-Hoch-Alarm-Zähler** - Zeigt an, wie oft der Hoch/ Hoch-Alarm in Schließrichtung ausgelöst wurde.

#### **Öffnungsdrehmoment**

**15/28 Max. Wert %** - Zeigt das maximale angelegte Öffnungsdrehmoment als Prozentsatz des Nenndrehmoments an.

**16/28 Datum** - Zeigt die Uhrzeit und das Datum an, an der/ dem der maximale angelegte Öffnungsdrehmomentprozentsatz aufgezeichnet wurde. Stunden: Minuten: Sekunden: Tag/Monat/Jahr

**17/28 Letzte Drehmomentauslösung** - Zeigt die Uhrzeit und das Datum an, an der/dem die Drehmomentauslösung des Stellantriebs zuletzt in Öffnungsrichtung aktiviert wurde. Stunden: Minuten: Sekunden Tag/Monat/Jahr

**13/28 Hoch-Alarm-Zähler** - Zeigt an, wie oft der Hoch-Alarm in Öffnungsrichtung ausgelöst wurde.

**19/28 Hoch-Hoch-Alarm-Zähler** - Zeigt an, wie oft der Hoch/ Hoch-Alarm in Öffnungsrichtung ausgelöst wurde.

#### **Temperatur**

**20/28 C maximal** - Zeigt die maximale interne Stellantriebstemperatur in Grad Celsius an.

**21/28 Datum** - Zeigt den Zeit- und Datumsstempel an, an dem die maximale erreichte Stellantriebstemperatur aufgezeichnet wurde. Stunden: Minuten: Sekunden: Tag/Monat/Jahr

**22/28 C minimal** - Zeigt die minimale interne Stellantriebstemperatur in Grad Celsius an.

**23/28 Datum** - Zeigt den Zeit- und Datumsstempel an, an dem die minimale erreichte Stellantriebstemperatur aufgezeichnet wurde. Stunden: Minuten: Sekunden: Tag/Monat/Jahr.

#### **Leistung**

**24/28 Batteriebetrieb** - Zeigt die Gesamtzeit an, in der der Stellantrieb mit Batteriestrom betrieben wurde. Tage: Stunden: Minuten: Sekunden

**25/28 Einschaltvorgänge** - Zeigt die Gesamtzahl der Stellantriebseinschaltvorgänge an.

**26/28 Max. Ein-Zeit** - Zeigt die längste Zeit an, die der Stellantrieb in einer Instanz eingeschaltet war. Tage: Stunden: Minuten: Sekunden:

**27/28 Max. Aus-Zeit** - Zeigt die längste Zeit an, die der Stellantrieb in einer Instanz ausgeschaltet war. Tage: Stunden: Minuten: Sekunden:

#### **Service**

**28/28 Letzter Service** - Zeigt die Uhrzeit und das Datum des letzten Service des Stellantriebs an. Stunden: Minuten: Sekunden: Tag/Monat/Jahr.

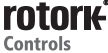

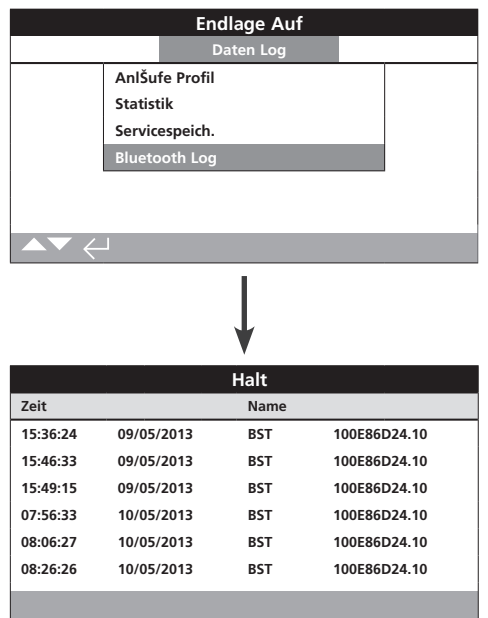

### Bluetooth-Protokoll

In diesem Bildschirm wird ein Protokoll aller *Bluetooth*-Geräteverbindungen angezeigt Jedes erfolgreich verbundene Gerät hinterlässt einen Fußabdruck mit Gerätename, MAC-Adresse und Zugangslevel sowie einem Zeit- und Datumsstempel (wenn gemäß Abschnitt 4.6 lokal eingestellt).

Mit  $\bigcirc$  Q und  $\bigcirc$  Q durch das Bluetooth-Protokoll **blättern.** 

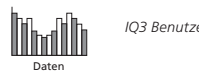

Daten Aktivativa al-Amerikaansk aktivativa al-Amerikaansk aktivativa al-Amerikaansk aktivativa al-Amerikaansk a

## <span id="page-57-0"></span>**Modth** 4.5 Datenaufzeichnung - Teilhubprotokolle

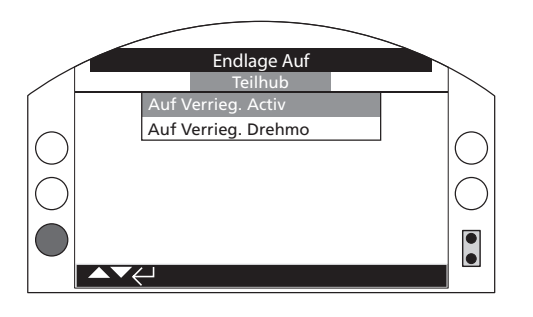

### **Teilhubprotokolle**

drücken, um das ausgewählte Teilhubprotokoll anzuzeigen.

### **4.5 Datenaufzeichnung – Teilhubprotokolle 4.5.1 Teilhubprotokolle – Teilhubergebnisse**

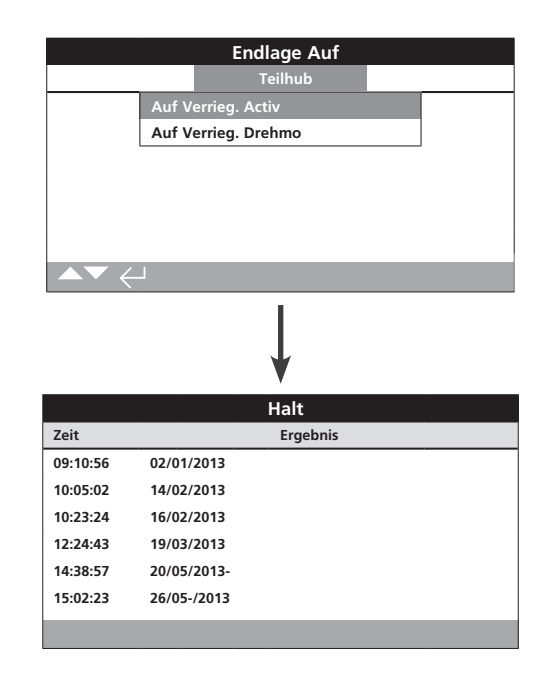

### Teilhubergebnisse

In diesem Bildschirm werden die Ergebnisse der stattgefundenen Teilhubbewegungen angezeigt. Die Ergebnisse werden als bestanden oder nicht bestanden neben dem Datums- und Zeitstempel jedes Teilhubs angezeigt (wenn gemäß Abschnitt 4.6 lokal eingestellt).

Mit  $\bigcirc$  Q und  $\bigcirc$  Q durch die Teilhubprotokolle blättern.

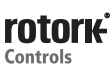

### <span id="page-58-0"></span>**4.5.2 Teilhubprotokolle – Teilhubdrehmoment**

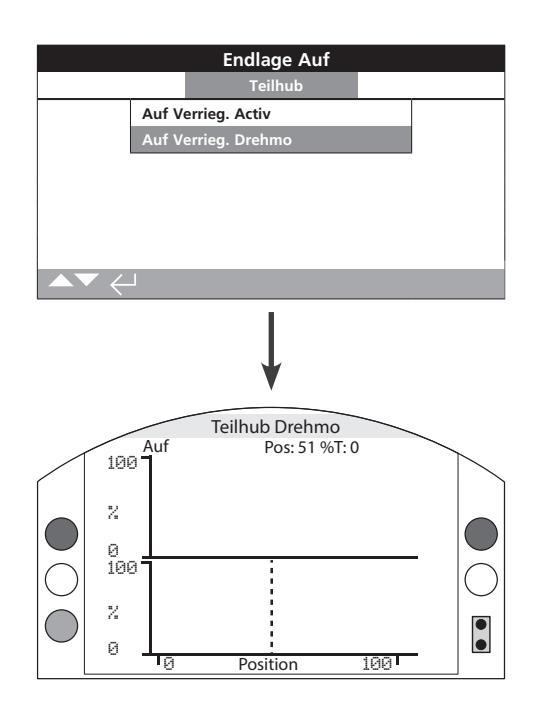

### Teilhubdrehmoment

In diesem Bildschirm wird ein Drehmomentdiagramm der letzten Teilhubbewegung angezeigt. Anhand dieses Diagramms wird das zur Betätigung der Armatur während des letzten Teilhubbetriebs erforderliche Drehmoment gezeichnet. Es kann bei der Analyse von Problemen mit der Armatur und ihrem Zustand helfen.

Durch Drücken der Pfeiltasten **O** und **O** wird der Cursor **zwischen den Öffnungs- und Schließdiagrammen hin- und herbewegt.**

Durch Drücken der Pfeiltasten **Q** und **Q** wird der Cursor **in Schritten von 1 % Position weiterbewegt.**

- **4.6 Datenaufzeichnung Protokolldatum einstellen**
	- Endlage Auf Datum ? Stunde Minute Sekunde  $9$  $÷44$  $\div 14$ Tag Monat Jahre  $2013$  $rac{23}{23}$  $5<sup>5</sup>$ OK Löschen  $\bullet$  $\blacklozenge \leftarrow$

Daten Aktivativa al-Amerikaansk aktivativa al-Amerikaansk aktivativa al-Amerikaansk aktivativa al-Amerikaansk a

Medit

### Protokolldatum einstellen

In diesem Bildschirm kann der Benutzer das aktuelle Datum und die aktuelle Uhrzeit für die Datenaufzeichnung lokal einstellen. Diese Uhrzeit und dieses Datum werden **nur** zur lokalen Anzeige verwendet und haben keinen Einfluss auf gespeicherte Daten, wenn diese auf einen PC heruntergeladen werden, um sie in der Rotork Insight2-Software anzuzeigen.

Mit den Pfeiltasten ( und c die Datums- und **Uhrzeitfelder auswählen.**

Mit den Pfeiltasten **O** und **O** die ausgewählten Datums**und Uhrzeitfelder ändern.**

**Zum Bestätigen der Änderungen OK auswählen und drücken.**

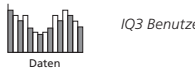

<span id="page-59-0"></span>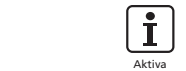

Asset Management ist eine zunehmend wünschenswerte Anforderung in der Verfahrenstechnik und kann verwendet werden, um die Armaturanlagenleistung, Verfügbarkeit und Wartungszeitpläne zu verwalten. Informationen zum Prozess, zur Armatur und zum Stellantrieb können in IQ3 gespeichert werden. Außerdem können die Installations- und Inbetriebnahmedaten sowie der Serviceverlauf des Stellantriebs aufgezeichnet werden. Asset-Management-Alarme können ebenfalls eingestellt werden, um mögliche erforderliche Wartungsarbeiten anzuzeigen.

Gespeicherte Anlageninformationen können mittels des mitgelieferten Rotork *Bluetooth®* Einstellgeräts Pro am Stellantriebsdisplay angezeigt werden. Wenn die Konfigurationsdatei des Stellantriebs mit dem *Bluetooth®* Einstellgerät Pro oder direkt mit einem PC mit Insight 2 heruntergeladen wird, werden die Anlagendaten zusammen mit den Ausführungs- und Konfigurationsdaten des Stellantriebs angehängt. Die Konfigurations- und Anlagendaten des Stellantriebs können als CSV-Datei aus Insight2 exportiert werden.

Daher ist es wichtig, dass der Benutzer oder sein Vertreter Daten hinsichtlich des Armatur-Stellantrieb-Schilds, Armaturendetails und Prozessinformationen eintragen. Rotork trägt Ausführungsdaten des Stellantriebs bei der Herstellung automatisch ein. Weitere Anwendungsdaten werden eingetragen, wenn die Inbetriebnahme oder der Service des Stellantriebs beauftragt wird.

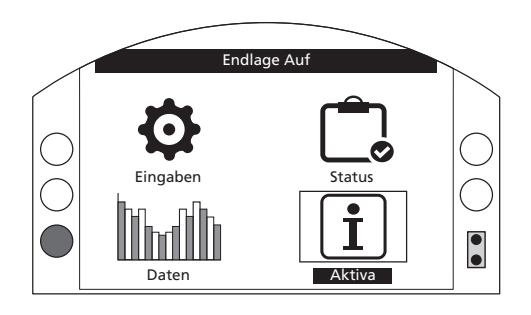

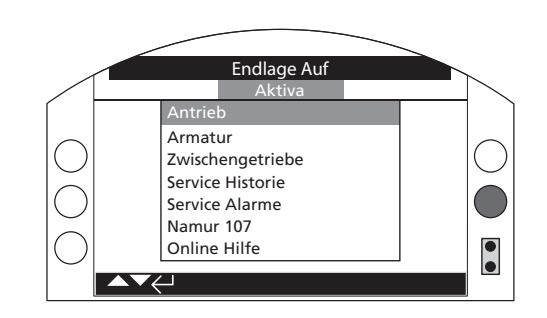

#### **Hauptmenü**

Das Anlagenmenü ist in verschiedene Kategorien für jeden Datentyp unterteilt. Der vollständige Aufbau des Anlagenmenüs ist nachfolgend dargestellt:

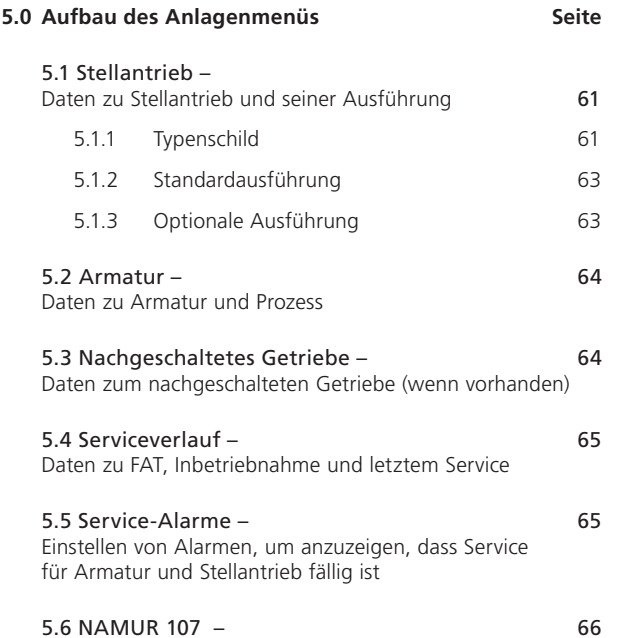

Konfiguration überwachter Ventil- und Stellglied-Statusalarme für die Anzeige des Standard-Diagnosesystems NAMUR 107

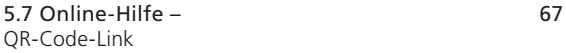

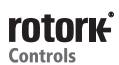

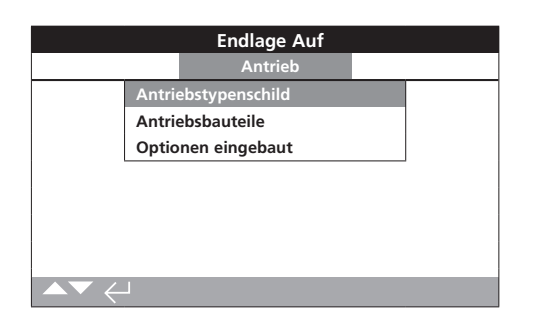

<span id="page-60-0"></span>**5.1 Anlagen – Stellantrieb 5.1.1 Stellantrieb – Typenschild** 

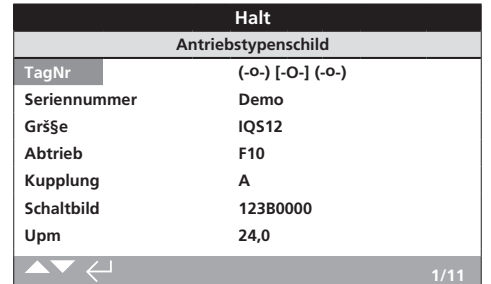

### Angaben auf Typenschild des Stellantriebs

In diesem Bildschirm werden die Typenschildangaben des Stellantriebs angezeigt. Wird das physische Typenschild beschädigt oder geht es verloren, kann weiter auf die Informationen für den Stellantrieb zugegriffen werden. Die angezeigten Informationen können nur gelesen werden. Nur das Stellantriebsschild kann nach Eingabe eines gültigen Passworts vom Benutzer bearbeitet werden.

#### Zum Ändern **d** drücken, um das markierte Feld **auszuwählen.**

**Mit**  $\Omega$  **und**  $\Omega$  **durch die alphabetischen und nummerischen Ziffern blättern, um das erforderliche Zeichen anzuzeigen.**

**Mit**  $\bigcirc$  **zum nächsten Zeichen gehen.** 

Mit  $\bigcirc$  das vorherige Zeichen löschen.

**Mit**  $\bigcirc$  die Informationen speichern.

#### **1/11 Schild**

Der Schildeintrag im Stellantriebstypenschild wird auf dem eingestellten Startbildschirm des Stellantriebs angezeigt. Der eingegebene Schildname sollte die Armatur- und/oder Stellantriebsreferenz sein, die die Anlage innerhalb des Standort-Prozesssteuerungsschemas identifiziert. Wenn das Schild bei der Bestellung bereitgestellt wurde, füllt Rotork den Eintrag automatisch.

Der Benutzer kann das Schild nach Eingabe eines gültigen Passworts bearbeiten.

#### **2/11 Serien-Nr.**

Zeigt die Seriennummer des Stellantriebs an. Diese muss bei Anfragen an Rotork oder unsere Vertreter immer angegeben werden.

#### **3/11 Baugröße**

Zeigt die Ausführung und die Baugröße des Stellantriebs an, zum Beispiel "IQ25" oder "IQT125".

#### **4/11 Abtriebsflansch**

Zeigt die Größe des Abtriebsflanschs des Stellantriebs gemäß Standard ISO 5210/5211 bei metrischen Abtriebsflanschen und MSS SP-101 / SP-102 bei britischen Abtriebsflanschen an, zum Beispiel "F14".

#### **5/11 Kupplung**

Zeigt den Antriebskupplungstyp und die -bezeichnung des Stellantriebs gemäß der Norm ISO5210 / 5211. Die erhältlichen Antriebskupplungen sind A, Z3\*, B1, B3, B4 (B nur für IQT).

\*Die Z3-Kupplung ist eine verlängerte Version einer "A"-Kupplung, jedoch mit einer Schaftaufnahme der gleichen Abmessung. Es ist eine Rotork Standard und nicht in der Standard ISO5210 enthalten.

Ĭ. na aktiva Aktiva

#### **6/11 Schaltplan**

Zeigt die Schaltplannummer des Stellantriebs an. Standardschaltpläne können über den Schaltplan-Auswahllink von http://wiring.rotork.com heruntergeladen werden.

Schaltpläne mit dem Präfix "WD" sind nicht standardisiert und benutzerspezifisch. Wenn eine Kopie gewünscht wird, Rotork kontaktieren.

#### **7/11 Drehzahl**

Zeigt die Ausgangsdrehzahl des Stellantriebs in U/min an. Wenn in Verbindung mit dem Stellantrieb ein nachgeschaltetes Getriebe verwendet wird, ist die kombinierte Ausgangsdrehzahl vom Übersetzungsverhältnis abhängig. Bei Drehantriebskombinationen (Getriebetypen mit dem Präfix "IB", "IS" oder "MTW", siehe 5.3) die angezeigte Drehzahl durch das Übersetzungsverhältnis teilen, um die kombinierte Ausgangsdrehzahl in U/min zu erhalten.

Bei Schwenkantriebskombinationen (Getriebetypen mit dem Präfix "IW", "IWD" oder "MOW", siehe 5.3) das Übersetzungsverhältnis durch 4 teilen, dann das Ergebnis durch die Stellantriebsdrehzahl (U/min) teilen und mit 60 multiplizieren, um die Betriebszeit für 90° in Sekunden zu erhalten.

Bei den Stellantriebstypen "IQL" oder "IQML" ist die angegebene Drehzahl der lineare Ausgangsstellweg in mm/Sekunde.

Bei IQT-Konstruktionen wird die Drehzahl in Sekunden pro 90. Betrieb bei maximaler Nenndrehzahl angegeben.

#### **8/11 Max. Drehmoment**

Zeigt das maximale (Katalog) Nenndrehmoment des Stellantriebs in Newtonmeter (Nm) an. Das maximale Nenndrehmoment ist das bei einer Drehmomenteinstellung von 100 %. Das Drehmoment kann in einem Bereich von 40 % bis 100 % eingestellt werden, siehe 2.1. Sofern nicht bei der Bestellung angegeben, wird das Drehmoment ab Werk auf 40 % eingestellt.

#### **9/11 Gehäuse**

Zeigt den Gehäusetyp des Stellantriebs an. Für vollständige Details siehe auch das physische Typenschild des Stellantriebs.

Folgende Gehäuse sind erhältlich. Je nach Zertifizierung können andere abgebildet sein.

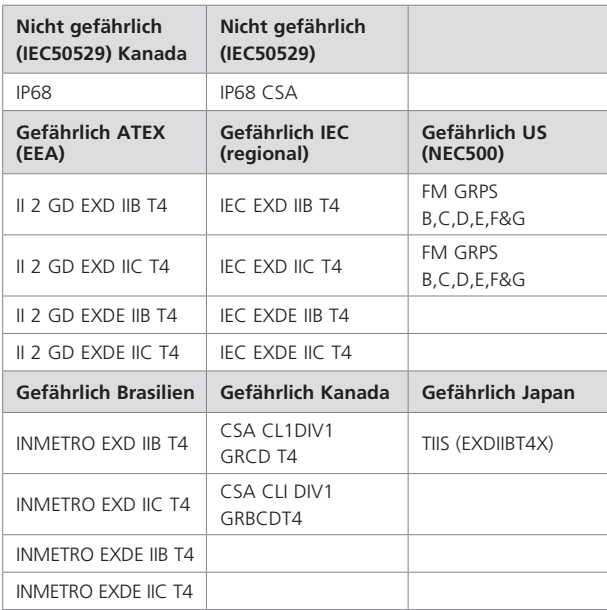

#### **10/11 Versorgung**

Zeigt die Ausführungsspannung der Stromversorgung des Stellantriebs an. Die Ausführungsspannung ist die vom Endbenutzer angegebene und muss beim Betrieb des Stellantriebs jederzeit verwendet werden.

Bei Stellantrieben mit dreiphasiger Wechselstromversorgung kann die Spannung als dreiphasig bestätigt werden, wenn in 3/11 IQ angezeigt wird.

Bei Stellantrieben mit einphasiger Wechselstromversorgung kann die Spannung als einphasig bestätigt werden, wenn in 3/11 IQS angezeigt wird.

Bei Stellantrieben mit Gleichstromversorgung kann die Spannung als Gleichstrom bestätigt werden, wenn in 3/11 IQD angezeigt wird.

Bei allen Anfragen zur Stromversorgung an Rotork die Seriennummer des Stellantriebs angeben.

Die Stellantriebe sind standardmäßig für den Betrieb bei ihrer im Katalog angegebenen Drehmomentleistung ausgelegt, mit einer Toleranz der Nennspannung von +/- 10 %. Die Einsatzleistung ist bei Nennspannung +/- 0 % angegeben.

Übermäßige oder unzureichende Spannungsversorgung kann zu erhöhter Motorerhitzung führen.

Zu FAT-Zwecken des Armaturenherstellers, falls der Stellantrieb für eine Stromversorgung gebaut wurde, die von der am Standort des Armaturenherstellers oder Einbauers verfügbaren abweicht, vor dem Einschalten des Stellantriebs Rotork kontaktieren.

#### **11/11 Ausführungsdatum**

Zeigt das Produktionsprüfdatum des Stellantriebs an. JahrMonatTag (JJJJMMTT).

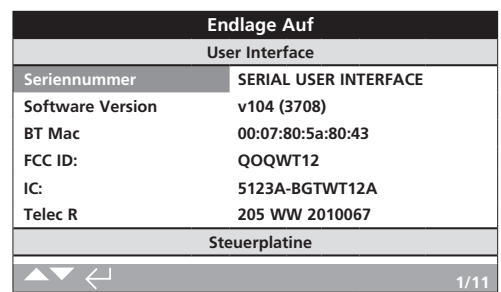

#### Standardausführung des Stellantriebs

In diesem Bildschirm kann der Benutzer die Standardausführungsdetails des Stellantriebs anzeigen. Alle angezeigten Information können nur gelesen werden.

### Mit  $\bigcirc$  und  $\bigcirc$  durch diese Informationen blättern.

#### **Benutzerschnittstelle**

**1/11 Serien-Nr.** – Zeigt die Seriennummer der Benutzerschnittstelle an.

**2/11 Softwareversion** – Zeigt die Softwareversion des Benutzerschnittstellenmoduls an.

**3/11 BT Mac** – Zeigt die *Bluetooth* MAC-Adresse des Benutzerschnittstellenmoduls an.

**4/11 FCC ID:** - Zeigt die *Bluetooth*-Identifizierung der FCC (US-Fernmelde-Verwaltung) für das Benutzerschnittstellenmodul an.

**5/11 IC:** - Zeigt die *Bluetooth*-Identifizierung von Industry Canada für das Benutzerschnittstellenmodul an.

**6/11 Telec R** – Zeigt die *Bluetooth*-Identifizierung des Telecom Engineering Center für das Benutzerschnittstellenmodul an.

### **Steuerplatine**

**7/11 Serien-Nr.** – Zeigt die Seriennummer der Steuerplatine an.

**8/11 Softwareversion** – Zeigt die Softwareversion der Steuerplatine an.

**9/11 SIL Software Version** – Zeigt die Software Version der Steuerplatine für SIL-Antriebe.

#### **Wegfühler**

**10/11 Seriennummer** – Zeigt die Seriennummer des Wegfühlers an.

**11/11 Softwareversion** – Zeigt die Softwareversion des Wegfühlers an.

**12/11 Hardware Version** – Zeigt die Hardware Version des Positionssensors für SIL-Antriebe an

**13/11 SIL Software Version** – Zeigt die Software Version des Positionssensors für SIL-Antriebe an

#### **Drehmomentsensor**

**14/11 Seriennummer** – Zeigt die Seriennummer des Drehmomentsensors an.

#### **IQT3 Motor Steuerplatine**

**15/11 Software Version** – Zeigt die Software Version der IQT3- Motor-Steuerplatine an.

**16/11 Seriennummer** – Zeigt die Seriennummer der IQT3- Motor-Steuerplatine an.

#### **Batterie-Notstromversorgung**

**17/11 Software Version** – Zeigt die Software Version der Batterie-Notstromversorgung an.

# **Ausführung**

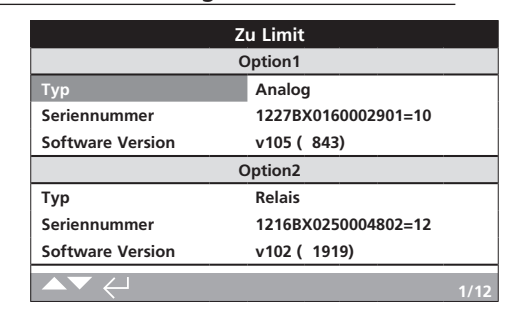

Aktiva

### Optionale Ausführung des Stellantriebs

In diesem Bildschirm kann der Benutzer die Details aller im Stellantrieb eingebauten Optionen anzeigen. Der IQ3 kann mit bis zu vier Optionen ausgestattet werden (dies hängt von der Anzahl der verfügbaren Anschlussklemmen und der Kompatibilität der Optionen untereinander ab).

#### Mit  $\Omega$  und  $\Omega$  durch diese Informationen blättern.

#### **Option 1**

**1/12 Typ** – Zeigt den Typ der eingebauten Option an.

**2/12 Serien-Nr.** – Zeigt die Seriennummer der eingebauten Optionsplatine an.

**3/12 Softwareversion** – Zeigt die Softwareversion der eingebauten Option an.

#### **Option 2**

**4/12 Typ** – Zeigt den Typ der eingebauten Option an.

**5/12 Serien-Nr.** – Zeigt die Seriennummer der eingebauten Optionsplatine an.

**6/12 Softwareversion** – Zeigt die Softwareversion der eingebauten Option an.

#### **Option 3**

**7/12 Typ** – Zeigt den Typ der eingebauten Option an.

**8/12 Serien-Nr.** – Zeigt die Seriennummer der eingebauten Optionsplatine an.

**9/12 Softwareversion** – Zeigt die Softwareversion der eingebauten Option an.

#### **Option 4**

**10/12 Typ** – Zeigt den Typ der eingebauten Option an.

**11/12 Serien-Nr.** – Zeigt die Seriennummer der eingebauten Optionsplatine an

**12/12 Softwareversion** – Zeigt die Softwareversion der eingebauten Option an.

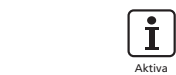

<span id="page-63-0"></span>Aktiva

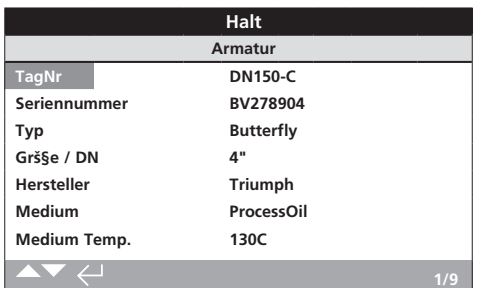

#### Armatur

In diesem Bildschirm kann der Benutzer Informationen zur angebauten Armatur anzeigen und diese Informationen nach Eingabe eines gültigen Passworts bearbeiten. Dies kann zum Anzeigen der Armaturendetails nützlich sein, wenn das Kennzeichnungsschild der Armatur fehlt oder um nach einer Armatur-/Stellantriebsreparatur die passende Armatur für einen Stellantrieb zu finden.

**Zum Bearbeiten der Informationen das markierte Feld mit O** und **Q** auswählen.

Zum Ändern **d** drücken, um das Feld auszuwählen.

**Mit**  $\bigcirc$  **und**  $\bigcirc$  **durch die alphabetischen und nummerischen Ziffern blättern, um das erforderliche Zeichen anzuzeigen.**

Mit  $\bigcirc$  zum nächsten Zeichen gehen.

Mit  $\bigcirc$  das vorherige Zeichen löschen.

**Mit die Informationen speichern.**

Zum Abbrechen ohne zu speichern **drücken**.

**1/9 Kennzeichnung** – Zeigt die Armaturkennzeichnung an.

**2/9 Serien-Nr.** – Zeigt die Seriennummer der Armatur an.

**3/9 Typ** – Zeigt den Armaturtyp an.

**4/9 Größe / DN** – Zeigt die Armaturgröße an.

**5/9 Nenndruck DN –** Zeigt den Nenndruck der Armatur an.

**6/9 Hersteller** – Zeigt den Hersteller der Armatur an.

**7/9 Serviceflüssigkeit** – Zeigt die Serviceflüssigkeit der Armatur an.

**8/9 Servicetemp.** – Zeigt die Servicetemperatur der Armatur an.

**9/9 Position** – Zeigt die aufgezeichnete Position der Armatur an.

**10/9 Installationsdatum** – Zeigt das Installationsdatum der Armatur an. JahrMonatTag (JJJJMMTT).

#### **5.2 Anlagen– Armatur 5.3 Anlagen – Nachgeschaltetes Getriebe**

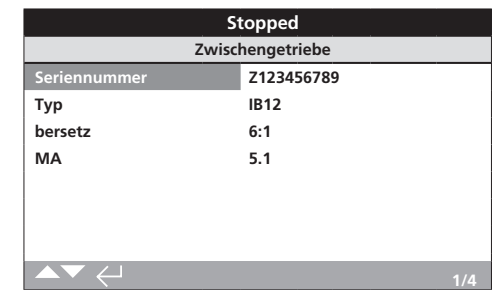

### Getriebe

In diesem Bildschirm kann der Benutzer Informationen zum angebauten Getriebe anzeigen und diese Informationen nach Eingabe eines gültigen Passworts bearbeiten.

**Zum Bearbeiten der Informationen das markierte Feld mit Q** und **Q** auswählen.

Zum Ändern **der drücken, um das Feld auszuwählen.** 

**Mit**  $\Omega$  und  $\Omega$  durch die alphabetischen und **nummerischen Ziffern blättern, um das erforderliche Zeichen anzuzeigen.**

**Mit**  $\bigcirc$  **zum nächsten Zeichen gehen.** 

Mit  $\bigcirc$  das vorherige Zeichen löschen.

**Mit**  $\bigcirc$  die Informationen speichern.

Zum Abbrechen ohne zu speichern  $\bigcirc$  drücken.

**1/4 Serien-Nr.** – Zeigt die Seriennummer des Getriebes an.

**2/4 Typ** – Zeigt den Getriebetyp an.

**3/4 Verhältnis** – Zeigt das Übersetzungsverhältnis an. Dies ist die Anzahl von Ausgangsumdrehungen des Stellantriebs, die für einen volle Getriebeumdrehungen erforderlich ist.

**4/4 Übersetzung** – Zeigt die Übersetzung des Getriebes an. Dies ist der Faktor, mit das Ausgangsdrehmoment des Stellantriebs multipliziert wird, um das kombinierte Ausgangsdrehmoment von Stellantrieb/Getriebe zu erhalten.

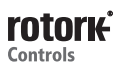

<span id="page-64-0"></span>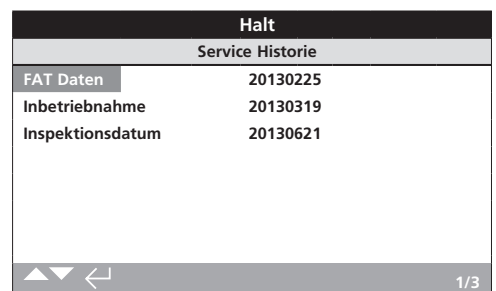

### Serviceverlauf

In diesem Bildschirm kann der Benutzer nach Eingabe eines gültigen Passworts Informationen zum Serviceverlauf des Stellantriebs anzeigen und bearbeiten.

#### **Zum Bearbeiten der Informationen das markierte Feld mit Q** und **Q** auswählen.

Zum Ändern **der** drücken, um das Feld auszuwählen.

Mit  $\Omega$  und  $\Omega$  durch die alphabetischen und **nummerischen Ziffern blättern, um das erforderliche Zeichen anzuzeigen.**

**Mit**  $\bigcirc$  **zum nächsten Zeichen gehen.** 

**Mit**  $\Omega$  das vorherige Zeichen löschen.

**Mit**  $\bigcirc$  die Informationen speichern.

Zum Abbrechen ohne zu speichern **drücken.** 

**1/3 FAT-Datum** – Zeigt das Werksabnahmeprüfdatum des Stellantriebs an. JahrMonatTag (JJJJMMTT).

**2/3 Inbetriebnahmedatum** – Zeigt das Inbetriebnahmedatum des Stellantriebs an. JahrMonatTag (JJJJMMTT).

**3/3 Inspektionsdatum** – Zeigt das Inspektionsdatum des Stellantriebs an. JahrMonatTag (JJJJMMTT).

**Hinweis:** Das Datumsformat der Serviceverlaufsattribute kann je nach Benutzerpräferenz variieren.

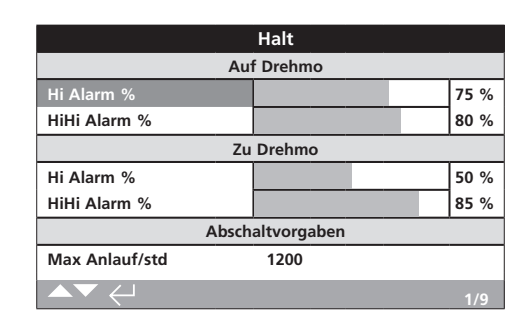

Daten Aktiva

### Service-Alarme

In diesem Bildschirm kann der Benutzer Service-Alarme für den Stellantrieb einstellen, wenn ein gültiges Passwort für hohe Sicherheitsstufe eingegeben wurde. Stellantrieb-Servicealarme dienen nur zum Anzeigen und helfen dem Benutzer, effektive Wartungsarbeiten an Stellantrieb/Armatur zu planen. Servicedrehzahlalarme zeigen nur einen optischen Alarm an und funktionieren nicht wie ein Drehmomentauslösealarm.

Alarme können so eingestellt werden, dass sie beim Auftreten einer ausgewählten Bedingung aktiviert werden. Es handelt sich um eine optische Anzeige, die lokal am Stellantrieb angezeigt wird. Der Benutzer kann einstellen, dass die gelbe LED blinkt, wenn sich eine oder mehrere der eingestellten Bedingungen in einem Alarmzustand befinden. Siehe 2.2.2. Zusätzlich kann für die Fernüberwachung ein Ausgangsrelais so eingestellt werden, dass es anzeigt, wenn eine oder mehrere Servicealarmbedingungen aktiv sind. Siehe 2.2.1.

### Typische Einsatzgebiete

Drehmomentlevel-Erkennung: Wenn die Anwendung zum Beispiel erfordert, dass der Drehmomentauslöselevel auf 80 % eingestellt wird, der Benutzer aber wissen möchte, wann die Drehmomentanforderung der Armatur einen hohen Level erreicht, kann der Benutzer den Hoch-Alarm auf 70 % einstellen. Wenn der Benutzer wissen möchte, wann eine Drehmomentauslösung auf halben Stellweg bevorsteht, kann er den Hoch-Hoch-Alarm auf 75 % einstellen.

Um zu verhindern, dass falsche Drehmomentalarme erzeugt werden, ignorieren die Hoch- und Hoch-Hoch-Alarme Drehmomentauslösungen des Armaturensitzes. Sie können nur erzeugt werden, wenn das Drehmoment auf halbem Stellweg die für die Service-Alarme eingestellten Level überschreiten.

Zum Bearbeiten der Alarme **O** und **O** verwenden, um das **erforderliche Feld zu markieren.**

Zum Ändern **d** drücken, um das Feld auszuwählen.

Mit  $\bigcirc$  und  $\bigcirc$  durch die Drehmomentprozentwerte oder **-zahlen blättern, um den erforderlichen Wert anzuzeigen.**

**Mit**  $\bigcirc$  die Informationen speichern.

Zum Abbrechen ohne zu speichern  $\bigcirc$  drücken.

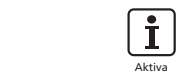

<span id="page-65-0"></span>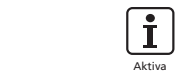

#### **Öffnungsdrehmoment**

**1/9 Hoch-Alarm %** – Der Benutzer kann einen Wert für einen Öffnungsdrehmomentalarm einstellen. Z. B. 70 %.

**2/9 Hoch-Hoch-Alarm %** – Der Benutzer kann einen Wert für einen zweiten Öffnungsdrehmomentalarm einstellen. Z. B. 75 %.

#### **Schließungsdrehmoment**

**3/9 Hoch-Alarm %** – Der Benutzer kann einen Wert für einen Schließungsdrehmomentalarm einstellen. Z. B. 70 %.

**4/9 Hoch-Hoch-Alarm %** – Der Benutzer kann einen Wert für einen zweiten Schließungsdrehmomentalarm einstellen. Z. B. 75 %.

#### **Versch. Auslöselevels**

**5/9 Max. Starts/Std.** – Der Benutzer kann einen Wert für den Alarm bei max. Starts pro Stunde einstellen. Z. B. 5000 Starts.

**6/9 Gesamtstarts** – Der Benutzer kann einen Wert für den Gesamtstarts-Alarm einstellen. Z. B. 5000 Starts.

**7/9 Gesamtumdrehungen** – Der Benutzer kann einen Wert für den Gesamtumdrehungen-Alarm einstellen. Z. B. 15.000 Umdrehungen.

**8/9 Vibration** – Wenn das vom Kunden gesetzte Vibrationsniveau erreicht ist, wird Alarm ausgelöst. Das Niveau kann zwischen 1000mG und 8000mG gesetzt werden.

#### **Service**

**9/9 Intervall (Monate)** – Der Benutzer kann einen Alarm für den nächsten fälligen Service einstellen. Zeigt die Anzahl der Monate zwischen jedem Service an.

**Alarme**

**10/9 Aktive Alarme löschen** – Löscht alle aktiven Alarme.

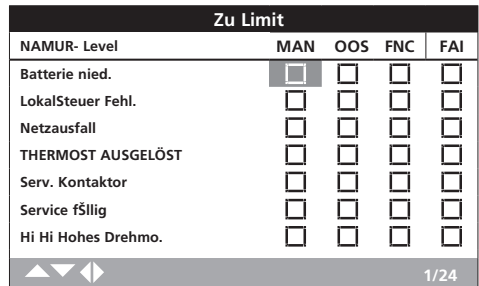

#### NAMUR 107-Einstellungen

In diesem Bildschirm kann der Benutzer Alarme für NAMUR 107-Empfehlungen anzeigen und diese Alarme nach Eingabe eines gültigen Passworts einstellen. Das NAMUR 107-Diagnosesystem unterteilt die Stellantriebszustandsstatus in vier Gruppen. Diese basieren auf der Schwere des Ergebnisses eines aktiven Zustands oder des angezeigten Zustandstyps. Die vier für die NAMUR 107-Diagnose verfügbaren Einstellungen sind:

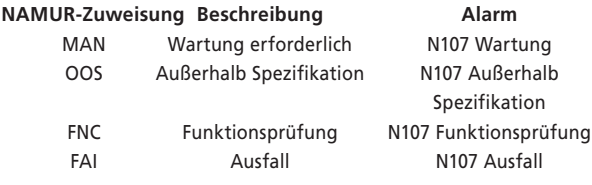

NAMUR 107-Alarme sind nur als Anzeige vorgesehen und warnen den Benutzer vor potenziellen Betriebsproblemen mit Stellantrieb/Armatur.

Alarme können so eingestellt werden, dass sie beim Auftreten einer ausgewählten Bedingung aktiviert werden. Für die Fernüberwachung kann ein Ausgangsrelais so eingestellt werden, dass es anzeigt, wenn ein N107-Alarmtyp aktiv ist, siehe 2.2.1. Mit dem NAMUR 107-System lassen sich eine Reihe von Stellantriebsbedingungen mithilfe eines Relaisausgangs fernüberwachen. Dadurch werden weitere Untersuchungen zur Ursache des Problems eingeleitet.

#### Typische Einsatzgebiete

Zum Beispiel benötigt ein Prozesscontroller eine ausführliche N107-Diagnose, um einen neuen Prozess in ein bestehendes NAMUR 107-System zu integrieren. Einzelne Stellantriebszustände werden überwacht und zur Überwachung benutzerdefinierten N107-Alarmen zugewiesen. Jeder N107-Alarm kann einem Relaisausgang zugeordnet werden, um Ferndiagnosen für verschiedene Stellantriebszustände zu liefern, siehe 2.2.1.

Die Alarmzustände Batterie niedrig, Service fällig und Hohes Drehmoment sind der Kategorie N107 Wartung zugeordnet. Sollte einer dieser Zustände aktiv werden, zeigt ein korrekt für den Alarm N107 Wartung konfiguriertes Ausgangsrelais ein Wartungsproblem an. Dann kann der Bediener den Status des Stellantriebs prüfen, um festzustellen, welcher der drei zugewiesenen Zustände aktiv ist und die entsprechende Lösung zu finden.

Den übrigen NAMUR 107-Kategorien können weitere Zustände zugewiesen und entsprechend in das System integriert werden.

#### **Zum Bearbeiten der Informationen das erforderliche Feld**  mit **O O** und **O O** markieren.

Zum Ändern **d** drücken, um das Feld aus-/abzuwählen.

<span id="page-66-0"></span>**1/24 Batterie niedrig** – Der Benutzer kann die NAMUR 107-Diagnose für niedrige Batterieladung einstellen.

**2/24 Fehler Ortssteuerstelle** – Der Benutzer kann die NAMUR 107-Diagnose für einen Fehler der Ortssteuerstelle einstellen.

**3/24 Ausfall Netzstrom** – Der Benutzer kann die NAMUR 107-Diagnose für einen Ausfall des Netzstroms einstellen.

**4/24 Thermostat** – Der Benutzer kann die NAMUR 107-Diagnose für eine Thermostatauslösung einstellen.

**5/24 Serviceschütz** – Der Benutzer kann die NAMUR 107-Diagnose für einen erforderlichen Serviceschütz einstellen..

**6/24 Service fällig** – Der Benutzer kann die NAMUR 107-Diagnose für einen fälligen Stellantriebsservice einstellen. Siehe 5.5

**7/24 Hoch-Hoch-Alarm Drehmoment** – Der Benutzer kann die NAMUR 107-Diagnose für Hoch Hoch Alarme einstellen.

**8/24 Hoch-Alarm Drehmoment** – Der Benutzer kann die NAMUR 107-Diagnose für den Hoch-Alarm Drehmoment einstellen. Siehe 5.5.

**9/24 Motorstarts** – Der Benutzer kann die NAMUR 107-Diagnose für Motorstarts einstellen. Siehe 5.5.

**10/24 Gesamtumdrehungen** – Der Benutzer kann die NAMUR 107-Diagnose für Gesamtumdrehungen einstellen. Siehe 5.5.

**11/24 Überwachungsrelais** – Der Benutzer kann die NAMUR 107-Diagnose für das Überwachungsrelais einstellen. Siehe 2.2.1.

**12/24 Ausfall Steuerung** – Der Benutzer kann die NAMUR 107-Diagnose für einen Ausfall der Steuerung einstellen.

**13/24 Ausfall Stellantrieb** – Der Benutzer kann die NAMUR 107-Diagnose für einen Ausfall des Stellantriebs einstellen.

**14/24 Kommunikationsverlust** – Der Benutzer kann die NAMUR 107-Diagnose für einen Kommunikationsverlust einstellen.

**15/24 Opt. nicht erkannt** – Der Benutzer kann die NAMUR 107-Diagnose für Optionsplatine nicht erkannt einstellen.

**16/24 Ausfall Teilhub** – Der Benutzer kann die NAMUR 107-Diagnose für einen Teilhubausfall einstellen. Siehe 2.3.2-4.

**17/24 Armatur blockiert** – Der Benutzer kann die NAMUR 107-Diagnose für eine blockierte Armatur einstellen.

**18/24 Armatur geklemmt** – Der Benutzer kann die NAMUR 107-Diagnose für eine geklemmte Armatur einstellen.

**19/24 Notfahrposition** – Der Benutzer kann die NAMUR 107-Diagnose bei reduzierter Funktion des Positionssensors einstellen.

**20/24 Endlagenstellwegbew.** – Der Benutzer kann die NAMUR 107-Diagnose für Stellantriebsstellweg über eingestellte Endlagen einstellen.

**21/24 Netzwerkkarten-Fehler** – Der Benutzer kann die NAMUR 107-Diagnose für Netzwerkkarten-Fehler einstellen.

**22/24 Anschl. Versorgungsausfall** – der Benutzer kann die NAMUR 107-Diagnose für anschlussseitigen Versorgungsausfall einstellen.

**23/24 Armaturenstellwegzeit** – Der Benutzer kann die NAMUR 107-Diagnose für die Armaturenstellwegzeit einstellen.

**24/24 Falsche Richtung** – Der Benutzer kann die NAMUR 107-Diagnose zur Erkennung der falschen Richtung einstellen.

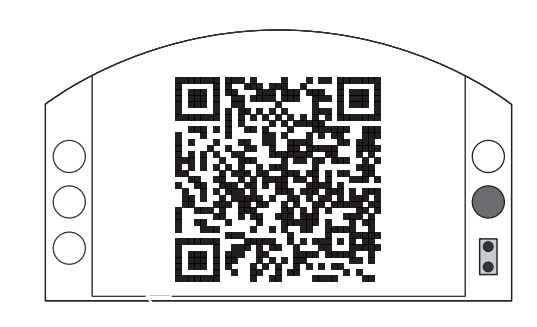

Daten Aktiva

### Rotork Support

In diesem Bildschirm wird der QR-Code zur Weiterleitung des Benutzers zum Support-Bereich der Rotork-Website angezeigt. Auf dieser Seite kann der Benutzer nach Dokumentations-, Software- und Schulungsressourcen für Rotork-Produkte suchen.

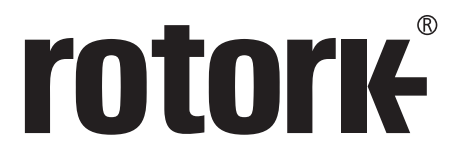

**Keeping the World Flowing** 

# www.**rotork**.com

Eine ausführliche Übersicht unseres weltweiten Vertriebsund Servicenetzes finden Sie auf unserer Website.

Großbritannien Rotork plc<br>Tel. +44 Tel.  $+44$  (0)1225 733200<br>Fax  $+44$  (0)1225 333467  $+44$  (0)1225 333467 E-Mail mail@rotork.com

USA Rotork Controls Inc.<br>Tel. +1 (585) 24: Tel. +1 (585) 247 2308 Fax  $+1$  (585) 247 2304 E-Mail info@rotork.com

Rotork ist ein Firmenmitglied des Institute of Asset Management

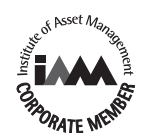

Im Zuge der ständigen Weiterentwicklung unserer Produkte behält sich Rotork Verbesserungen<br>und technische Veränderungen jederzeit vor. Veröffentlichte Informationen können jederzeit<br>geändert werden. Die neueste Version fin

Der Name Rotork ist ein eingetragenes Warenzeichen. Rotork erkennt alle eingetragenen<br>Warenzeichen an. Die Wortmarke *Bluetooth® u*nd die Logos sind eingetragene Marken<br>von Bluetooth SIG, Inc. und werden von Rotork unter L

PUB002-040-02 Ausgabe 08/16